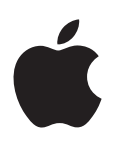

# **iPod touch Petunjuk Pengguna**

Untuk Perangkat Lunak iOS 6.1 (Juni 2013)

# **Konten**

#### **Bab 1: iPod [touch Selayang Pandang](#page-6-0)**

- [Tinjauan iPod](#page-6-0) touch
- [Aksesori](#page-7-0)
- [Tombol](#page-7-0)
- [Ikon Status](#page-9-0)

#### **[Bab 2: Memulai](#page-11-0)**

- [Apa yang Anda perlukan](#page-11-0)
- [Mengatur iPod](#page-11-0) touch
- Menyambungkan iPod [touch ke komputer Anda](#page-11-0)
- [Menyambungkan ke Internet](#page-12-0)
- [Mengatur akun mail dan lainnya](#page-12-0)
- [ID Apple](#page-12-0)
- [Mengelola konten pada perangkat iOS Anda](#page-13-0)
- [iCloud](#page-13-0)
- [Menyelaraskan dengan iTunes](#page-14-0)
- [Melihat petunjuk pengguna ini di iPod](#page-15-0) touch

#### **[Bab 3: Dasar-dasar](#page-16-0)**

- [Menggunakan aplikasi](#page-16-0)
- [Menyesuaikan layar Utama](#page-19-0)
- [Mengetik](#page-21-0)
- [Dikte](#page-25-0)
- [Kontrol Suara](#page-26-0)
- [Pencarian](#page-27-0)
- [Pemberitahuan](#page-28-0)
- [Berbagi](#page-29-0)
- [Menyambungkan iPod touch ke TV atau perangkat lain](#page-30-0)
- [Mencetak dengan AirPrint](#page-30-0)
- [Perangkat Bluetooth](#page-31-0)
- [Berbagi file](#page-32-0)
- [Fitur keamanan](#page-32-0)
- [Baterai](#page-33-0)

## **[Bab 4: Siri](#page-35-0)**

- [Apa Itu Siri?](#page-35-0)
- [Menggunakan Siri](#page-35-0)
- [Restoran](#page-38-0)
- [Film](#page-39-0)
- [Olahraga](#page-40-0)
- [Pendiktean](#page-40-0)
- [Mengoreksi Siri](#page-40-0)

#### **[Bab 5:](#page-42-0)  Musik**

- [Mendapatkan musik](#page-42-0)
- [Memutar musik](#page-43-0)
- [Cover Flow](#page-45-0)
- [Podcast dan buku audio](#page-45-0)
- [Daftar putar](#page-46-0)
- [Genius](#page-46-0)
- [Siri dan Kontrol Suara](#page-47-0)
- [iTunes Match](#page-47-0)
- [Berbagi Rumah](#page-48-0)
- [Pengaturan musik](#page-48-0)
- **[Bab 6: Video](#page-50-0)**

#### **[Bab 7:](#page-52-0)  Pesan**

- [Mengirim dan menerima pesan](#page-52-0)
- [Mengelola percakapan](#page-53-0)
- [Mengirim foto, video, dan lainnya](#page-53-0)
- [Pengaturan pesan](#page-54-0)

#### **Bab 8: [FaceTime](#page-55-0)**

#### **Bab 9: [Kamera](#page-57-0)**

- [Selayang pandang](#page-57-0)
- [Kamera iSight dan kilat LED](#page-58-0)
- [Melihat, berbagi, dan mencetak](#page-59-0)
- [Mengedit foto dan memotong video](#page-59-0)

#### **[Bab 10:](#page-61-0)  Foto**

- [Melihat foto dan video](#page-61-0)
- [Mengatur foto dan video](#page-62-0)
- [Stream Foto](#page-62-0)
- [Berbagi foto dan video](#page-63-0)
- [Mencetak foto](#page-64-0)

#### **Bab 11: [Game Center](#page-65-0)**

- [Selayang pandang](#page-65-0)
- [Bermain dengan teman](#page-66-0)
- [Pengaturan Game Center](#page-66-0)

#### **[Bab 12:](#page-67-0)  Mail**

- [Membaca mail](#page-67-0)
- [Mengirim mail](#page-68-0)
- [Mengatur mail](#page-69-0)
- [Mencetak surat dan lampiran](#page-69-0)
- [Akun dan pengaturan mail](#page-70-0)
- **[Bab 13: Passbook](#page-71-0)**
- **[Bab 14: Pengingat](#page-73-0)**
- **[Bab 15: Safari](#page-75-0)**
- **[Bab 16: Kios](#page-78-0)**
- **[Bab 17: Kalender](#page-79-0)**
- [Selayang pandang](#page-79-0)
- [Menggunakan beberapa kalender](#page-80-0)
- [Berbagi kalender iCloud](#page-81-0)
- [Pengaturan kalender](#page-81-0)
- **[Bab 18: Saham](#page-82-0)**
- **[Bab 19: Peta](#page-84-0)**
- [Menemukan lokasi](#page-84-0)
- [Mendapatkan petunjuk arah](#page-85-0)
- [3D dan Flyover](#page-86-0)
- [Pengaturan Peta](#page-86-0)
- **[Bab 20: Cuaca](#page-87-0)**
- **[Bab 21: Catatan](#page-89-0)**
- **[Bab 22: Jam](#page-91-0)**
- **[Bab 23: Kalkulator](#page-92-0)**
- **[Bab 24: Memo Suara](#page-93-0)**
- [Selayang pandang](#page-93-0)
- [Berbagi memo suara dengan komputer Anda](#page-94-0)
- **[Bab 25: iTunes Store](#page-95-0)**
- [Selayang pandang](#page-95-0)
- [Mengganti tombol penelusuran](#page-96-0)
- **[Bab 26: App Store](#page-97-0)**
- [Selayang pandang](#page-97-0)
- [Menghapus aplikasi](#page-98-0)

#### **[Bab 27: Kontak](#page-99-0)**

- [Selayang pandang](#page-99-0)
- [Menambahkan kontak](#page-100-0)
- [Pengaturan kontak](#page-101-0)
- **[Bab 28: Nike + iPod](#page-102-0)**
- **[Bab 29: iBooks](#page-104-0)**
- [Selayang pandang](#page-104-0)
- [Membaca buku](#page-105-0)
- [Menyusun rak buku](#page-106-0)
- [Menyelaraskan buku dan PDF](#page-107-0)
- [Mencetak atau mengirim PDF melalui email](#page-107-0)
- [Pengaturan iBooks](#page-107-0)

#### **[Bab 30: Podcast](#page-108-0)**

#### **[Bab 31: Aksesibilitas](#page-110-0)**

- [Fitur Aksesibilitas](#page-110-0)
- [VoiceOver](#page-110-0)
- Siri
- [Klik Tiga Kali Utama](#page-120-0)
- [Zoom](#page-120-0)
- [Teks Besar](#page-121-0)
- [Membalikkan Warna](#page-121-0)
- [Mengucapkan Seleksi](#page-121-0)
- [Ucap Teks-otomatis](#page-121-0)
- [Audio Mono](#page-121-0)
- [Nada yang dapat dipasang](#page-121-0)
- [Panduan Akses](#page-122-0)
- [AssistiveTouch](#page-122-0)
- [Papan ketik layar lebar](#page-123-0)
- [Kontrol Suara](#page-123-0)
- [Teks tertulis](#page-123-0)
- [Aksesibilitas di OS X](#page-123-0)

#### **[Bab 32: Pengaturan](#page-124-0)**

- [Mode pesawat](#page-124-0)
- [Wi-Fi](#page-124-0)
- [VPN](#page-125-0)
- [Bluetooth](#page-125-0)
- [Jangan Ganggu dan Pemberitahuan](#page-126-0)
- [Umum](#page-127-0)
- [Bunyi](#page-131-0)
- [Kecerahan & Wallpaper](#page-131-0)
- [Privasi](#page-131-0)

#### **[Lampiran A: Papan Ketik Internasional](#page-133-0)**

- [Menggunakan papan ketik internasional](#page-133-0)
- [Metode input khusus](#page-134-0)

#### **[Lampiran B: Keamanan, Penanganan, & Dukungan](#page-136-0)**

- [Informasi keamanan penting](#page-136-0)
- [Informasi penanganan penting](#page-138-0)
- iPod [touch Dukungan](#page-139-0)
- [Memulai ulang dan mengatur ulang iPod](#page-139-0) touch
- ["Kode Sandi Salah" atau "iPod](#page-140-0) touch tidak aktif" muncul
- ["Aksesori ini tidak didukung oleh iPod](#page-140-0) touch" muncul
- [Tidak dapat melihat lampiran email](#page-140-0)
- [Mencadangkan iPod](#page-140-0) touch
- [Memperbarui dan memulihkan perangkat lunak iPod](#page-142-0) touch
- [Mempelajari lebih lanjut, layanan, dan dukungan](#page-143-0)
- [Informasi pembuangan dan daur ulang](#page-143-0)
- [Apple dan lingkungan](#page-145-0)

# <span id="page-6-0"></span>**iPod touch Selayang Pandang**

# Tinjauan iPod touch

**iPod touch generasi ke-5 (16 GB)**

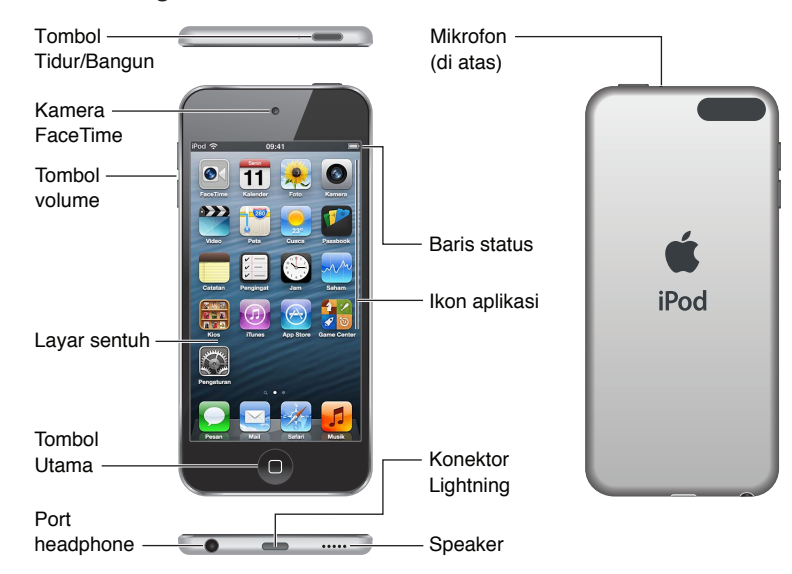

#### **iPod touch generasi ke-5 (32 GB atau lebih besar)**

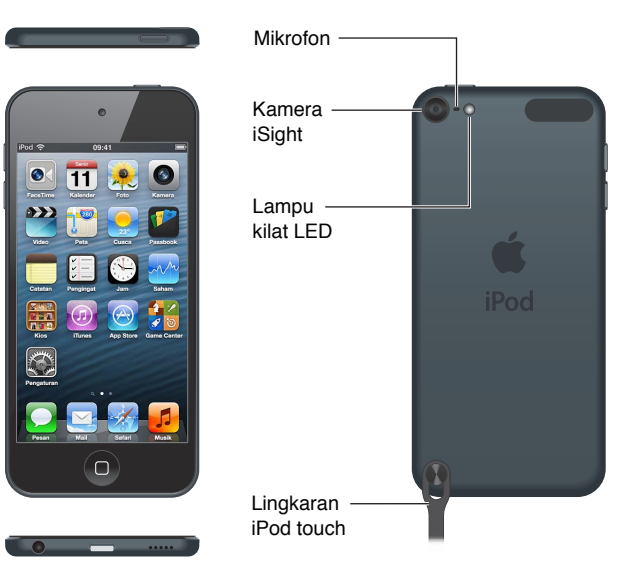

Aplikasi dan fitur iPod touch dapat bervariasi berdasarkan lokasi, bahasa, dan model iPod touch. Untuk menemukan fitur apa saja yang didukung di wilayah Anda, lihat [www.apple.com/ios/feature-availability](http://www.apple.com/ios/feature-availability/).

**1**

# <span id="page-7-0"></span>Aksesori

Aksesori berikut disertakan bersama iPod touch:

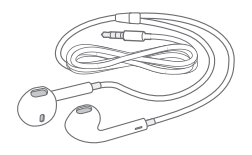

**EarPod Apple:** Gunakan EarPod Apple (iPod touch generasi ke-5, ditunjukkan di atas) atau Earphone Apple (iPod touch generasi ke-4) untuk mendengarkan musik, video, buku audio, podcast, dan game.

**Menyambungkan kabel:** Gunakan Kabel Lightning ke USB (iPod touch generasi ke-5, ditunjukkan di atas) atau Kabel Konektor Dock ke USB (iPod touch generasi ke-4) untuk menyambungkan iPod touch ke komputer Anda untuk menyelaraskan dan mengisi baterai, atau ke adaptor daya USB (dijual terpisah) untuk mengisi baterai.

Œ

**Simpul iPod touch (tersedia untuk model dengan 32 GB atau lebih besar):** Pasang simpul untuk membawa iPod touch dengan lebih mudah dan aman. Tekan tombol di bagian belakang iPod touch untuk memunculkannya, selipkan tab simpul di atas tombol, lalu tarik simpul agar terpasang ke tempatnya.

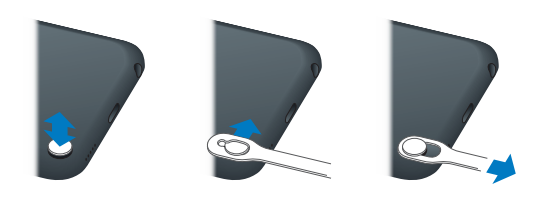

*PERINGATAN:* Untuk informasi penting tentang penggunaan simpul iPod touch, lihat [Informasi](#page-136-1)  [keamanan penting](#page-136-1) di halaman [137](#page-136-0).

# **Tombol**

#### <span id="page-7-1"></span>**Tombol Tidur/Bangun**

Ketika Anda tidak menggunakan iPod touch, Anda dapat mengunci layar untuk mematikan tampilan dan menghemat baterai. Saat "iPod touch" terkunci, perangkat tidak akan memberikan respons apa pun jika Anda menyentuh layar. Anda masih dapat mendengarkan musik dan menyesuaikan volume menggunakan tombol-tombol samping iPod touch.

**Mengunci iPod touch:** Tekan tombol Tidur/Bangun.

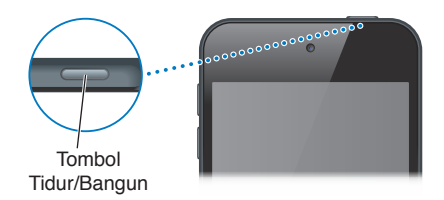

**Membuka kunci iPod touch:** Tekan tombol Tidur/Bangun atau tombol Utama O, lalu seret slider.

**Membuka Kamera saat iPod touch terkunci:** Tekan tombol Tidur/Bangun atau tombol Utama  $\Box$ , lalu seret  $\Box$  ke atas.

**Mengakses kontrol audio saat iPod touch terkunci: Klik tombol Utama dua kali ○**.

**Mematikan iPod touch:** Tekan terus tombol Tidur/Bangun hingga slider merah muncul, lalu seret slider.

**Menyalakan iPod touch:** Tekan terus tombol Tidur/Bangun sampai muncul logo Apple.

Jika Anda tidak menyentuh layar selama satu atau dua menit, iPod touch akan terkunci.

**Mengubah waktu penguncian-otomatis:** Buka Pengaturan > Umum > Kunci-Otomatis.

**Memerlukan kode sandi untuk membuka kunci iPod touch:** Buka Pengaturan > Umum > Kunci Kode Sandi.

#### **Tombol Utama**

Tombol Utama  $\Box$  akan membuka layar Utama, apa pun yang sedang Anda lakukan. Tombol Utama juga menyediakan pintasan lainnya. Di layar Utama, ketuk aplikasi apa pun untuk membukanya. Lihat [Membuka dan beralih aplikasi](#page-16-1) di halaman [17.](#page-16-0)

**Membuka layar Utama: Tekan tombol Utama** ○

**Melihat aplikasi yang baru digunakan:** Saat iPod touch tidak dikunci, klik dua kali tombol Utama  $\Box$ . Saat aplikasi muncul di bagian bawah layar, gesek ke kiri atau ke kanan untuk melihat lebih banyak aplikasi.

#### **Melihat kontrol pemutaran ulang audio:**

- *Jika iPod touch terkunci: Klik tombol Utama dua kali Q. Lihat [Memutar musik](#page-43-1) di halaman [44.](#page-43-0)*
- *Saat Anda menggunakan aplikasi lain: Klik dua kali tombol Utama Q, lalu gesek ke pojok kiri* bar multitugas yang muncul di bagian bawah layar.

**Menggunakan Siri (iPod touch generasi ke-5) atau Kontrol Suara:** Tekan terus tombol Utama . Lihat Bab [4](#page-35-0), [Siri](#page-35-0), di halaman [36](#page-35-0) dan [Kontrol Suara](#page-26-1) di halaman [27.](#page-26-0)

#### <span id="page-9-0"></span>**Tombol Volume**

Ketika Anda mendengarkan lagu, menonton film, atau media lain, tombol di samping iPod touch dapat menyesuaikan volume audio. Selain itu, tombol-tombol tersebut mengontrol volume untuk pengingat dan efek bunyi lain.

*PERINGATAN:* Untuk informasi penting tentang menghindari gangguan pendengaran, lihat Lampiran [B](#page-136-0), [Keamanan, Penanganan, & Dukungan,](#page-136-0) di halaman [137.](#page-136-0)

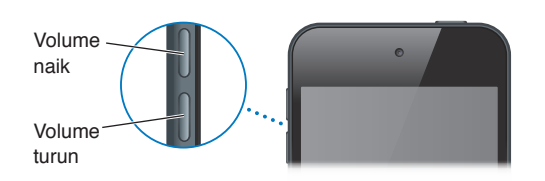

**Mengunci volume dering dan peringatan:** Buka Pengaturan > Bunyi dan matikan "Ubah dengan Tombol."

**Membatasi volume musik dan video:** Buka Pengaturan > Musik > Batas Volume.

*Catatan:* Di beberapa negara, iPod touch dapat menunjukkan kapan Anda mengatur volume di atas petunjuk keselamatan pendengaran Uni Eropa. Untuk menaikkan volume di atas level ini, Anda mungkin perlu melepas kontrol volume sebentar.

Anda dapat menggunakan pengaturan Jangan Ganggu untuk mengheningkan panggilan FaceTime, peringatan, dan pemberitahuan.

**Mengatur iPod touch ke Jangan Ganggu:** Buka Pengaturan dan nyalakan Jangan Ganggu. Jangan Ganggu menjaga panggilan FaceTime, peringatan, dan pemberitahuan untuk tidak mengeluarkan bunyi atau menyalakan layar saat layar terkunci. Akan tetapi, alarm tetap dibunyikan dan jika layar dibuka, Jangan Ganggu tidak akan berpengaruh.

Untuk menjadwalkan waktu tenang, mengizinkan orang tertentu untuk menelepon Anda dengan FaceTime, atau mengizinkan panggilan FaceTime berulang untuk tetap berdering, buka Pengaturan > Pemberitahuan > Jangan Ganggu. Lihat [Jangan Ganggu dan Pemberitahuan](#page-126-1) di halaman [127.](#page-126-0)

Anda juga dapat menggunakan kedua tombol volume untuk mengambil gambar atau merekam video. Lihat Bab [9,](#page-57-0) [Kamera](#page-57-0), di halaman [58](#page-57-0).

# Ikon Status

Ikon di bar status di bagian atas layar memberikan informasi mengenai iPod touch:

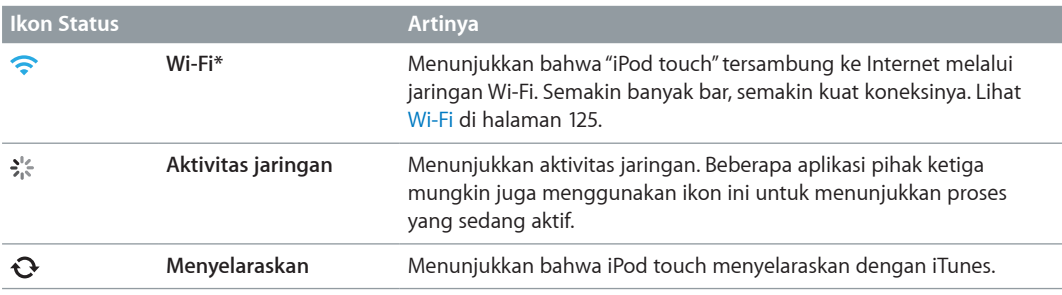

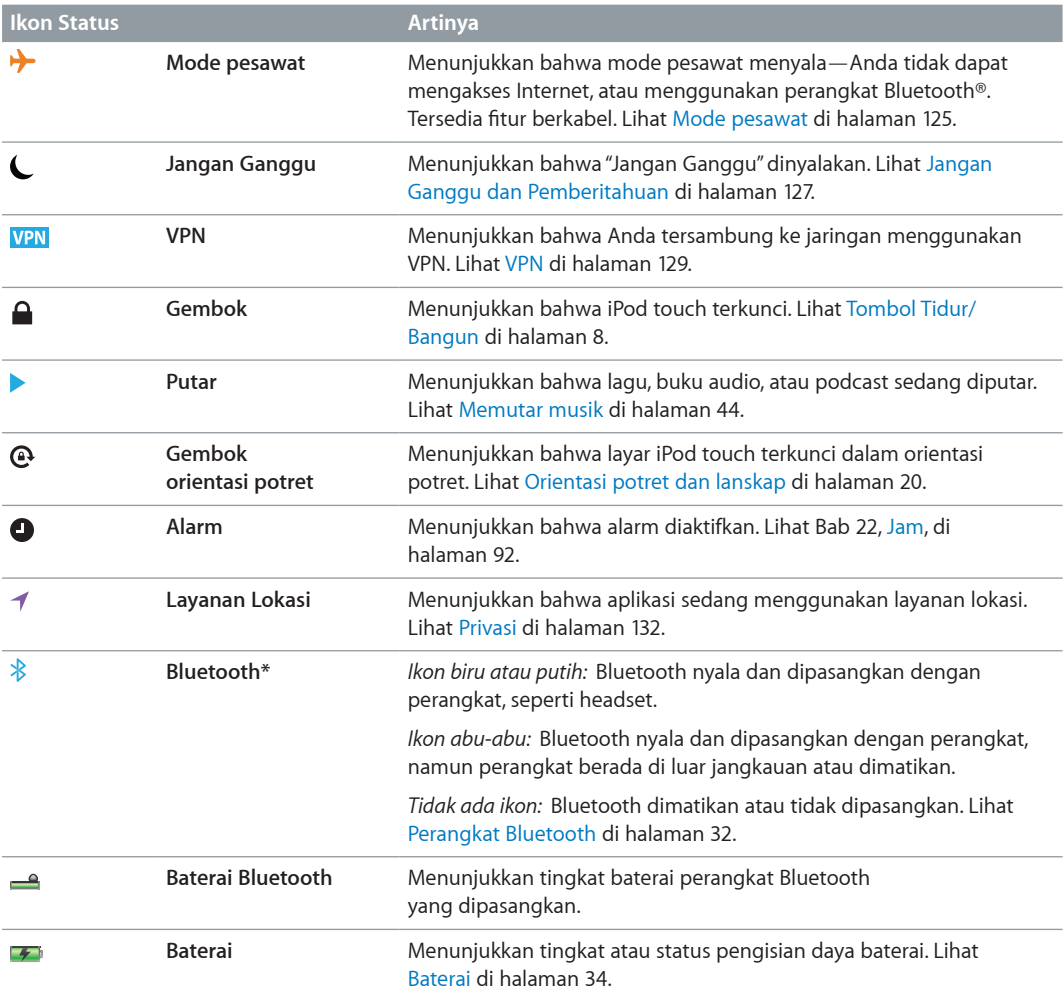

\* **Kinerja aksesori dan nirkabel:** Penggunaan aksesori tertentu dengan iPod touch dapat memengaruhi performa nirkabel. Tidak semua aksesori iPod touch kompatibel sepenuhnya dengan iPod touch. Dengan menyalakan mode pesawat di iPod touch dapat menghilangkan interferensi audio antara iPod touch dan aksesori. Jika mode pesawat dinyalakan, Anda tidak dapat melakukan atau menerima panggilan FaceTime atau menggunakan fitur yang memerlukan komunikasi nirkabel. Reorientasi atau relokasi iPod touch dan aksesori yang tersambung dapat meningkatkan kinerja nirkabel.

# <span id="page-11-0"></span>**Memulai**

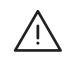

**A PERINGATAN:** Untuk menghindari luka-luka, baca [Informasi keamanan penting](#page-136-1) di halaman 137 sebelum menggunakan iPod touch.

## Apa yang Anda perlukan

Untuk menggunakan iPod touch, Anda memerlukan:

- ID Apple (untuk beberapa fitur, termasuk iCloud, App Store, dan iTunes Store). Anda dapat membuat ID Apple selama pengaturan.
- Koneksi Internet Wi-Fi

Untuk menggunakan iPod touch dengan komputer, Anda memerlukan:

- Koneksi Internet untuk komputer Anda (disarankan broadband)
- Mac atau PC dengan port USB 2.0 atau 3.0 dan salah satu sistem pengoperasian berikut:
	- Mac OS X v10.6.8 atau versi yang lebih baru
	- Windows 7, Windows Vista, atau Windows XP Home atau Professional dengan Service Pack 3 atau yang lebih baru
- iTunes 10.7 atau versi yang lebih baru (untuk beberapa fitur), tersedia di [www.itunes.com/download](http://www.itunes.com/download)

## Mengatur iPod touch

Untuk mengatur dan mengaktifkan iPod touch, nyalakan iPod touch dan ikuti Asisten Pengaturan. Asisten Pengaturan membantu Anda melakukan proses pengaturan, termasuk menghubungkan ke jaringan Wi-Fi, masuk dengan atau membuat ID Apple gratis, mengatur iCloud, menyalakan fitur-fitur yang direkomendasikan, seperti Layanan Lokasi dan Cari iPod Saya. Anda juga dapat memulihkan dari cadangan iCloud atau iTunes selama pengaturan.

Aktivasi dapat dilakukan melalui jaringan Wi-Fi. Jika Anda tidak memiliki akses ke jaringan Wi-Fi, Anda dapat menyambungkan iPod touch ke komputer Anda dan menyelesaikan aktivasi menggunakan iTunes.

# Menyambungkan iPod touch ke komputer Anda

Jika Anda tidak memiliki akses Wi-Fi, Anda mungkin perlu menyambungkan iPod touch ke komputer Anda untuk menyelesaikan pengaturan. Anda juga dapat menyambungkan iPod touch ke komputer untuk menyelaraskan musik, video, dan informasi lain dengan iTunes. Anda juga dapat menyelaraskan konten dengan komputer secara nirkabel. Lihat [iCloud](#page-13-1) di halaman [14](#page-13-0) dan [Menyelaraskan dengan iTunes](#page-14-1) di halaman [15](#page-14-0).

<span id="page-12-0"></span>**Menyambungkan iPod touch ke komputer Anda:** Gunakan Kabel Lightning ke USB yang disertakan (iPod touch generasi ke-5) atau Kabel Konektor Dock ke USB (iPod touch generasi ke-4).

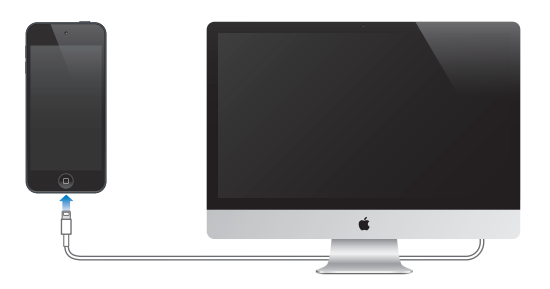

# Menyambungkan ke Internet

iPod touch terhubung ke Internet melalui jaringan Wi-Fi. Ketika bergabung dengan jaringan Wi-Fi yang terhubung ke Internet, iPod touch akan terhubung ke Internet secara otomatis setiap kali Anda menggunakan Mail, Safari, FaceTime, Game Center, Saham, Peta, Cuaca, App Store, atau iTunes Store. Untuk informasi tentang cara menghubungkan ke jaringan Wi-Fi, lihat [Wi-Fi](#page-124-1) di halaman [125.](#page-124-0)

## Mengatur akun mail dan lainnya

iPod touch bekerja dengan iCloud, Microsoft Exchange, serta banyak mail berbasis Internet yang paling populer, kontak, dan penyedia layanan kalender. Jika Anda belum memiliki akun mail, Anda dapat mengatur akun iCloud gratis saat mengatur iPod touch, atau kapan pun di Pengaturan > iCloud. Lihat [iCloud](#page-13-1) di halaman [14](#page-13-0).

**Mengatur akun iCloud:** Buka Pengaturan > iCloud.

**Mengatur beberapa akun lainnya:** Buka Pengaturan > Mail, Kontak, Kalender.

Anda dapat menambahkan kontak menggunakan akun LDAP atau CardDAV jika perusahaan atau organisasi Anda mendukungnya. Lihat [Menambahkan kontak](#page-100-1) di halaman [101](#page-100-0).

Anda dapat menambahkan kalender menggunakan akun kalender CalDAV, dan Anda dapat berlangganan kalender iCalendar (.ics) atau mengimpornya dari Mail. Lihat [Menggunakan](#page-80-1)  [beberapa kalender](#page-80-1) di halaman [81.](#page-80-0)

# ID Apple

ID Apple adalah nama pengguna untuk akun gratis yang mengizinkan Anda mengakses layanan Apple, seperti iTunes Store, App Store, dan iCloud. Anda hanya memerlukan satu ID Apple untuk semua yang Anda lakukan dengan Apple. Anda mungkin dikenakan biaya untuk layanan dan produk yang Anda gunakan, beli, atau sewa.

Jika Anda memiliki ID Apple, gunakan ID Apple saat pertama kali mengatur iPod touch, dan kapan pun Anda perlu masuk untuk menggunakan layanan Apple. Jika Anda belum memiliki ID Apple, Anda dapat membuat ID Apple kapan pun Anda diminta masuk.

**Membuat ID Apple:** Buka Pengaturan > iTunes & App Store, lalu ketuk Masuk. (Jika Anda sudah masuk ke akun Anda dan ingin membuat ID Apple lain, ketuk ID Apple Anda terlebih dahulu, lalu ketuk Keluar.)

Untuk informasi lebih lanjut, kunjungi [support.apple.com/kb/he37](http://support.apple.com/kb/he37).

# <span id="page-13-0"></span>Mengelola konten pada perangkat iOS Anda

Anda dapat mentransfer informasi dan file antara perangkat iOS dan komputer menggunakan iCloud atau iTunes.

- *iCloud* menyimpan foto, aplikasi, kontak, kalender, dan lainnya, dan mengirimkannya ke perangkat Anda secara nirkabel serta membuatnya tetap terbaru. Lihat [iCloud](#page-13-1), di bawah.
- *iTunes* menyelaraskan musik, video, foto, dan lainnya antara komputer dan iPod touch. Anda menyambungkan iPod touch ke komputer Anda menggunakan USB, atau Anda dapat mengaturnya untuk menyelaraskan secara nirkabel menggunakan Wi-Fi. Perubahan yang Anda buat pada satu perangkat akan disalin ke perangkat lain saat Anda menyelaraskan. Anda juga dapat menggunakan iTunes untuk menyalin file ke iPod touch untuk digunakan dengan aplikasi, atau untuk menyalin dokumen yang Anda buat pada iPod touch ke komputer Anda. Lihat [Menyelaraskan dengan iTunes](#page-14-1) di halaman [15.](#page-14-0)

Anda dapat menggunakan iCloud atau iTunes, atau keduanya, tergantung pada kebutuhan Anda. Misalnya, Anda dapat menggunakan Stream Foto untuk menyalin foto secara otomatis yang Anda ambil dengan ke semua perangkat Anda, dan Anda dapat menggunakan iTunes untuk menyelaraskan album foto dari komputer Anda ke iPod touch.

*Penting:* Jangan selaraskan item pada panel info iTunes (seperti kontak, kalender, dan catatan) jika Anda menggunakan iCloud untuk memperbarui informasi di perangkat Anda. Jika tidak, Anda mungkin akan melihat duplikat item.

# <span id="page-13-1"></span>iCloud

iCloud adalah layanan yang menyimpan konten, termasuk musik, foto, kontak, kalender, dan dokumen Anda yang didukung. Konten yang disimpan di iCloud dimasukkan secara nirkabel ke perangkat iOS lainnya dan komputer yang diatur dengan akun iCloud yang sama.

iCloud tersedia di perangkat iOS yang dengan iOS 5 atau yang lebih baru, di Mac dengan OS X Lion v10.7.2 atau yang lebih baru, dan di PC dengan iCloud Control Panel untuk Windows (diperlukan Windows Vista Service Pack 2 atau Windows 7).

*Catatan:* iCloud tidak tersedia di semua area, dan fitur iCloud mungkin berbeda di tiap area. Untuk informasi lebih lanjut, buka [www.apple.com/icloud](http://www.apple.com/icloud).

Fitur-fitur iCloud termasuk:

- *iTunes di Awan*—Mendownload pembelian musik dan acara TV sebelumnya di iTunes ke iPod touch secara gratis, kapan pun.
- *Aplikasi dan Buku*—Mendownload pembelian di App Store dan iBookstore sebelumnya ke iPod touch secara gratis, kapan pun.
- *Stream Foto*—Foto yang Anda ambil di satu perangkat muncul di semua perangkat lainnya. Lihat [Stream Foto](#page-62-1) di halaman [63.](#page-62-0)
- *Dokumen di Awan*—Untuk aplikasi yang diaktifkan iCloud, tetap perbarui dokumen dan aplikasi di seluruh perangkat Anda.
- *Mail, Kontak, Kalender*—Tetap memperbarui kontak mail, kalender, catatan, dan pengingat di seluruh perangkat Anda.
- *Cadangan*—Mencadangkan iPod touch secara otomatis saat tersambung ke daya dan Wi-Fi. Lihat [Mencadangkan iPod](#page-140-1) touch di halaman [141.](#page-140-0)
- <span id="page-14-0"></span>• *Cari iPod Saya*—Menemukan iPod touch Anda di peta, menampilkan pesan, memutar bunyi, mengunci layar, atau menghapus data dari jarak jauh. Lihat Cari iPod [touch Saya](#page-33-2) di halaman [34.](#page-33-0)
- *Cari Teman Saya*—Berbagi lokasi Anda dengan orang yang penting bagi Anda. Download aplikasi gratis dari App Store.
- *iTunes Match*—Dengan berlangganan iTunes Match, semua musik Anda, termasuk musik yang Anda impor dari CD atau yang dibeli di tempat selain dari iTunes, akan muncul di semua perangkat Anda dan dapat didownload sesuai dengan permintaan. Lihat [iTunes Match](#page-47-1) di halaman [48.](#page-47-0)
- *Tab iCloud*—Melihat halaman web yang telah Anda buka di perangkat iOS lain atau komputer dengan OS X Mountain Lion v10.8 atau lebih baru yang terinstal. Lihat Bab [15](#page-75-0), [Safari,](#page-75-0) di halaman [76.](#page-75-0)

Dengan iCloud, Anda mendapatkan akun mail gratis dan penyimpanan 5 GB untuk mail, dokumen, dan cadangan Anda. Musik, aplikasi, acara TV, dan buku yang Anda beli tidak menggunakan ruang penyimpanan kosong Anda.

**Masuk atau membuat akun iCloud, dan mengatur pilihan iCloud:** Buka Pengaturan > iCloud.

**Membeli ruang penyimpanan tambahan iCloud:** Buka Pengaturan > iCloud > Penyimpanan & Cadangan, lalu ketuk Kelola Penyimpanan. Untuk informasi tentang pembelian ruang penyimpanan iCloud, buka [help.apple.com/icloud.](http://help.apple.com/icloud)

**Melihat dan mendownload pembelian sebelumnya:**

- *Pembelian iTunes Store:* Buka iTunes, ketuk More, lalu ketuk Purchased.
- *Pembelian App Store:* Buka App Store, ketuk Updates, lalu ketuk Purchased.
- *Pembelian iBookstore:* Buka iBooks, ketuk Store, lalu ketuk Dibeli.

**Menyalakan Download Otomatis untuk musik, aplikasi, atau buku:** Buka Pengaturan > iTunes & App Stores.

Untuk informasi lebih lanjut tentang iCloud, buka [www.apple.com/icloud.](http://www.apple.com/icloud) Untuk dukungan, kunjungi [www.apple.com/asia/support/icloud/](http://www.apple.com/support/icloud).

#### <span id="page-14-1"></span>Menyelaraskan dengan iTunes

Menyelaraskan dengan informasi salinan iTunes dari komputer ke iPod touch, dan sebaliknya. Anda dapat menyelaraskan menggunakan iPod touch ke komputer Anda, atau Anda dapat mengatur iTunes untuk menyelaraskan secara nirkabel dengan Wi-Fi. Anda dapat mengatur iTunes untuk menyelaraskan foto, video, podcast, aplikasi, dan lebih banyak lagi. Untuk informasi tentang penyelarasan iPod touch, buka iTunes di komputer Anda, lalu pilih iTunes Help dari menu Help.

**Mengatur penyelarasan iTunes nirkabel:** Di iTunes pada komputer, pilih iPod touch, klik Summary, lalu nyalakan "Sync with this iPod over Wi-Fi."

Saat penyelarasan Wi-Fi dinyalakan, iPod touch menyelaraskan secara otomatis saat tersambung ke stopkontak, iPod touch dan komputer Anda tersambung ke jaringan nirkabel yang sama, dan iTunes dibuka di komputer. Untuk informasi lebih lanjut, lihat [Penyelarasan Wi-Fi iTunes](#page-128-2) di halaman [129.](#page-128-1)

#### **Tips untuk menyelaraskan dengan iTunes**

• Jika Anda menggunakan iCloud untuk menyimpan kontak, kalender, dan penanda, jangan menyelaraskannya ke iPod touch menggunakan iTunes.

- <span id="page-15-0"></span>• Pembelian yang Anda lakukan di iTunes Store atau App Store di iPod touch diselaraskan kembali ke perpustakaan iTunes. Anda juga dapat membeli atau mendownload konten dan aplikasi dari iTunes Store di komputer Anda, lalu menyelaraskannya ke iPod touch.
- Pada panel Summary perangkat, Anda dapat mengatur iTunes untuk menyelaraskan iPod touch secara otomatis saat tersambung ke komputer Anda. Untuk membatalkan penyelarasan sementara, tahan Command dan Option (Mac) atau Shift dan Control (PC) sampai Anda melihat iPod touch muncul di jendela iTunes.
- Pada panel Summary perangkat, pilih "Encrypt iPod backup" jika Anda ingin mengenkripsi informasi yang tersimpan di komputer Anda ketika iTunes membuat cadangan. Pencadangan yang dienkripsi ditunjukkan oleh ikon gembok  $\bigoplus$ , dan kata kunci diperlukan untuk memulihkan pencadangan. Jika Anda tidak memilih pilihan ini, kata sandi lain (seperti untuk akun mail) tidak termasuk pada cadangan dan harus dimasukkan kembali jika Anda menggunakan cadangan untuk memulihkan iPod touch.
- Pada panel Info perangkat, saat Anda menyelaraskan akun email, hanya pengaturan yang ditransfer dari komputer Anda ke iPod touch. Perubahan yang Anda buat pada akun email pada iPod touch tidak akan memengaruhi akun di komputer Anda.
- Pada panel Info perangkat, klik Advanced untuk memilih pilihan yang memungkinkan Anda *mengganti* informasi pada iPod touch dengan informasi dari komputer Anda selama penyelarasan berikutnya.
- Jika Anda mendengarkan bagian dari podcast atau buku audio, posisi Anda dalam cerita akan dimasukkan jika Anda menyelaraskan konten dengan iTunes. Jika Anda mulai mendengarkan cerita di iPod touch, Anda dapat melanjutkan dari bagian terakhir yang Anda dengarkan menggunakan iTunes di komputer Anda—atau sebaliknya.
- Pada panel Foto perangkat, Anda dapat menyelaraskan foto dan video dari folder ke komputer Anda.

# Melihat petunjuk pengguna ini di iPod touch

Anda dapat melihat *Petunjuk Pengguna iPod touch* di iPod touch di Safari, dan di aplikasi iBooks gratis.

**Melihat petunjuk pengguna di Safari:** Ketuk  $\Box$ , lalu ketuk penanda Petunjuk Pengguna iPod touch.

- *Menambahkan ikon untuk petunjuk pengguna ke layar Utama: Ketuk <a>, lalu ketuk "Tambah ke* Layar Utama."
- *Melihat petunjuk pengguna dalam bahasa yang berbeda:* Ketuk "Ubah Bahasa" di bagian bawah layar pada halaman konten utama.

**Melihat petunjuk pengguna di iBooks:** Jika Anda belum menginstal iBooks, buka App Store, lalu cari dan instal "iBooks." Lalu Anda dapat membuka iBooks, ketuk Store, dan mendownload petunjuk gratis (cari "iPod touch User").

Untuk informasi lebih lanjut mengenai iBooks, lihat Bab [29](#page-104-0), [iBooks,](#page-104-0) di halaman [105](#page-104-0).

# <span id="page-16-0"></span>**Dasar-dasar**

# Menggunakan aplikasi

Anda berinteraksi dengan iPod touch menggunakan jari Anda untuk mengetuk, mengetuk dua kali, menyeret, menggesek, dan menjepit objek pada layar sentuh.

#### <span id="page-16-1"></span>**Membuka dan beralih aplikasi**

Untuk membuka layar Utama, tekan tombol Utama O.

**Membuka aplikasi:** Ketuk aplikasi.

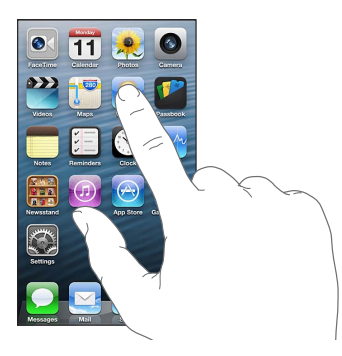

Untuk kembali ke layar Utama, tekan tombol Utama O lagi. **Melihat layar Utama lain:** Gesek ke kiri atau ke kanan.

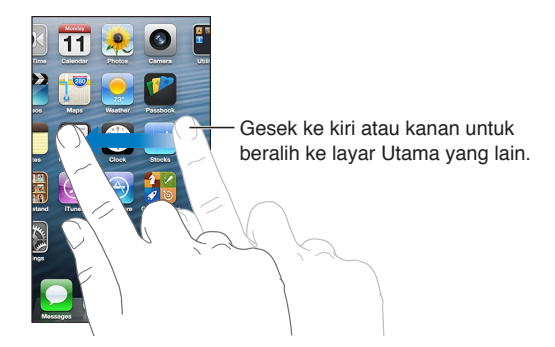

**Membuka layar Utama pertama:** Tekan tombol Utama .

**Melihat aplikasi yang baru digunakan:** Ketuk dua kali tombol Utama O untuk membuka bar multitugas.

Ketuk aplikasi untuk menggunakannya lagi. Gesek ke kiri untuk melihat aplikasi lain.

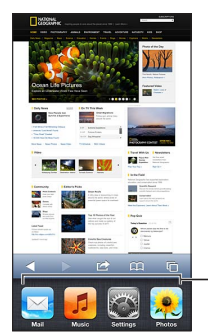

Aplikasi yang baru-baru Aplikasi yang baru-baru ini digunakanini digunakan

Jika Anda memiliki banyak aplikasi, mungkin Anda ingin menggunakan Spotlight untuk menemukan dan membukanya. Lihat [Pencarian](#page-27-1) di halaman [28.](#page-27-0)

#### **Menggulir**

Seret ke atas atau ke bawah untuk menggulir. Pada beberapa layar seperti halaman web, Anda juga dapat menggulir dari satu sisi ke sisi lainnya. Seret jari Anda untuk menggulir tidak akan memilih atau mengaktifkan apa pun pada layar.

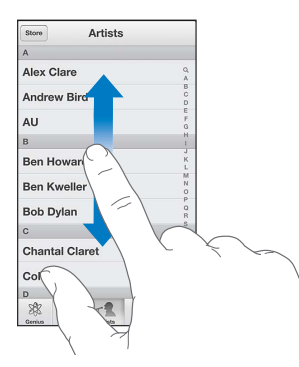

Gesek untuk menggulir dengan cepat.

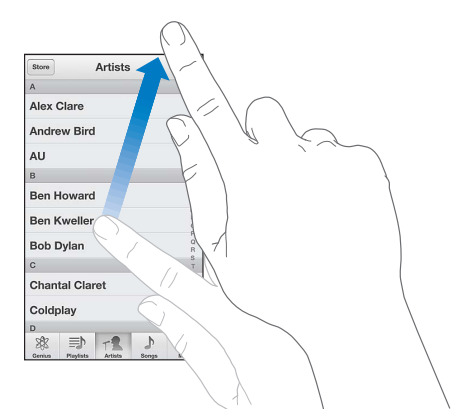

Anda dapat menunggu pengguliran sampai berhenti, atau sentuh di mana saja dalam layar untuk segera menghentikannya.

Untuk menggulir cepat ke bagian atas halaman, ketuk bar status di bagian atas layar.

#### **Daftar**

Memilih item dapat melakukan hal-hal yang berbeda, tergantung pada daftar—misal, dapat membuka daftar baru, memutar lagu, membuka email, atau menampilkan informasi kontak seseorang.

**Memilih item di daftar:** Ketuk peringatan.

Beberapa daftar memiliki indeks di sampingnya untuk membantu Anda melakukan navigasi dengan cepat.

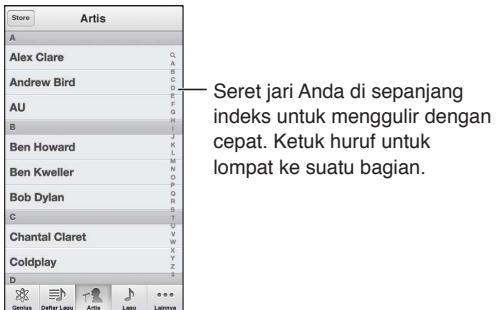

**Kembali ke daftar sebelumnya:** Ketuk tombol kembali di pojok kiri atas.

#### **Memperbesar atau memperkecil tampilan**

Anda dapat memperbesar atau memperluas, tergantung aplikasi, atau memperkecil atau mengurangi resolusi gambar pada layar. Saat melihat foto, halaman web, mail, atau peta, contohnya, jepit dua jari bersamaan untuk memperkecil atau lepaskan jepitan untuk memperbesar. Untuk foto dan halaman web, Anda juga dapat mengetuk dua kali (ketuk dua kali dengan cepat) untuk memperbesar, lalu ketuk dua kali lagi untuk memperkecil. Untuk peta, ketuk dua kali untuk memperbesar tampilan dan ketuk sekali dengan dua jari untuk memperkecil tampilan.

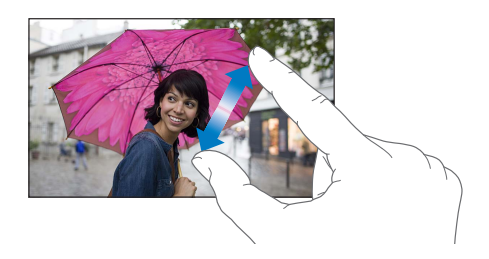

Zoom juga merupakan fitur aksesibilitas yang memungkinkan Anda memperbesar keseluruhan layar dari aplikasi yang sedang Anda gunakan untuk membantu Anda melihat tampilan pada layar. Lihat [Zoom](#page-120-1) di halaman [121.](#page-120-0)

#### <span id="page-19-1"></span><span id="page-19-0"></span>**Orientasi potret dan lanskap**

Anda dapat melihat banyak aplikasi iPod touch dalam orientasi potret atau lanskap. Memutar iPod touch akan memutar layar, dan akan mengaturnya agar sesuai dengan orientasi layar yang baru.

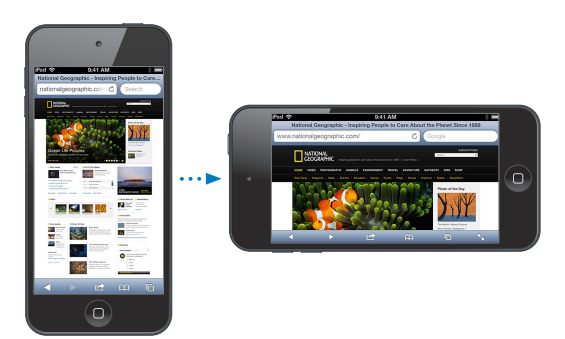

Mengunci layar dalam orientasi potret: Klik dua kali tombol Utama ○, gesek bar multitugas dari kiri ke kanan, lalu ketuk **.** 

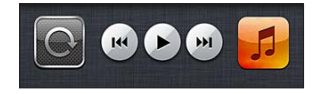

Ikon kunci orientasi  $\Theta$  muncul di bar status saat orientasi layar terkunci.

#### **Menyesuaikan kecerahan**

Anda dapat menyesuaikan kecerahan layar secara manual. Pada iPod touch generasi ke-4, Anda dapat menyalakan Kecerahan Otomatis agar iPod touch menggunakan sensor cahaya sekitar internal untuk menyesuaikan kecerahan secara otomatis.

**Mengatur tingkat kecerahan layar:** Buka Pengaturan > Kecerahan & Wallpaper, lalu seret slider.

**Menyalakan atau mematikan Kecerahan Otomatis (iPod touch generasi ke-4):** Buka Pengaturan > Kecerahan & Wallpaper.

Lihat [Kecerahan & Wallpaper](#page-131-2) di halaman [132.](#page-131-0)

# Menyesuaikan layar Utama

Anda dapat mengatur susunan aplikasi Anda di layar Utama, mengaturnya ke dalam folder, dan mengubah wallpaper.

#### **Mengatur ulang aplikasi**

Mengatur layar Utama dengan menyusun ulang aplikasi, memindahkan aplikasi ke Dock di layar bagian bawah, dan membuat layar Utama tambahan.

**Menyusun ulang aplikasi:** Sentuh terus aplikasi di layar Utama hingga aplikasi tersebut bergoyang, lalu pindahkan aplikasi lain dengan menyeretnya. Tekan tombol Utama  $\Box$  untuk menyimpan penyusunan Anda.

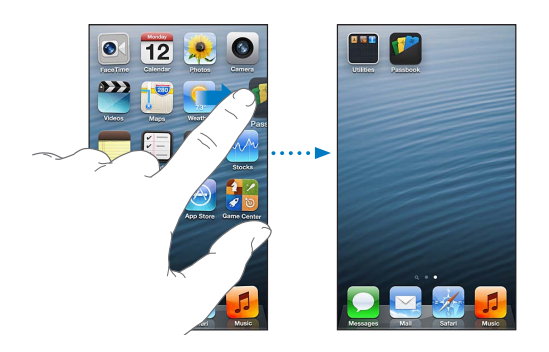

**Membuat layar Utama baru:** Saat menyusun aplikasi, seret satu aplikasi ke tepi kanan layar paling kanan, hingga layar baru muncul.

Anda dapat membuat hingga 11 layar Utama. Titik di atas Dock menunjukkan jumlah layar yang Anda miliki, dan layar mana yang sedang Anda lihat.

Gesek ke kiri atau ke kanan untuk beralih layar. Untuk membuka layar Utama pertama, tekan tombol Utama O.

**Memindahkan aplikasi ke layar lain:** Saat aplikasi bergoyang, seret aplikasi seret aplikasi ke tepi layar.

**Mengatur layar Utama menggunakan iTunes:** Sambungkan iPod touch ke komputer Anda. Di iTunes di komputer Anda, pilih iPod touch, lalu klik tombol Apps untuk melihat gambar layar Utama iPod touch.

**Mengatur ulang layar Utama ke tampilan awalnya:** Di Pengaturan, buka Umum > Atur Ulang, lalu ketuk Atur Ulang Susunan Layar Utama. Mengatur ulang layar Utama akan menghapus folder yang Anda buat dan memasang wallpaper default ke layar Utama Anda. App yang telah Anda tambahkan ke iPod touch dari App Store muncul setelah app yang disertakan dalam iPod touch.

#### **Mengelola folder**

Anda dapat menggunakan folder untuk mengelola aplikasi di layar Utama. Mengatur ulang folder—sama seperti yang Anda lakukan pada aplikasi—dengan menyeret folder di layar Utama atau ke Dock.

**Membuat folder:** Sentuh terus aplikasi hingga ikon layar Utama mulai bergoyang, lalu seret aplikasi ke aplikasi lain.

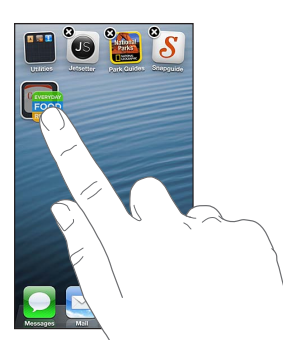

<span id="page-21-0"></span>iPod touch membuat folder baru yang menyertakan dua aplikasi, dan memberi nama folder tersebut berdasarkan jenis aplikasi. Untuk memasukkan nama yang berbeda, ketuk bidang nama.

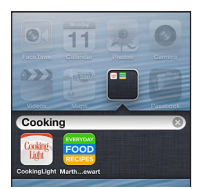

**Membuka folder:** Ketuk folder tersebut. Untuk menutup folder, ketuk di luar folder, atau tekan tombol Utama O.

**Mengelola folder:** Saat menyusun aplikasi (ikon akan bergoyang):

- *Menambahkan aplikasi ke folder:* Seret aplikasi ke folder.
- *Menghapus aplikasi dari folder:* Jika perlu, buka folder, lalu seret aplikasi ke luar.
- *Menghapus folder:* Pindahkan semua aplikasi keluar dari folder. Folder dihapus secara otomatis.
- *Mengganti nama folder:* Ketuk untuk membuka folder, lalu ketuk nama dan masukkan nama baru.

Ketika Anda sudah selesai mengatur posisi ikon, tekan tombol Utama O.

#### **Mengubah wallpaper**

Anda dapat menyesuaikan layar Terkunci dan layar Utama dengan memilih gambar atau foto yang dijadikan sebagai wallpaper. Pilih salah satu gambar yang ada, atau foto dari Rol Kamera atau album lain di iPod touch.

**Mengubah wallpaper:** Buka Pengaturan > Kecerahan & Wallpaper.

#### Mengetik

Papan ketik pada layar mengizinkan Anda mengetik saat Anda perlu memasukkan teks.

#### **Memasukkan teks**

Gunakan papan ketik pada layar untuk memasukkan teks, seperti informasi kontak, mail, dan alamat web. Papan ketik dapat mengoreksi ejaan yang salah, memprediksi apa yang sedang Anda ketik, dan bahkan mempelajari kata yang diketik, tergantung pada aplikasi dan bahasa yang sedang Anda gunakan.

Anda juga dapat menggunakan Papan Ketik Nirkabel Apple untuk mengetik. Lihat [Papan](#page-24-0)  [Ketik Nirkabel Apple](#page-24-0) di halaman [25](#page-24-1). Untuk menggunakan dikte, bukan mengetik, lihat [Dikte](#page-25-1) di halaman [26.](#page-25-0)

**Memasukkan teks:** Ketuk bidang teks untuk memunculkan papan ketik, lalu ketuk kunci pada papan ketik.

Saat Anda mengetik, setiap huruf akan muncul di atas jempol atau jari Anda. Jika Anda menyentuh tombol yang salah, Anda dapat menggeser jari ke tombol yang benar. Huruf tidak akan dimasukkan sampai Anda mengangkat jari Anda dari tombol.

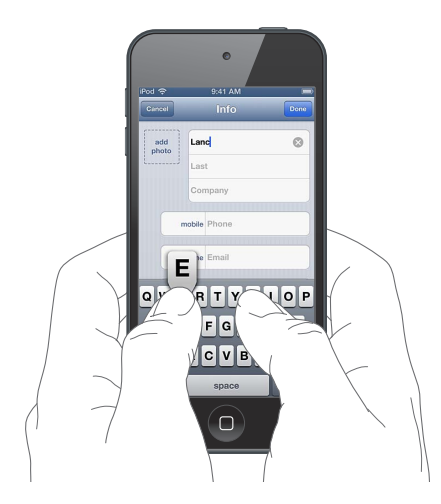

- Mengetik huruf besar: Ketuk tombol Shift & sebelum mengetuk salah satu huruf. Atau sentuh terus tombol Shift, kemudian geser ke sebuah huruf.
- Menyalakan kunci huruf besar: Ketuk dua kali tombol Shift & Untuk mematikan kunci huruf besar, ketuk kunci Shift.
- *Mengetik titik dan spasi dengan cepat:* Ketuk dua kali tombol spasi.
- *Memasukkan angka, tanda baca, atau simbol: K*etuk tombol Angka **128**. Untuk melihat tanda baca dan simbol tambahan, ketuk kunci Simbol ...
- *Memasukkan huruf beraksen atau karakter alternatif lainnya:* Sentuh terus kunci, lalu geser untuk memilih salah satu pilihan.

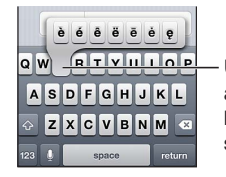

Untuk mengetik karakter Untuk mengetik karakter<br>alternatif, sentuh terus tombol, lalu geser untuk memilih salah lalu geser untuk memilih salah satu pilihan. satu pilihan.

**Mengatur pilihan untuk mengetik:** Buka Pengaturan > Umum > Papan Ketik.

#### **Mengedit teks**

Jika Anda perlu mengedit teks, kaca pembesar pada layar memungkinkan Anda meletakkan titik penyisipan di tempat yang Anda perlukan. Anda dapat memilih teks, serta memotong, menyalin, dan menempel teks. Di beberapa aplikasi, Anda juga dapat menyalin, memotong, dan menempelkan foto dan video.

**Mengatur posisi titik penyisipan:** Sentuh terus untuk menampilkan kaca pembesar, kemudian seret untuk mengatur posisi titik penyisipan.

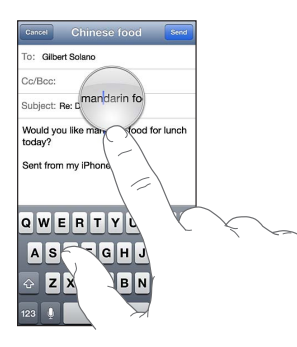

**Memilih teks:** Ketuk titik penyisipan untuk menampilkan tombol pilihan. Ketuk Pilih untuk memilih kata yang berdekatan, atau ketuk Pilih Semua untuk memilih semua teks. Anda juga dapat mengetuk kata dua kali untuk memilihnya.

Seret titik ambil untuk memilih teks lebih banyak atau sedikit. Dalam dokumen baca-saja, seperti halaman web, sentuh terus untuk memilih sebuah kata.

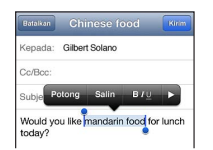

**Memotong atau menyalin teks:** Pilih teks, kemudian ketuk Potong atau Salin.

**Menempelkan teks:** Ketuk titik penyisipan, lalu ketuk Tempel untuk menyisipkan teks terakhir yang Anda potong atau salin. Untuk mengganti teks, pilih teks tersebut sebelum mengetuk Tempel.

**Mengembalikan pengeditan terakhir:** Goyangkan iPod touch, lalu ketuk Kembalikan.

**Membuat teks tebal, miring, atau garis bawah: Pilih teks, ketuk ▶, lalu ketuk B/I/U (tidak selalu** tersedia).

**Mendapatkan definisi kata:** Pilih kata, lalu ketuk Definisi (tidak selalu tersedia).

**Mendapatkan kata-kata alternatif:** Pilih kata, lalu ketuk Saran (tidak selalu tersedia).

#### **Koreksi otomatis dan pemeriksaan ejaan**

Untuk banyak bahasa, iPod touch menggunakan kamus aktif untuk mengoreksi ejaan yang salah atau memberikan saran saat Anda mengetik. Saat iPod touch menyarankan kata, Anda dapat menerima saran tanpa mengganggu pengetikan. Untuk daftar bahasa yang didukung, lihat [www.apple.com/ipodtouch/specs.html.](http://www.apple.com/ipodtouch/specs.html)

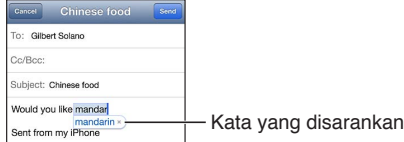

**Menerima saran:** Ketik spasi, tanda baca, atau tekan tombol kembali.

**Menolak saran:** Ketuk "x" di sebelah saran.

Setiap kali Anda menolak saran untuk kata yang sama, iPod touch akan lebih menerima kata Anda.

<span id="page-24-1"></span>iPod touch juga menggarisbawahi kata-kata yang telah Anda ketik yang mungkin salah eja.

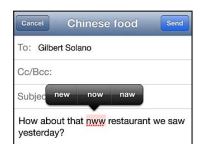

**Mengganti kata yang salah eja:** Ketuk kata yang digarisbawahi, lalu ketuk ejaan yang benar. Jika kata yang Anda inginkan tidak muncul, ketik ulang kata tersebut.

**Menyalakan atau mematikan koreksi otomatis dan pemeriksaan ejaan:** Buka Pengaturan > Umum > Papan Ketik.

#### **Pintasan dan kamus pribadi Anda**

Pintasan memungkinkan Anda mengetik beberapa karakter untuk mewakili kata atau frasa yang lebih panjang. Kata yang lebih panjang muncul ketika Anda mengetik pintasan. Misalnya, pintasan "sdj" diperpanjang menjadi "Sedang di jalan!"

**Membuat pintasan:** Buka Pengaturan > Umum > Papan Ketik, lalu ketuk Tambah Pintasan Baru.

**Mencegah iPod touch mengoreksi kata atau frasa:** Buat pintasan, namun biarkan bidang Pintasan kosong.

**Mengedit pintasan:** Buka Pengaturan > Umum > Papan Ketik, lalu ketuk pintasan.

**Menggunakan iCloud untuk tetap memperbarui kamus pribadi Anda di perangkat iOS lainnya:** Buka Pengaturan > iCloud, dan nyalakan "Dokumen & Data.".

#### **Susunan papan ketik**

Anda dapat menggunakan Pengaturan untuk mengatur tampilan untuk papan ketik pada layar atau untuk Apple Wireless Keyboard yang Anda gunakan dengan iPod touch. Tampilan yang tersedia tergantung pada bahasa papan ketik. Lihat [Papan Ketik Nirkabel Apple](#page-24-0) di bawah dan Lampiran [A,](#page-133-0) [Papan Ketik Internasional](#page-133-0), di halaman [134.](#page-133-0)

**Memilih susunan papan ketik:** Buka Pengaturan > Umum > Internasional > Papan Ketik, pilih bahasa, lalu pilih susunan.

#### <span id="page-24-0"></span>**Papan Ketik Nirkabel Apple**

Anda dapat menggunakan Papan Ketik Nirkabel Apple (tersedia secara terpisah) untuk mengetik pada iPod touch. Papan Ketik Nirkabel Apple tersambung melalui Bluetooth, jadi Anda harus memasangkannya dengan iPod touch. Lihat [Menyambungkan perangkat Bluetooth](#page-31-2) di halaman [32](#page-31-0).

Begitu papan ketik dipasangkan, papan ketik akan tersambung terus selama berada dalam jangkauan iPod touch--hingga 33 kaki (10 meter). Saat papan ketik nirkabel tersambung, papan ketik pada layar tidak muncul saat Anda mengetuk bidang teks. Untuk menghemat baterai, matikan Bluetooth dan papan ketik jika tidak digunakan.

**Mematikan papan ketik nirkabel:** Tekan tombol Nyala/mati pada papan ketik hingga lampu berwarna hijau mati.

iPod touch akan melepaskan sambungan papan ketik saat papan ketik dimatikan atau di luar jangkauan.

**Beralih bahasa saat menggunakan papan ketik nirkabel:** Tekan bar Command-Space untuk menampilkan daftar bahasa yang tersedia. Tekan bar Space lagi sementara menekan terus tombol Command untuk memilih bahasa yang berbeda.

<span id="page-25-0"></span>**Melepaskan sambungan papan ketik nirkabel:** Buka Pengaturan > Bluetooth, ketuk al sebelah nama papan ketik, lalu ketuk "Lupakan Perangkat ini."

#### <span id="page-25-1"></span>Dikte

Pada iPod touch generasi ke-5, Anda dapat mendiktekan teks, tidak perlu mengetik. Untuk menggunakan dikte, Siri harus dinyalakan dan iPod touch harus terhubung ke Internet. Anda dapat memasukkan tanda baca dan memberi komentar untuk memformat teks Anda.

*Catatan:* Dikte mungkin tidak tersedia dalam semua bahasa atau di semua wilayah, dan mungkin fiturnya bervariasi.

**Menyalakan dikte:** Buka Pengaturan > Umum > Siri, lalu nyalakan Siri.

**Mendiktekan teks:** Dari papan ketik pada layar, ketuk , lalu ucapkan. Jika sudah selesai, ketuk Selesai.

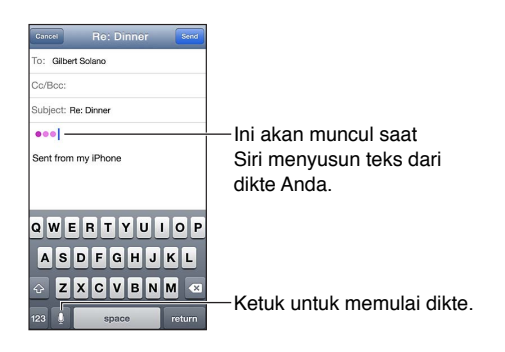

Untuk menambahkan teks, ketuk lagi dan lanjutkan pendiktean. Untuk menyisipkan teks, ketuk untuk meletakkan titip penyisipan terlebih dahulu. Anda juga dapat mengganti teks yang dipilih dengan mendikte.

**Menambahkan tanda baca atau memformat teks:** Ucapkan tanda baca atau perintah format.

Misalnya, "Dear Mary comma the check is in the mail exclamation mark" menjadi "Dear Mary, the check is in the mail!"

Tanda baca atau perintah format termasuk:

- kutip... kutip akhir
- paragraf baru
- cap—untuk menjadikan huruf berikutnya berhuruf besar
- caps on … caps off—untuk menjadikan huruf pertama dari tiap kata berhuruf besar
- all caps—untuk menjadikan semua kata berikutnya berhuruf besar
- all caps on … all caps off—untuk menjadikan semua kata yang dilampirkan berhuruf besar
- all caps on … all caps off—untuk menjadikan semua kata yang dilampirkan berhuruf kecil
- no space on … no space off—untuk menjalankan serangkaian kata bersama
- smiley—untuk menyisipkan :-)
- frowny—untuk menyisipkan :-(
- winky—untuk menyisipkan ;-)

# <span id="page-26-1"></span><span id="page-26-0"></span>Kontrol Suara

Kontrol Suara memungkinkan Anda mengontrol pemutaran ulang musik menggunakan perintah suara. Pada iPod touch generasi ke-5, Anda juga dapat menggunakan Siri untuk mengontrol iPod touch dengan suara. Lihat Bab [4,](#page-35-0) [Siri,](#page-35-0) di halaman [36.](#page-35-0)

*Catatan:* Kontrol Suara mungkin tidak tersedia dalam semua bahasa. Kontrol Suara dan pengaturan Kontrol Suara tidak tersedia saat Siri dinyalakan.

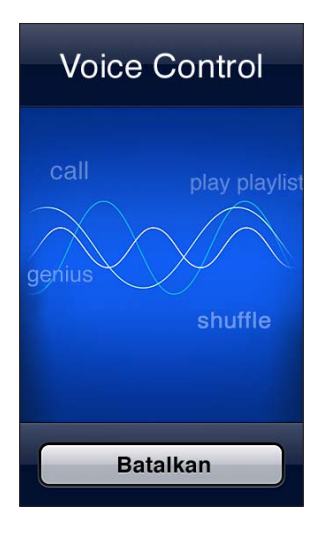

**Menggunakan Kontrol Suara:** Tekan terus tombol Utama □ hingga layar Kontrol Suara muncul dan Anda mendengar bunyi bip.

Untuk hasil terbaik:

- Bicara dengan jelas dan alami.
- Berhenti sejenak di antara kalimat-kalimat perintah.
- Hanya ucapkan perintah dan nama di iPod touch.

Untuk mengetahui daftar perintah yang tersedia, lihat [Siri dan Kontrol Suara](#page-47-2) di halaman [48.](#page-47-0)

Kontrol Suara biasanya mengharapkan Anda mengucapkan perintah suara dalam bahasa yang diatur untuk iPod touch (di Pengaturan > Umum > Internasional > Bahasa). Pengaturan Kontrol Suara memungkinkan Anda untuk mengubah bahasa untuk mengucapkan perintah suara. Beberapa bahasa tersedia dalam dialek atau aksen yang berbeda.

**Mengubah bahasa atau negara:** Buka Pengaturan > Umum > Internasional > Kontrol Suara, lalu ketuk bahasa atau negara.

Untuk informasi lebih lanjut tentang menggunakan Kontrol Suara, termasuk informasi tentang menggunakan Kontrol Suara dalam berbagai bahasa, kunjungi [support.apple.com/kb/HT3597.](http://support.apple.com/kb/HT3597)

#### <span id="page-27-1"></span><span id="page-27-0"></span>Pencarian

Anda dapat mencari banyak aplikasi di iPod touch, serta di Wikipedia dan web. Cari satu aplikasi, atau cari semua aplikasi sekaligus menggunakan Spotlight. Spotlight juga mencari nama aplikasi di iPod touch—jika Anda memiliki banyak aplikasi, Anda mungkin ingin menggunakan Spotlight untuk menemukan lokasi dan membuka aplikasi.

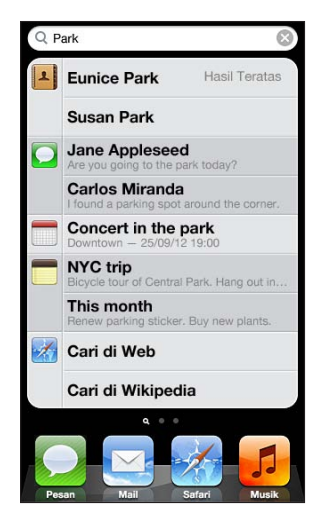

**Mencari sebuah aplikasi:** Masukkan teks ke dalam bidang pencarian.

**Mencari iPod touch menggunakan Spotlight:** Gesek ke kanan dari layar Utama pertama Anda, atau tekan tombol Utama  $\Box$  dari layar Utama mana pun. Masukkan teks ke dalam bidang pencarian.

Hasil pencarian akan muncul saat Anda mengetik. Untuk menghilangkan papan ketik dan menampilkan lebih banyak hasil, ketuk Cari. Ketuk item dalam daftar hasil untuk membukanya. Ikon mengizinkan Anda mengetahui dari mana aplikasi berasal.

iPod touch dapat menampilkan hit teratas untuk Anda, berdasarkan pencarian sebelumnya.

Spotlight mencari hal-hal berikut:

- Kontak—Semua konten
- Aplikasi—Judul
- Musik—Judul lagu, artis, dan album, dan judul podcast dan video
- Podcast—Judul
- Video—Judul
- Buku Audio—Judul
- Catatan—Teks catatan
- Kalender (Peristiwa)—judul Peristiwa, —undangan, lokasi, dan catatan
- Mail—Bidang Kepada, Dari, dan Subjek dari semua akun (pesan teks tidak dicari)
- Pengingat—Judul
- Pesan—Nama dan pesan teks

**Mencari web atau Wikipedia dari Spotlight:** Gulir hasil pencarian ke bawah, lalu ketuk Cari di Web atau Cari di Wikipedia.

**Membuka aplikasi dari Cari:** Masukkan semua bagian dari nama aplikasi, lalu ketuk aplikasi.

<span id="page-28-0"></span>**Memilih item yang dicari, dan urutan pencariannya:** Buka Pengaturan > Umum > Pencarian Spotlight.

#### Pemberitahuan

Untuk membantu Anda memastikan bahwa acara yang penting tidak terlewatkan, banyak aplikasi iPod touch yang dapat menyediakan peringatan. Peringatan dapat muncul dengan singkat sebagai spanduk di bagian atas layar, yang akan hilang jika Anda tidak meresponsnya, atau sebagai pemberitahuan di bagian tengah layar yang tidak akan hilang sebelum Anda menyadarinya. Beberapa aplikasi juga dapat menampilkan lambang ikon mereka di layar Utama, untuk memungkinkan Anda mengetahui jumlah item yang menunggu—misal, berapa jumlah pesan email yang Anda miliki. Jika terdapat masalah—seperti pesan tidak dapat dikirim—tanda perintah  $\bf{0}$  akan muncul di lambang. Lambang bernomor pada folder menunjukkan jumlah total peringatan untuk semua aplikasi dalam folder.

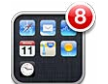

Peringatan juga dapat muncul di layar Terkunci.

**Merespons peringatan saat iPod touch terkunci:** Geser peringatan dari kiri ke kanan.

Pusat Pemberitahuan menampilkan semua peringatan Anda di satu tempat. Jadi, jika Anda tidak dapat merespons saat pertama kali menerima peringatan, Anda dapat meresponsnya di Pusat Pemberitahuan ketika Anda siap. Peringatan dapat termasuk:

- Panggilan FaceTime yang tidak terjawab
- Email baru
- Pesan teks baru
- Pengingat
- Kalender acara
- Permintaan pertemanan (Game Center)

Anda juga bisa mendapatkan informasi tentang cuaca setempat, dan menampilkan stock ticker. Jika Anda sudah masuk ke akun Twitter dan Facebook Anda, Anda dapat memposting atau mengirim tweet ke akun tersebut dari Pusat Pemberitahuan.

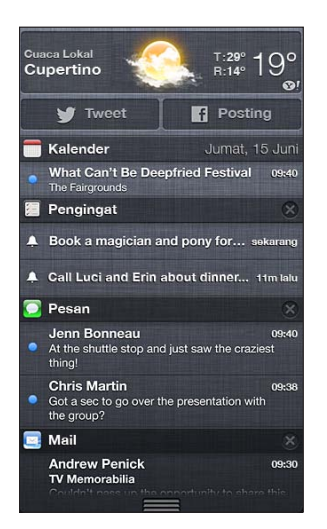

<span id="page-29-0"></span>**Melihat Pusat Pemberitahuan:** Gesek ke bawah dari bagian atas layar. Gulir daftar untuk melihat peringatan tambahan.

- *Merespons peringatan:* Ketuk peringatan.
- Menghapus peringatan: Ketuk , lalu ketuk Bersihkan.

**Mengatur peringatan untuk aplikasi Anda:** Buka Pengaturan > Pemberitahuan. Lihat [Jangan](#page-126-1)  [Ganggu dan Pemberitahuan](#page-126-1) di halaman [127.](#page-126-0)

**Memilih bunyi peringatan, menyesuaikan volume peringatan, atau menyalakan atau mematikan getaran:** Buka Pengaturan > Bunyi.

## Berbagi

iPod touch memberikan Anda banyak cara untuk berbagi kepada orang lain.

#### **Berbagi dalam aplikasi**

Di banyak aplikasi, dengan mengetuk akan menampilkan pilihan untuk berbagi, serta tindakan lain seperti mencetak atau menyalin. Pilihan berbeda-beda tergantung dari aplikasi yang Anda gunakan.

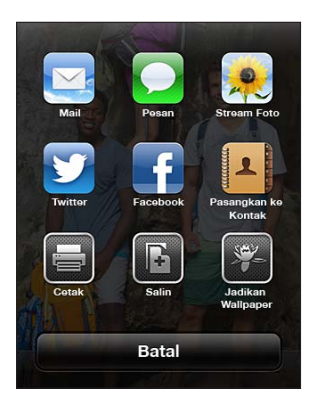

#### **Facebook**

Masuk ke akun Facebook Anda (atau buat akun baru) pada Pengaturan untuk mengaktifkan memposting secara langsung dari banyak aplikasi di iPod touch.

**Masuk atau membuat akun Facebook:** Buka Pengaturan > Facebook.

**Memposting dari Pusat Pemberitahuan:** Ketuk "Ketuk untuk Posting."

**Memposting menggunakan Siri:** Ucapkan "Post to Facebook …."

**Memposting item dari aplikasi:** Pada sebagian besar aplikasi, ketuk **ata**. Pada Peta, ketuk **ata** untuk Berbagi Lokasi, lalu ketuk Facebook.

**Mengatur pilihan untuk Facebook:** Buka Pengaturan > Facebook untuk:

- Memperbarui Kontak di iPod touch dengan nama Facebook dan foto
- Mengizinkan aplikasi (seperti Kalender dan Kontak) untuk menggunakan akun Anda

**Menginstal aplikasi Facebook:** Buka Pengaturan > Facebook, lalu ketuk Instal.

#### **Twitter**

Masuk ke akun Twitter Anda (atau buat akun baru) pada Pengaturan untuk mengaktifkan Tweet dengan lampiran dari banyak aplikasi di iPod touch.

**Masuk atau buat akun Twitter:** Buka Pengaturan > Twitter.

<span id="page-30-0"></span>**Mengirim tweet dari Pusat Pemberitahuan:** Ketuk "Ketuk untuk Tweet."

**Mengirim tweet menggunakan Siri:** Ucapkan "Tweet …."

**Mengirim tweet item dari aplikasi:** Tampilkan item, ketuk **a**, lalu ketuk Twitter. Jika **a**tidak muncul, ketuk layar. Untuk menyertakan lokasi Anda, ketuk Tambah Lokasi.

Saat Anda menyusun Tweet, angka di pojok kanan bawah pada layar Tweet akan menunjukkan jumlah karakter tersisa yang dapat Anda masukkan. Lampiran menggunakan beberapa karakter dari 140 karakter Tweet.

**Menambah nama pengguna Twitter dan foto ke kontak Anda:** Buka Pengaturan > Twitter, lalu ketuk Perbarui Kontak.

**Mengatur pilihan untuk Twitter:** Buka Pengaturan > Twitter.

**Menginstal aplikasi Twitter:** Buka Pengaturan > Twitter, lalu ketuk Instal.

Untuk mempelajari cara menggunakan aplikasi Twitter, buka aplikasi, ketuk Saya, lalu ketuk Bantuan.

#### Menyambungkan iPod touch ke TV atau perangkat lain

Anda dapat menggunakan AirPlay dengan Apple TV untuk melakukan streaming konten ke HDTV, atau menyambungkan iPod touch ke TV menggunakan kabel.

#### <span id="page-30-1"></span>**AirPlay**

Dengan AirPlay, Anda dapat melakukan streaming musik, foto, dan video secara nirkabel ke Apple TV dan perangkat lain dengan AirPlay aktif. Atau, cerminkan konten layar iPod touch Anda di TV. Kontrol AirPlay muncul jika perangkat dengan AirPlay aktif tersedia di jaringan Wi-Fi sama dengan iPod touch Anda.

Melakukan streaming konten ke perangkat dengan AirPlay aktif: Ketuk , lalu pilih perangkat.

**Mengakses kontrol AirPlay dan volume saat menggunakan aplikasi apa pun:** Saat layar menyala, klik dua kali tombol Utama  $\Box$  dan gulir ke ujung kiri bar multitugas.

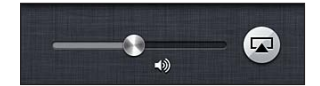

Beralih kembali ke pemutaran di iPod touch: Ketuk (a), lalu pilih iPod touch.

**Mencerminkan layar iPod touch di TV (iPod touch generasi ke-5):** Ketuk al di ujung kiri bar multitugas, pilih Apple TV, dan ketuk Pencerminan. Bar biru akan muncul di bagian atas layar iPod touch saat pencerminan AirPlay dinyalakan. Semua yang ada pada layar iPod touch akan muncul di TV.

#### **Menyambungkan iPod touch ke TV menggunakan kabel**

Kabel dan adaptor Apple (tersedia secara terpisah) dapat digunakan untuk menghubungkan iPod touch ke TV, proyektor, atau tampilan eksternal lain. Untuk informasi lebih lanjut, buka [support.apple.com/kb/HT4108.](http://support.apple.com/kb/HT4108)

#### Mencetak dengan AirPrint

AirPrint memungkinkan Anda mencetak secara nirkabel ke printer dengan AirPrint aktif dari aplikasi iOS berikut:

• Mail—pesan email dan lampiran yang dapat dilihat di Quick Look

- <span id="page-31-0"></span>• Foto dan Kamera—foto
- Safari—halaman web, PDF, dan lampiran lain yang dapat dilihat di Quick Look
- iBooks—PDF
- Peta—porsi peta yang ditunjukkan pada layar
- Catatan—catatan yang sedang ditampilkan

Aplikasi-aplikasi lain dari App Store mungkin juga mendukung AirPrint.

iPod touch dan printer harus menggunakan jaringan Wi-Fi yang sama. Untuk informasi lebih lanjut mengenai AirPrint, buka [support.apple.com/kb/HT4356](http://support.apple.com/kb/HT4356).

**Mencetak dokumen:** Ketuk ← atau (tergantung pada aplikasi yang Anda gunakan), lalu ketuk Cetak.

**Melihat status tugas cetak:** Ketuk dua kali tombol Utama Q, lalu ketuk Pusat Cetak di bar multitugas. Tanda pada ikon menunjukkan banyak dokumen yang sudah siap dicetak, termasuk dokumen yang sedang dibuka.

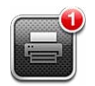

**Membatalkan tugas cetak:** Di Pusat Cetak, pilih tugas cetak, jika perlu, lalu ketuk Batalkan Pencetakan.

#### <span id="page-31-1"></span>Perangkat Bluetooth

Anda dapat menggunakan iPod touch dengan Papan Ketik Nirkabel Apple dan perangkat Bluetooth lainnya, seperti headphone stereo Bluetooth. Untuk profil Bluetooth yang didukung, buka [support.apple.com/kb/HT3647.](http://support.apple.com/kb/HT3647)

#### <span id="page-31-2"></span>**Menyambungkan perangkat Bluetooth**

*PERINGATAN:* Untuk informasi penting tentang cara menghindari kehilangan fungsi pendengaran dan menghindari gangguan saat menyetir, lihat [Informasi keamanan penting](#page-136-1) di halaman [137.](#page-136-0)

Sebelum Anda menggunakan perangkat Bluetooth dengan iPod touch, Anda harus memasangkan perangkat Bluetooth dengan iPod touch terlebih dahulu.

#### **Memasangkan perangkat Bluetooh dengan iPod touch:**

**1** Membuat perangkat dapat ditemukan.

Lihat dokumentasi yang diberikan bersama perangkat tersebut. Untuk Papan Ketik Nirkabel Apple, tekan tombol Nyala/mati.

- **2** Buka Pengaturan > Bluetooth, lalu nyalakan Bluetooth.
- **3** Pilih perangkat dan, jika diminta, masukkan kunci sandi atau PIN.

Lihat dokumentasi yang disertakan bersama perangkat Bluetooth Anda. Untuk informasi tentang penggunaan Papan Ketik Nirkabel Apple, lihat [Papan Ketik Nirkabel Apple](#page-24-0) di halaman [25.](#page-24-1)

**Kembalikan output audio ke iPod touch saat headset Bluetooth tersambung:** Matikan atau lepaskan sambungan perangkat, atau matikan Bluetooth di Pengaturan > Bluetooth. Output audio akan kembali ke iPod touch jika perangkat berada di luar jangkauan. Anda juga dapat menggunakan AirPlay untuk beralih output audio ke iPod touch. Lihat [AirPlay](#page-30-1) di halaman [31](#page-30-0). <span id="page-32-0"></span>*Catatan:* Penggunaan aksesori tertentu dengan iPod touch dapat memengaruhi performa nirkabel.

**Memutuskan pemasangan perangkat Bluetooth:** Buka Pengaturan > Bluetooth, lalu nyalakan Bluetooth. Ketuk ai sebelah nama perangkat, lalu ketuk "Lupakan Perangkat ini."

#### **Status Bluetooth**

Setelah Anda memasangkan perangkat dengan iPod touch, ikon Bluetooth akan muncul di bar status di layar bagian atas:

- *\** atau \*: Bluetooth menyala dan dipasangkan dengan perangkat. (Warnanya tergantung pada warna aktual bar status.)
- $\cdot$   $\ast$ : Bluetooth nyala dan dipasangkan dengan perangkat, tetapi perangkat berada di luar jangkauan atau dimatikan.
- *Tidak ada ikon Bluetooth:* Bluetooth tidak dipasangkan dengan perangkat.

#### Berbagi file

Anda dapat menggunakan iTunes untuk mentransfer file antara iPod touch dan komputer Anda. Anda juga dapat melihat file yang diterima sebagai lampiran email di iPod touch. Lihat [Membaca](#page-67-1)  [mail](#page-67-1) di halaman [68](#page-67-0). Jika Anda memiliki aplikasi sama yang bekerja dengan iCloud di lebih dari satu perangkat, Anda dapat menggunakan iCloud untuk tetap memperbarui dokumen Anda secara otomatis di semua perangkat Anda. Lihat [iCloud](#page-13-1) di halaman [14.](#page-13-0)

**Mentransfer file menggunakan iTunes:** Sambungkan iPod touch ke komputer Anda menggunakan kabel yang disertakan. Di iTunes pada komputer Anda, pilih iPod touch, lalu klik tombol Apps. Gunakan bagian File Sharing untuk mentransfer dokumen antara iPod touch dan komputer Anda. Aplikasi-aplikasi yang mendukung berbagi file akan muncul di daftar File Sharing Apps pada iTunes. Untuk menghapus file, pilih file di daftar Files, lalu tekan tombol Delete.

#### Fitur keamanan

Fitur keamanan dapat melindungi informasi pada iPod touch agar tidak diakses oleh orang lain.

#### **Kode sandi dan perlindungan data**

Demi keamanan, Anda dapat mengatur kode sandi yang harus Anda masukkan tiap kali menyalakan atau membangunkan iPod touch, atau saat mengakses pengaturan kunci kode sandi.

Mengatur kode sandi akan menyalakan perlindungan data. Perlindungan data menggunakan kode sandi Anda sebagai kunci untuk mengenkripsi pesan mail dan lampirannya yang disimpan pada iPod touch. (Beberapa aplikasi yang tersedia di App Store juga dapat menggunakan perlindungan data.) Pemberitahuan di bagian bawah layar Kunci Kode Sandi di Pengaturan menunjukkan bahwa perlindungan data sudah diaktifkan.

**Mengatur kode sandi:** Buka Pengaturan > Umum > Kunci Kode Sandi, lalu Nyalakan Kode Sandi dan masukkan kode sandi 4 digit.

**Menggunakan kode sandi yang lebih aman:** Untuk meningkatkan keamanan, matikan Kode Sandi Sederhana dan gunakan kode sandi yang lebih panjang dengan kombinasi angka, huruf, tanda baca, dan karakter khusus.

<span id="page-33-0"></span>Untuk membuka kunci iPod touch saat terlindungi oleh kode sandi kombinasi, masukkan kode sandi menggunakan papan ketik. Jika Anda memilih untuk membuka kunci iPod touch menggunakan keypad numerik, Anda dapat mengatur kode sandi yang lebih panjang hanya menggunakan angka.

Lihat [Kunci Kode Sandi](#page-128-3) di halaman [129.](#page-128-1)

#### <span id="page-33-2"></span>**Cari iPod touch Saya**

Cari iPod Saya dapat membantu Anda menemukan lokasi dan mengamankan iPod touch menggunakan aplikasi gratis Cari iPhone Saya di iPhone, iPad, atau iPod touch lain, atau menggunakan browser web Mac atau PC, dan masuk ke [www.icloud.com](http://www.icloud.com).

Cari iPod Saya termasuk:

- *Memutar bunyi:* Memutar bunyi selama dua menit.
- *Mode Hilang:* Anda dapat langsung mengunci iPod touch Anda yang hilang dengan kode sandi dan mengirimkannya pesan yang menampilkan nomor kontak. iPod touch juga melacak dan melaporkan lokasinya sehingga Anda dapat mengetahui di mana iPod touch berada saat memeriksa aplikasi Cari iPhone Saya.
- *Menghapus iPod touch:* Lindungi privasi Anda dengan menghapus semua informasi dan media pada iPod touch dan memulihkan iPod touch ke pengaturan awalnya.

*Penting:* Untuk menggunakan fitur ini, Cari iPod Saya harus dinyalakan di pengaturan iCloud di iPod touch Anda sebelum iPod touch hilang, dan iPod touch harus terhubung ke Internet.

**Menyalakan Cari iPod Saya:** Buka Pengaturan > iCloud, lalu nyalakan Cari iPod Saya.

#### <span id="page-33-1"></span>Baterai

iPod touch memiliki sebuah baterai internal lithium-ion yang dapat diisi ulang. Untuk informasi lebih lanjut mengenai baterai—termasuk kiat memaksimalkan masa pakai baterai—buka [www.apple.com/asia/batteries](http://www.apple.com/batteries/).

*PERINGATAN:* Untuk informasi penting keselamatan tentang baterai dan cara mengisi baterai iPod touch, lihat Lampiran [B](#page-136-0), [Keamanan, Penanganan, & Dukungan,](#page-136-0) di halaman [137.](#page-136-0)

**Mengisi baterai dan menyelaraskan iPod touch menggunakan komputer:** Sambungkan iPod touch ke komputer Anda menggunakan kabel yang disertakan.

Kecuali jika papan ketik Anda dilengkapi port USB 2.0 atau 3.0 berdaya tinggi, Anda harus menyambungkan iPod touch ke port USB 2.0 atau 3.0 di komputer Anda.

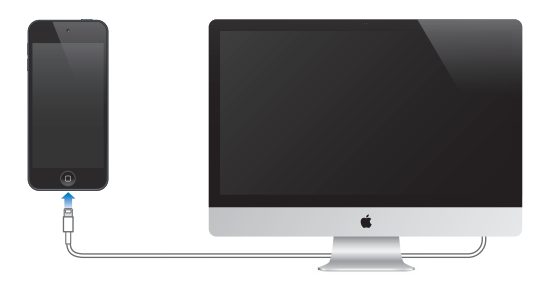

*Penting:* Baterai iPod touch dapat habis, bukan terisi, jika iPod touch disambungkan ke komputer yang dimatikan atau berada dalam mode tidur atau siaga.

Jika Anda mengisi baterai saat sedang menyelaraskan atau menggunakan iPod touch, waktu pengisian daya mungkin berlangsung lebih lama.

**Mengisi baterai menggunakan adaptor daya:** Sambungkan iPod touch ke stopkontak menggunakan kabel dan adaptor daya USB yang disertakan (tersedia secara terpisah).

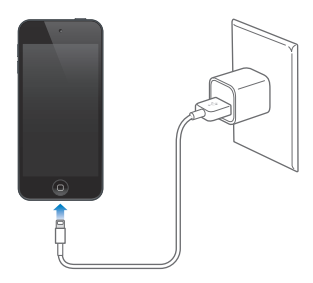

*Catatan:* Dengan menyambungkan iPod touch ke stopkontak dapat memulai pencadangan iCloud atau penyelarasan iTunes nirkabel. Lihat [Mencadangkan iPod](#page-140-1) touch di halaman [141](#page-140-0) dan [Menyelaraskan dengan iTunes](#page-14-1) di halaman [15](#page-14-0).

Ikon baterai di pojok kanan atas menunjukkan tingkat atau status pengisian baterai.

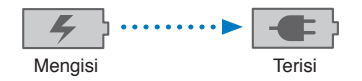

*Penting:* Jika baterai iPod touch sangat lemah, salah satu gambar berikut akan muncul, yang menunjukkan bahwa baterai iPod touch perlu diisi hingga sepuluh menit sebelum Anda dapat menggunakannya. Jika baterai iPod touch hampir habis, perangkat tidak akan menampilkan apa pun hingga dua menit sebelum salah satu gambar baterai lemah muncul.

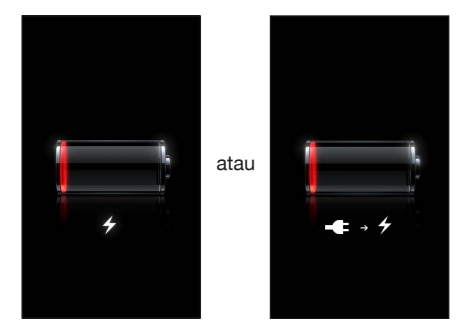

Baterai yang dapat diisi ulang memiliki jumlah siklus pengisian yang terbatas dan akhirnya mungkin perlu diganti.

**Mengganti baterai:** Baterai iPod touch tidak dapat diganti oleh pengguna; baterai hanya dapat diganti oleh penyedia layanan resmi. Kunjungi [http://www.apple.com/asia/batteries/replacements.html.](http://www.apple.com/batteries/replacements.html)

# <span id="page-35-0"></span>**Siri**

# Apa Itu Siri?

Siri adalah asisten pribadi pintar yang membantu Anda menyelesaikan sesuatu hanya dengan berbicara. Siri memahami ucapan natural, sehingga Anda tidak perlu mempelajari perintah khusus atau mengingat kata kunci. Anda dapat meminta dengan cara yang berbeda. Misalnya, Anda dapat mengucapkan "Set the alarm for 6:30 a.m." atau "Wake me at 6:30 in the morning." Mana pun yang Anda ucapkan, Siri akan memahaminya.

*PERINGATAN:* Untuk informasi penting tentang menghindari gangguan saat mengemudi, lihat [Informasi keamanan penting](#page-136-1) di halaman [137.](#page-136-0)

Siri memungkinkan Anda menulis dan mengirim pesan, menjadwalkan rapat, membuat panggilan FaceTime, menunjukkan arah, mengatur pengingat, mencari di web, dan masih banyak lagi—hanya dengan berbicara secara natural. Siri bertanya jika ia memerlukan klarifikasi atau informasi lebih lanjut. Siri juga menggunakan informasi dari kontak, perpustakaan musik, kalender, pengingat, dan lainnya untuk memahami apa yang Anda ucapkan.

Siri bekerja secara lancar dengan sebagian besar aplikasi internal pada iPod touch, dan menggunakan Cari dan Layanan Lokasi jika diperlukan. Anda juga dapat meminta Siri membukakan aplikasi.

Ada banyak yang dapat Anda katakan pada Siri—berikut ini beberapa contoh, sebagai permulaan:

- FaceTime Joe
- Set the timer for 30 minutes
- Directions to the nearest Apple Store
- Is it going to rain tomorrow?
- Open Passbook
- Post to Facebook
- Tweet

*Catatan:* Siri tersedia di generasi ke-5 iPod touch, dan memerlukan akses internet. Siri mungkin tidak tersedia dalam semua bahasa atau di semua wilayah, dan fitur mungkin bervariasi berdasarkan wilayah.

# Menggunakan Siri

#### **Memulai Siri**

Siri akan aktif saat Anda menekan tombol.

**Memulai Siri:** Tekan tombol Utama □ sampai Siri muncul. Jika Anda tidak menyalakan Siri saat mengatur iPod touch Anda, buka Pengaturan > Umum > Siri.
<span id="page-36-1"></span>Anda akan mendengar bunyi bip dua kali dengan cepat dan melihat "What can I help you with?" di layar.

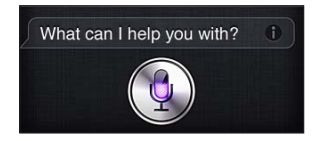

Mulai bicara. Lampu ikon mikrofon menyala untuk menandakan bahwa Siri mendengarkan perkataan Anda. Saat Anda memulai dialog dengan Siri, ketuk ikon mikrofon untuk berbicara dengan Siri lagi.

Siri menunggu Anda berhenti bicara, namun Anda juga dapat mengetuk ikon mikrofon untuk memberi tahu Siri bahwa Anda sudah selesai berbicara. Hal ini berguna saat keadaan di sekitar Anda terlalu berisik. Hal ini juga dapat mempercepat percakapan Anda dengan Siri, karena Siri tidak harus menunggu Anda menjeda.

Saat Anda selesai berbicara, Siri menampilkan apa yang didengar dan memberikan respons. Siri seringkali menyertakan informasi tambahan yang terkait yang mungkin berguna. Jika info terkait dengan aplikasi—misalnya, pesan teks yang Anda tulis, atau lokasi yang Anda minta—ketuk saja tampilan untuk membuka aplikasi untuk tindakan lebih lanjut yang terperinci.

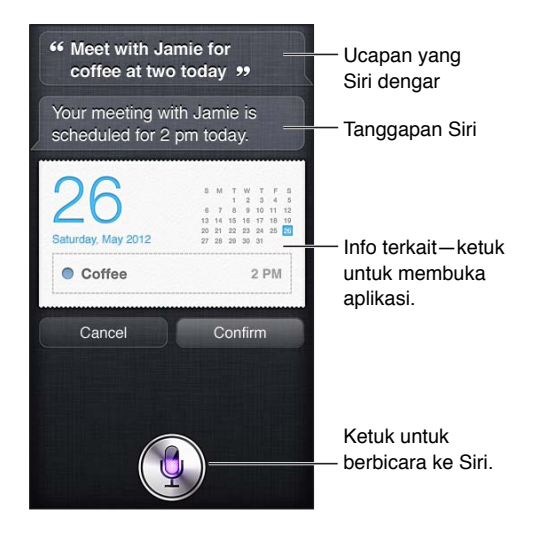

Siri mungkin akan mengklarifikasi jika memerlukan informasi untuk memenuhi permintaan. Misalnya, beritahu Siri untuk "Remind me to FaceTime mom," dan Siri mungkin bertanya "What time would you like me to remind you?"

**Membatalkan permintaan:** Ucapkan "cancel," ketuk , atau tekan tombol Utama  $\Box$ .

### <span id="page-36-0"></span>**Memberi tahu Siri tentang diri Anda**

Semakin banyak yang Siri ketahui tentang diri Anda, semakin dapat Siri menggunakan informasi untuk membantu Anda. Siri mendapatkan informasi Anda dari kartu info pribadi ("Info Saya") di Kontak.

**Memberi tahu Siri tentang diri Anda:** Buka Pengaturan > Siri > Info Saya, lalu ketuk nama Anda.

Masukkan alamat rumah dan bekerja pada kartu Anda, sehingga Anda dapat mengucapkan halhal seperti "Tell me how to get home."

Siri juga ingin tahu tentang orang-orang penting dalam hidup Anda, jadi tentukan hubungan Anda di kartu info pribadi Anda—Siri dapat membantu Anda. Misalnya, jika Anda memberi tahu Siri untuk mengirimkan pesan teks ke saudara perempuan Anda, Siri menanyakan siapa saudara perempuan Anda (jika Anda belum mengatur info tersebut di kartu info Anda). Siri menambahkan hubungan ke kartu info pribadi Anda sehingga Siri tidak perlu menanyakannya lagi.

Buat kartu di Kontak untuk semua hubungan Anda yang penting, dan termasuk informasi seperti nomor telepon, alamat email, alamat rumah dan kantor, dan nama panggilan yang sering Anda gunakan.

### **Petunjuk pada layar**

Siri memberikan Anda contoh hal yang dapat Anda ucapkan, tepat pada layar. Tanya Siri "what can you do" atau ketuk  $\bigcirc$  saat Siri muncul pertama kali. Siri menampilkan daftar aplikasi yang didukungnya, dengan permintaan contoh. Ketuk item dalam daftar untuk melihat lebih banyak contoh.

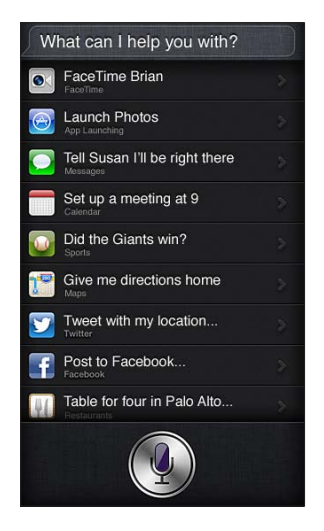

### **Siri dengan bebas tangan**

Anda dapat menggunakan Siri dengan headset yang kompatibel, seperti EarPod Apple dengan Remote & Mikrofon (tersedia secara terpisah), dan kabel lain atau headset Bluetooth.

**Berbicara kepada Siri menggunakan headset:** Tekan terus tombol tengah (atau tombol telepon di headset Bluetooth).

Untuk melanjutkan percakapan dengan Siri, tekan terus tombol setiap kali Anda ingin berbicara.

Saat Anda menggunakan headset, Siri mengucapkan responsnya kepada Anda. Siri membacakan kembali pesan teks dan pesan email yang Anda diktekan sebelum mengirimkannya. Hal ini memberikan Anda kesempatan untuk mengubah pesan jika Anda inginkan. Siri juga membacakan kembali subjek pengingat sebelum membuatnya.

### **Layanan Lokasi**

Siri menggunakan Layanan Lokasi untuk mengetahui hal-hal seperti cuaca lokal, dan restoran dan bisnis lain di dekat Anda.

Informasi lokasi tidak dilacak atau disimpan di luar iPod touch. Anda tetap dapat menggunakan Siri jika Anda mematikan Layanan Lokasi, namun Siri tidak akan melakukan apa pun yang memerlukan informasi lokasi.

**Mematikan Layanan Lokasi untuk Siri:** Buka Pengaturan > Privasi > Layanan Lokasi.

### **Aksesibilitas**

Siri dapat diakses oleh tuna netra dan memiliki keterbatasan penglihatan melalui VoiceOver, pembaca layar yang diinstal dalam iOS. VoiceOver mendeskripsikan dengan lantang apa yang terdapat pada layar—termasuk teks respons apa pun yang diberikan Siri—jadi Anda dapat menggunakan iPod touch tanpa harus melihatnya.

**Menyalakan VoiceOver:** Buka Pengaturan > Umum > Aksesibilitas.

Bahkan dengan menyalakan VoiceOver, pemberitahuan Anda akan dibacakan dengan lantang. Untuk informasi lebih lanjut, lihat [VoiceOver](#page-110-0) di halaman [111](#page-110-1).

### **Mengatur pilihan untuk Siri**

**Menyalakan atau mematikan Siri:** Buka Pengaturan > Umum > Siri.

*Catatan:* Mematikan Siri akan mengatur ulang Siri, dan Siri akan melupakan apa yang Siri pelajari tentang suara Anda.

**Mengatur pilihan untuk Siri:** Buka Pengaturan > Umum > Siri.

- *Bahasa:* Pilih bahasa yang ingin Anda gunakan untuk berbicara dengan Siri.
- *Umpan Balik Suara:* Berdasarkan pengaturan default, Siri mengucapkan responnya hanya saat Anda menggunakan Siri dengan headset. Jika Anda ingin Siri untuk terus menyampaikan respons, atur pilihan ini ke Selalu.
- *Info Saya:* Beri tahu Siri kartu mana pada Kontak yang berisi info pribadi Anda. Lihat [Memberi](#page-36-0)  [tahu Siri tentang diri Anda](#page-36-0) di halaman [37.](#page-36-1)

**Mengizinkan atau mencegah akses ke Siri saat iPod touch dikunci dengan kode sandi:** Buka Pengaturan > Umum > Kunci Kode Sandi.

Anda juga dapat menonaktifkan Siri dengan menyalakan batasan. Lihat [Pembatasan](#page-129-0) di halaman [130](#page-129-1).

### Restoran

Siri bekerja dengan Yelp, OpenTable, dan lainnya untuk memberikan informasi tentang restoran dan bantuan untuk melakukan reservasi. Minta untuk mencari restoran berdasarkan masakan, harga, lokasi, tempat duduk outdoor, atau kombinasi pilihan. Siri dapat menunjukkan foto, bintang Yelp, kisaran harga, dan ulasan yang tersedia. Mendapatkan informasi lebih lanjut dengan menggunakan aplikasi Yelp dan OpenTable—iPod touch meminta Anda untuk mendownloadnya jika Anda belum menginstallnya.

**Lihat info detail tentang restoran:** Ketuk restoran yang disarankan oleh Siri.

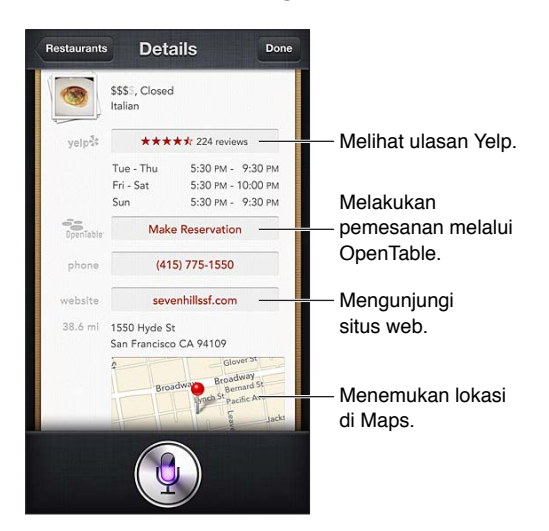

### Film

Tanya Siri film apa yang sedang diputar, atau di mana Anda dapat menonton film tertentu. Mencari tahu kapan film diputar perdana, siapa yang mengarahkan, dan penghargaan apa yang dimenangkan. Siri memberi lokasi bioskop, waktu pertunjukan, dan ulasan Rotten Tomato.

Siri dapat berfungsi dengan Fandango untuk membantu Anda membeli tiket (untuk teater yang mendukungnya). Tanyakan tentang jadwal pertunjukan untuk film, atau beri tahu Siri Anda ingin membeli tiket. Saat Anda mengetuk Beli Tiket, Fandango terbuka jika terinstal, atau Anda akan diminta untuk menginstal aplikasi tersebut dari App Store.

**Lihat info detail tentang film:** Ketuk film yang disarankan oleh Siri.

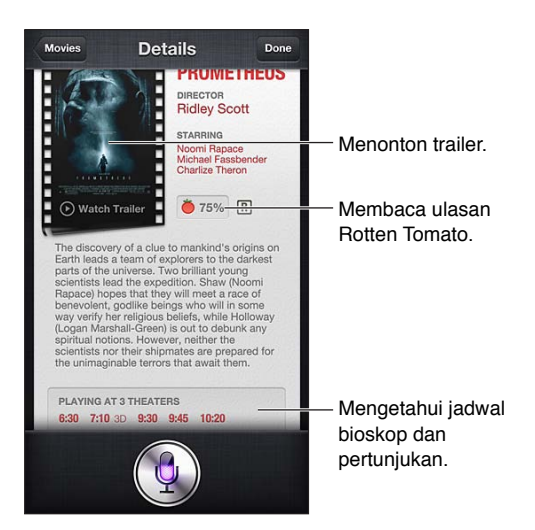

### Olahraga

Siri tahu banyak tentang olahraga—termasuk bisbol, basket, sepak bola, dan hoki. Tanya Siri tentang jadwal pertandingan, skor pertandingan musim ini, atau skor lengkap dari pertandingan langsung. Beri tahu Siri untuk menunjukkan pada Anda statistik pemain dan membandingkannya dengan statistik pemain lain. Siri juga melacak catatan tim. Berikut beberapa hal yang dapat Anda tanyakan:

- What was the score of the last Giants game?
- What are the National League standings?
- When is the Chicago Cubs first game of the season?

### <span id="page-40-0"></span>Pendiktean

Saat Siri dinyalakan, Anda juga dapat mendikte teks. Lihat [Dikte](#page-25-0) di halaman [26](#page-25-1).

Meskipun Anda dapat menulis email, pesan teks, dan teks lain dengan mengucapkannya langsung kepada Siri, Anda mungkin lebih memilih pendiktean. Pendiktean memungkinkan Anda mengedit pesan dan bukan menggantikan keseluruhan teks. Pendiktean juga memberikan Anda waktu lebih banyak untuk berpikir selagi menulis.

Siri memahami jeda yang berarti Anda selesai berbicara untuk saat ini, dan mengambil kesempatan tersebut untuk merespons. Sementara itu, hal ini memungkinkan Anda untuk berbincang-bincang secara natural dengan Siri, Siri mungkin menginterupsi Anda sebelum Anda benar-benar selesai jika Anda berhenti sejenak untuk berpikir. Dengan pendiktean, Anda dapat menjeda sesering apa pun, dan lanjut berbicara ketika Anda sudah siap.

Anda juga dapat mulai menulis teks menggunakan Siri, lalu lanjut menggunakan pendiktean. Misal, Anda dapat membuat email dengan Siri, lalu ketuk draf untuk membuka pesan di Mail. Di Mail, Anda dapat menyelesaikan atau mengedit pesan dan membuat perubahan lain, seperti menambah atau menghapus penerima, merevisi subjek, atau mengubah akun yang Anda gunakan untuk mengirim email.

### Mengoreksi Siri

### **Jika Siri bermasalah**

Terkadang Siri mengalami kesulitan dalam memahami Anda—misalnya di lingkungan yang bising. Jika Anda berbicara menggunakan akses, Siri akan memerlukan beberapa saat untuk terbiasa dengan suara Anda. Jika Siri tidak mendengar Anda, Anda dapat mengoreksi.

Siri menunjukkan apa yang Siri dengar, bersama dengan respons.

**Mengoreksi hasil pendengaran Siri:** Ketuk gelembung yang menunjukkan bahwa Siri mendengar apa yang Anda ucapkan. Edit permintaan Anda dengan mengetik, atau mengetuk pada papan ketik untuk mendiktekan.

Untuk informasi tentang menggunakan pendiktean, lihat [Pendiktean](#page-40-0) di halaman 41.

Jika beberapa kata digarisbawahi biru, ketuk kata tersebut dan Siri akan menyarankan alternatif lain. Ketuk salah satu saran, atau gantikan teks dengan mengetik atau mendiktekannya.

**Mengoreksi Siri dengan suara: Ketuk ! lalu ucapkan kembali atau klarifikasi permintaan Anda.** Misalnya, "I meant Boston."

Saat mengoreksi Siri, jangan ucapkan apa yang Anda *tidak* inginkan—ucapkan saja apa yang Anda *inginkan*.

**Mengoreksi mail atau pesan teks:** Jika Siri bertanya apakah Anda ingin mengirim pesan, ucapkan hal seperti:

- Change it to: FaceTime me tomorrow.
- Add: See you there question mark.
- No, send it to Bob.
- No. (pesan disimpan tanpa dikirim)
- Cancel

Untuk meminta Siri membacakan pesan untuk Anda, ucapkan "Read it back to me" atau "Read me the message." Jika pesan sudah benar, Anda dapat berkata "Yes, send it."

### **Lingkungan yang berisik**

Pada lingkungan yang berisik, dekatkan iPod touch ke mulut Anda, namun jangan bicara secara langsung pada bagian ujung bawah. Lanjutkan berbicara dengan jelas dan alami. Ketuk  $\rlap{\hspace{0.1em}P}$  saat Anda selesai berbicara.

### **Koneksi jaringan**

Siri mungkin memberi tahu Anda bahwa Siri sulit terhubung ke jaringan. Karena Siri bergantung pada server Apple untuk pengenalan suara dan layanan lainnya, Anda memerlukan koneksi WiFi ke Internet.

# **Musik**

# **5**

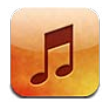

### Mendapatkan musik

**Memasukkan konten musik dan audio lain ke iPod touch:**

- *Membeli dan mengunduh dari iTunes Store:* Di Musik, ketuk Store. Lihat Bab [25](#page-95-0), [iTunes Store,](#page-95-0) di halaman [96.](#page-95-0)
- *Mengunduh musik yang dibeli di perangkat iOS lain dan komputer Anda secara otomatis:* Lihat [iCloud](#page-13-0) di halaman [14](#page-13-1).
- *Menyelaraskan konten dengan iTunes di komputer Anda:* Lihat [Menyelaraskan dengan iTunes](#page-14-0) di halaman [15](#page-14-1).
- *Menggunakan iTunes Match untuk menyimpan perpustakaan musik di iCloud:* Lihat [iTunes](#page-47-0)  [Match](#page-47-0) di halaman [48.](#page-47-1)

### Memutar musik

*PERINGATAN:* Untuk informasi penting tentang menghindari gangguan pendengaran, lihat [Informasi keamanan penting](#page-136-0) di halaman [137.](#page-136-1)

Anda dapat mendengarkan audio dari speaker internal, headphone yang tersambung ke port headphone, atau headphone stereo Bluetooth nirkabel yang dipasangkan dengan iPod touch. Saat headphone tersambung, tidak ada suara yang keluar dari speaker.

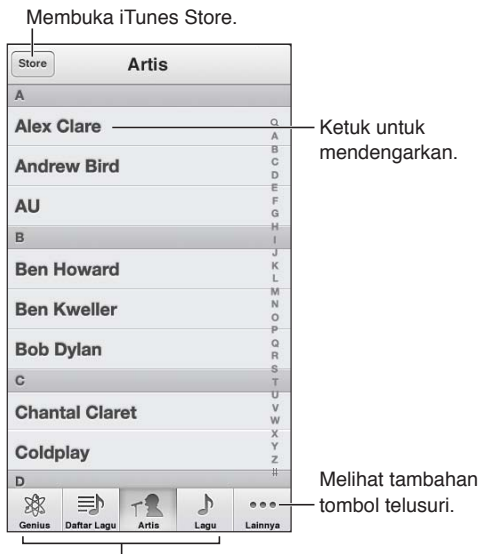

Memilih cara menelusuri.

**Memutar lagu:** Telusuri berdasarkan daftar putar, artis, lagu, atau kategori lainnya, lalu ketuk lagu.

- *Melihat tombol penelusuran tambahan:* Ketuk Lainnya.
- *Mengubah tombol penelusuran mana yang muncul di bagian bawah:* Ketuk Lainnya, ketuk Edit, lalu seret ikon di atas tombol yang ingin Anda ganti.

Layar Diputar Sekarang menampilkan apa yang sedang Anda putar dan menyediakan kontrol pemutaran ulang.

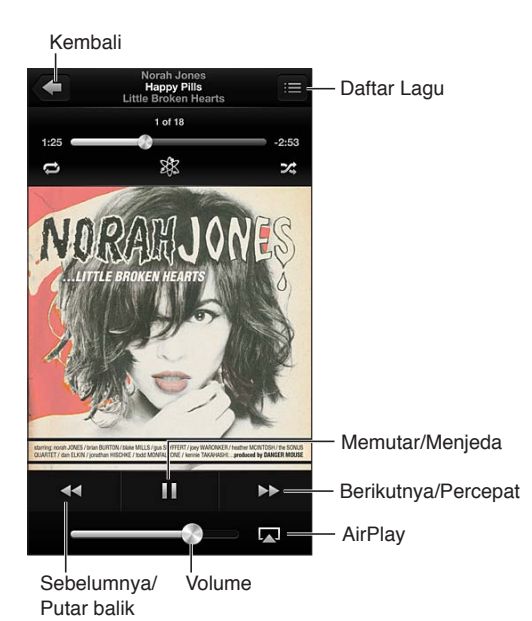

Lirik akan muncul di layar Diputar Sekarang jika Anda telah menambahkannya ke lagu menggunakan jendela Info lagu di iTunes dan Anda telah menyelaraskan musik menggunakan iTunes. (iTunes Match tidak mendukung lirik.)

**Menampilkan kontrol tambahan (iPod touch generasi ke-4):** Ketuk sampul album di layar Diputar Sekarang untuk menampilkan bar scrubber dan playhead, dan tombol Ulangi, Genius, dan Acak.

**Melompat ke bagian mana pun pada lagu:** Seret playhead di sepanjang bar scrubber. Geser jari Anda ke bawah untuk memperlambat kecepatan geser.

**Menggoyang untuk mengacak:** Goyang iPod touch untuk menyalakan pengacakan dan untuk mengubah lagu. Untuk menyalakan atau mematikan Goyang untuk Acak, buka Pengaturan > Musik.

Melihat semua lagu di album yang berisi lagu yang sedang diputar: Ketuk **E**. Untuk memutar lagu, ketuk lagu tersebut.

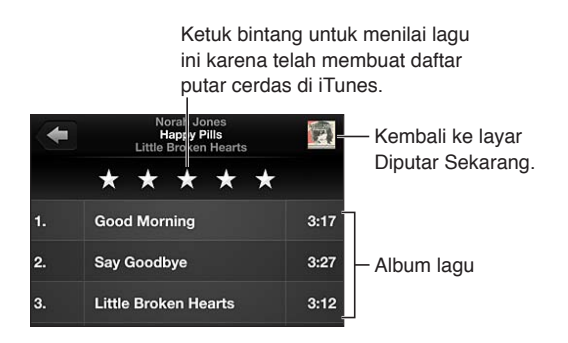

**Mencari musik (judul, artis, album, dan komposer):** Saat menjelajah, ketuk bar status untuk memperlihatkan bidang pencarian di bagian atas layar, lalu masukkan teks pencarian. Anda juga dapat mencari konten audio dari layar Utama. Lihat [Pencarian](#page-27-0) di halaman [28](#page-27-1).

**Menampilkan kontrol audio saat membuka aplikasi lain:** Klik tombol Utama dua kali (, lalu gesek bar multitugas ke kanan. Gesek ke kanan lagi untuk menampilkan kontrol volume dan tombol AirPlay (saat berada dalam jangkauan speaker Apple TV atau AirPlay).

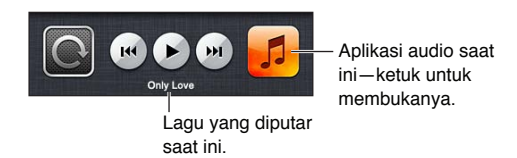

**Menampilkan kontrol audio saat layar terkunci:** Klik tombol Utama dua kali □. **Memutar musik di speaker [AirPlay](#page-30-0) atau Apple TV:** Ketuk . Lihat AirPlay di halaman [31](#page-30-1).

### Cover Flow

Saat Anda memutar iPod touch, konten musik akan muncul di Cover Flow.

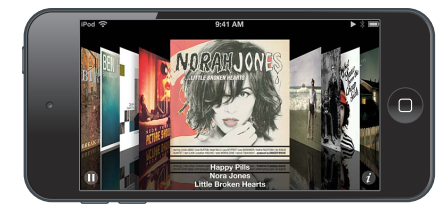

**Menelusuri album di Cover Flow:** Seret ke kiri atau ke kanan.

- *Melihat lagu di album:* Ketuk sampul album atau <sup>6</sup>0. Seret ke atas atau ke bawah untuk menggulir; ketuk lagu untuk diputar.
- $\cdot$  *Kembali ke sampul:* Ketuk bar judul, atau ketuk  $\odot$  lagi.

### Podcast dan buku audio

Pada iPod touch generasi ke-5, kontrol dan info podcast dan buku audio muncul di layar Diputar Sekarang saat Anda memulai pemutaran.

*Catatan:* Aplikasi Podcast tersedia secara gratis di App Store. Lihat Bab [30,](#page-108-0) [Podcast](#page-108-0), di halaman [109](#page-108-0). Jika Anda menginstal aplikasi Podcast, konten dan kontrol podcast akan dihapus dari Musik.

**Menampilkan atau menyembunyikan kontrol (iPod touch generasi ke-4):** Ketuk di tengah-tengah layar.

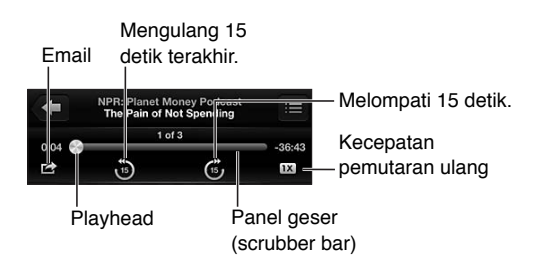

**Mendapatkan lebih banyak episode podcast:** Ketuk Podcast (ketuk Lainnya terlebih dahulu, jika Podcast tidak terlihat), lalu ketuk podcast untuk melihat episode yang tersedia. Untuk mengunduh episode lain, ketuk Dapatkan Episode Lainnya.

**Menyembunyikan lirik dan info podcast:** Buka Pengaturan > Musik, lalu matikan Info Lirik & Podcast.

### Daftar putar

**Membuat daftar putar:** Lihat Daftar Putar, lalu Tambah Daftar Putar di dekat bagian atas daftar, lalu masukkan judul. Ketuk (;) untuk menambahkan lagu dan video, lalu ketuk Selesai.

**Mengedit daftar putar:** Pilih daftar putar untuk diedit, lalu ketuk Edit.

- Menambah lebih banyak lagu: Ketuk +.
- *Menghapus lagu: Ketuk . Menghapus lagu dari daftar putar tidak akan menghapusnya dari* iPod touch.
- Mengubah urutan lagu: Seret $\equiv$ .

Daftar putar baru dan yang diubah disalin ke perpustakaan iTunes, baik saat lain kali Anda menyelaraskan iPod touch dengan komputer Anda, atau melalui iCloud jika Anda telah berlangganan iTunes Match.

**Membersihkan atau menghapus daftar putar:** Pilih daftar putar, lalu ketuk Bersihkan atau Hapus.

**Menghapus lagu dari iPod touch:** Di Lagu, gesek lagu, lalu ketuk Hapus.

Lagu dihapus dari iPod touch, tetapi tidak dari perpustakaan iTunes di Mac atau PC atau dari iCloud.

### Genius

Daftar putar Genius adalah koleksi lagu dari perpustakaan Anda yang berpadu. Genius adalah layanan gratis, tetapi memerlukan ID Apple.

Campuran Genius adalah pilihan lagu dari jenis musik yang sama, yang dibuat kembali dari perpustakaan tiap kali Anda mendengarkan campuran lagu tersebut.

**Menggunakan Genius di iPod touch:** Nyalakan Genius di iTunes pada komputer Anda, lalu selaraskan iPod touch dengan iTunes. Campuran Genius otomatis diselaraskan, kecuali Anda mengelola musik secara manual. Anda juga dapat menyeleraskan daftar putar Genius.

**Menelusuri dan memutar Campuran Genius:** Ketuk Genius (ketuk Lainnya terlebih dahulu jika Genius tidak terlihat). Gesek ke kiri atau ke kanan untuk mengakses campuran lain. Untuk memutar campuran lagu, ketuk  $\blacktriangleright$ .

**Membuat daftar lagu Genius:** Lihat Daftar Putar, lalu ketuk Daftar Putar Genius dan pilih lagu. Atau, dari layar Diputar Sekarang, ketuk layar untuk menampilkan kontrol, lalu ketuk \$8.

- *Mengganti daftar putar menggunakan lagu lain:* Ketuk Baru dan pilih lagu.
- *Merefresh daftar putar:* Ketuk Refresh.
- *Menyimpan daftar putar:* Ketuk Simpan. Daftar putar disimpan dengan judul lagu yang Anda pilih dan ditandai berdasarkan \$.

**Mengedit daftar putar Genius yang telah disimpan:** Ketuk daftar putar, lalu ketuk Edit.

- *Menghapus lagu: Ketuk .*
- Mengubah urutan lagu: Seret $\equiv$ .

**Menghapus daftar putar Genius yang telah disimpan:** Ketuk daftar putar Genius, lalu ketuk Hapus.

<span id="page-47-1"></span>Daftar putar Genius yang dibuat di iPod touch disalin ke komputer saat Anda menyelaraskan dengan iTunes.

*Catatan:* Setelah daftar putar Genius diselaraskan ke iTunes, Anda tidak dapat menghapusnya langsung dari iPod touch. Gunakan iTunes untuk mengedit nama daftar putar, menghentikan penyelarasan, atau menghapus daftar putar.

### Siri dan Kontrol Suara

Anda dapat menggunakan Siri (iPod touch generasi ke-5) atau Kontrol Suara untuk mengontrol pemutaran musik di iPod touch. Lihat Bab [4](#page-35-0), [Siri,](#page-35-0) di halaman [36](#page-35-0) dan [Kontrol Suara](#page-26-0) di halaman [27.](#page-26-1)

**Menggunakan Siri atau Kontrol Suara:** Tekan terus tombol Utama .

- *Memutar atau menjeda musik:* Ucapkan "play" atau "play music." Untuk menjeda, ucapkan "pause," "pause music," atau "stop." Anda juga dapat mengucapkan "next song" atau "previous song."
- *Memutar album, artis, atau daftar putar:* Ucapkan "play", lalu ucapkan "album", "artist", atau "playlist" dan namanya.
- *Mengacak daftar putar yang diputar sekarang:* Ucapkan "shuffle".
- *Mengetahui perincian lagu yang sedang diputar:* Ucapkan "what's playing," "who sings this song," atau "who is this song by."
- *Menggunakan Genius untuk memutar lagu yang mirip:* Ucapkan "Genius" atau "play more songs like this".

### <span id="page-47-0"></span>iTunes Match

iTunes Match menyimpan perpustakaan musik di iCloud—termasuk lagu yang diimpor dari CD—dan memungkinkan Anda menikmati koleksi Anda di iPod touch dan perangkat iOS lain, serta komputer. iTunes Match ditawarkan sebagai langganan berbayar. Untuk menemukan lokasi yang menyediakannya, lihat [support.apple.com/kb/HT5085.](http://support.apple.com/kb/HT5085)

**Berlangganan ke iTunes Match:** Di iTunes pada komputer Anda, pilih Store > Turn On iTunes Match, lalu klik tombol Subscribe.

Setelah Anda berlangganan, iTunes menambahkan musik, daftar putar, dan Campuran Genius ke iCloud. Lagu Anda yang cocok dengan musik sudah ada di iTunes Store tersedia secara otomatis di iCloud. Lagu lain akan diupload. Anda dapat mendownload dan memutar lagu yang cocok hingga yang memiliki kualitas iTunes Plus (256 kbps DRM-free AAC), bahkan jika lagu aslinya memiliki kualitas yang lebih rendah. Untuk informasi lebih lanjut, buka [www.apple.com/icloud/features.](http://www.apple.com/icloud/features/)

**Menyalakan iTunes Match:** Buka Pengaturan > Musik.

Menyalakan iTunes Match akan menghilangkan musik yang diselaraskan dari iPod touch, dan menonaktifkan Campuran Genius dan Daftar Putar Genius.

Lagu diunduh ke iPod touch saat Anda memutarnya. Anda juga dapat mengunduh lagu dan album secara manual.

**Mengunduh buku atau album ke iPod touch:** Sambil menelusuri, ketuk  $\bigcirc$ .

*Catatan:* Saat iTunes Match aktif, musik yang diunduh terhapus secara otomatis dari iPod touch jika diperlukan tempat, mulai dari lagu paling lama dan paling jarang dimainkan. Ikon iCloud ( ) muncul kembali untuk lagu dan album yang terhapus, yang menunjukkan bahwa lagu dan album tersebut masih tersedia melalui iCloud, tapi tidak disimpan di iPod touch.

**Menghapus lagu atau album secara manual:** Gesek lagu atau album ke samping, lalu ketuk Hapus.

**Hanya menampilkan musik yang telah diunduh dari iCloud:** Buka Pengaturan > Musik, lalu matikan Tampilkan Semua Musik (hanya tersedia jika iTunes Match dinyalakan).

**Mengelola perangkat Anda menggunakan iTunes Match atau Unduh Otomatis:** Di iTunes di komputer Anda, buka Store > Lihat ID Apple Saya. Masuk, lalu klik Manage Devices di bagian "iTunes in the Cloud".

### Berbagi Rumah

Berbagi Rumah memungkinkan Anda memutar musik, film, dan acara TV dari perpustakaan iTunes di Mac atau PC Anda. iPod touch dan komputer Anda harus berada dalam jaringan Wi-Fi yang sama.

*Catatan:* Berbagi Rumah memerlukan iTunes 10.2 atau versi yang lebih baru, tersedia di [www.apple.com/asia/itunes/download](http://www.itunes.com/download). Konten bonus, seperti buklet digital dan iTunes Extras, tidak dapat dibagi.

#### **Memutar musik dari perpustakaan iTunes di iPod touch:**

- **1** Di iTunes di komputer Anda, pilih File > Home Sharing > Turn On Home Sharing. Masuk, lalu klik Create Home Share.
- **2** Di iPod touch, buka Pengaturan > Musik, lalu masuk ke Berbagi Rumah menggunakan ID Apple dan kata sandi yang sama.
- **3** Di Musik, ketuk Lainnya, lalu ketuk Bersama dan pilih perpustakaan komputer Anda.

**Kembali ke konten di iPod touch:** Ketuk Bersama dan pilih iPod touch Saya.

### Pengaturan musik

Buka Pengaturan > Musik untuk mengatur pilihan untuk Musik, termasuk:

- Goyang untuk Acak
- Periksa Suara (untuk menormalkan tingkat volume konten audio Anda)
- Penyetaraan (EQ)

*Catatan:* EQ memengaruhi semua output suara, termasuk colokan headset dan AirPlay. Pengaturan EQ secara umum diterapkan ke musik yang dimainkan dari aplikasi Musik.

Pengaturan Larut Malam diterapkan ke semua output audio—video serta musik. Larut Malam mengoompresi kisaran dinamis output audio, menurunkan volume bagian yang kencang dan menaikkan volume bagian yang pelan. Anda juga mungkin ingin menggunakan pengaturan ini selagi mendengarkan musik di pesawat atau di lingkungan lain yang berisik, misalnya.

- Lirik dan info podcast
- Mengelompokkan berdasarkan album, artis
- iTunes Match
- Berbagi Rumah

**Mengatur batas volume:** Buka Pengaturan > Musik > Batas Volume, lalu sesuaikan penggeser volume.

*Catatan:* Di beberapa negara, Anda dapat membatasi volume headset maksimum ke level yang disarankan Uni Eropa. Buka Pengaturan > Musik > Batas Volume, lalu nyalakan Batas Volume UE.

**Membatasi perubahan batas volume:** Buka Pengaturan > Umum > Batasan > Batas Volume, lalu ketuk Jangan Izinkan Perubahan.

### **Video**

# **6**

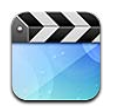

Gunakan aplikasi Video untuk menonton film, acara TV, dan video musik. Untuk menonton podcast video, instal aplikasi Podcast gratis dari App Store. Lihat Bab [30,](#page-108-0) [Podcast,](#page-108-0) di halaman [109.](#page-108-0) Untuk menonton video yang Anda rekam menggunakan Kamera di iPod touch, buka aplikasi Foto.

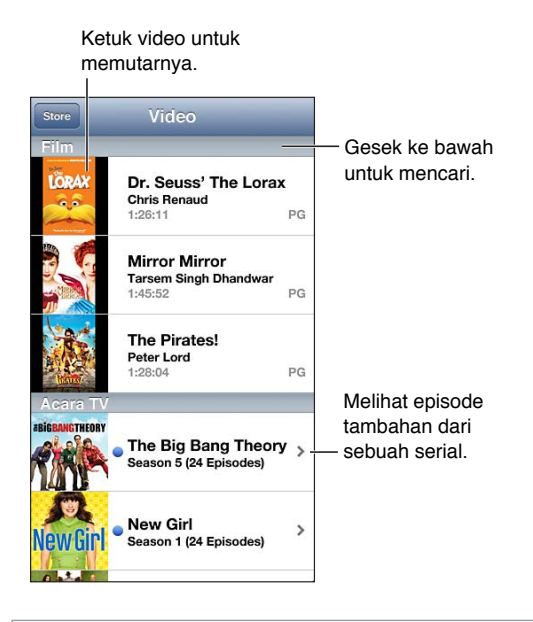

*PERINGATAN:* Untuk informasi penting tentang menghindari gangguan pendengaran, lihat [Informasi keamanan penting](#page-136-0) di halaman [137.](#page-136-1)

### **Mendapatkan video:**

- *Membeli atau menyewa video dari iTunes Store (tidak tersedia di semua wilayah):* Buka aplikasi iTunes di iPod touch dan ketuk Video. Lihat Bab [25](#page-95-0), [iTunes Store,](#page-95-0) di halaman [96](#page-95-0).
- *Mentransfer video dari komputer:* Sambungkan iPod touch, lalu selaraskan video di iTunes pada komputer Anda. Lihat [Menyelaraskan dengan iTunes](#page-14-0) di halaman [15.](#page-14-1)
- *Melakukan streaming video dari komputer:* Nyalakan Berbagi Rumah di iTunes pada komputer Anda. Lalu, di iPod touch, buka Pengaturan > Video, dan masukkan ID Apple dan kata sandi yang Anda gunakan untuk mengatur Berbagi Utama di komputer Anda. Lalu, buka Video di iPod touch dan ketuk Bersama di bagian atas daftar video.

**Mengonversikan video untuk diputar di iPod touch:** Jika Anda ingin menambahkan video dari iTunes ke iPod touch dan muncul pesan yang berisi bahwa video tidak dapat diputar di iPod touch, Anda dapat mengonversikan video tersebut. Pilih video di perpustakaan iTunes, dan pilih File > Buat Versi Baru > "Buat Versi iPod atau iPhone." Kemudian, tambahkan video yang telah dikonversikan ke iPod touch.

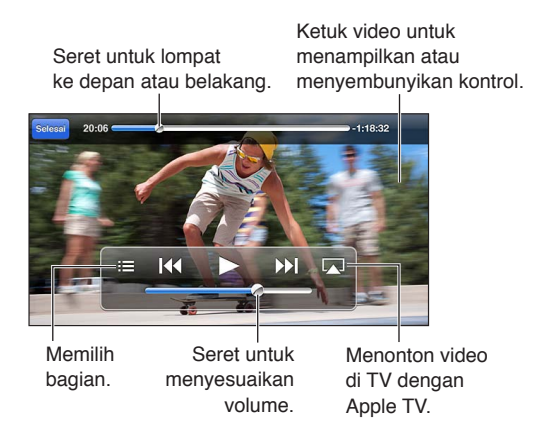

**Menonton video:** Ketuk video di daftar video.

- *Menyesuaikan skala video untuk memenuhi layar atau mengikuti ukuran layar:* Ketuk **ka** atau . Atau, ketuk dua kali video untuk menyesuaikan skala tanpa menampilkan kontrol.
- *Memulai lagi dari awal:* Jika video berisi bagian-bagian, geser playhead di sepanjang bar scrubber ke arah kiri. Jika tidak ada bagian, ketuk 14.
- *Kembali ke bagian berikutnya atau sebelumnya (jika tersedia): Ketuk >>* atau <a>I</a> Anda juga dapat menekan dua kali tombol tengah atau yang sesuai pada headset yang kompatibel (melompat ke video berikutnya), atau menekan tiga kali (melompat ke video sebelumnya).
- Memutar balik atau mempercepat maju: Sentuh terus <atau >>.
- Memilih alternatif bahasa audio (jika tersedia): Ketuk **D**, lalu pilih bahasa dari daftar Audio.
- *Menampilkan atau menyembunyikan subtitle (jika tersedia): Ketuk*  $\bigoplus$ *, lalu pilih bahasa, atau* Matikan, dari daftar Subtitle.
- *Menampilkan atau menyembunyikan teks tertulis (jika tersedia):* Buka Pengaturan > Video.
- *Menonton video di TV:* Lihat [Menyambungkan iPod touch ke TV atau perangkat lain](#page-30-2) di halaman [31](#page-30-1).

**Mengatur timer tidur:** Buka aplikasi Jam dan ketuk Timer, lalu gesek untuk mengatur jam dan menit. Ketuk Saat Timer Berhenti dan pilih Berhenti Memutar, ketuk Atur, lalu ketuk Mulai untuk memulai timer. Saat timer selesai, iPod touch akan berhenti memutar musik atau video, menutup aplikasi lain yang sedang dibuka, dan akan mengunci sendiri.

**Menghapus video:** Gesek ke kiri atau ke kanan di video dalam daftar. Menghapus video (selain film sewaan) dari iPod touch tidak akan menghapusnya dari perpustakaan iTunes Anda.

*Penting:* Jika Anda menghapus film sewaan dari iPod touch, film tersebut akan terhapus secara permanen dan tidak dapat ditransfer kembali ke komputer Anda.

Saat Anda menghapus video (selain film sewaan) dari iPod touch, video tidak dihapus dari perpustakaan iTunes Anda di komputer Anda, dan Anda dapat menyelaraskan video kembali ke iPod touch nanti. Jika Anda tidak ingin menyelaraskan video kembali ke iPod touch, atur iTunes untuk tidak menyelaraskan video. Lihat [Menyelaraskan dengan iTunes](#page-14-0) di halaman [15.](#page-14-1)

### **Pesan**

**7**

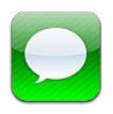

### Mengirim dan menerima pesan

*PERINGATAN:* Untuk informasi penting tentang menghindari gangguan saat mengemudi, lihat [Informasi keamanan penting](#page-136-0) di halaman [137.](#page-136-1)

Dengan menggunakan aplikasi Pesan dan layanan iMessage internal, Anda dapat mengirim pesan teks tanpa batas melalui Wi-Fi ke pengguna iOS lain dan pengguna OS X Mountain Lion. Pesan dapat termasuk foto, video, dan info lainnya, Anda dapat melihat saat orang lain mengetik, dan memberi tahu mereka saat Anda telah membaca pesan mereka. iMessage ditampilkan di semua perangkat iOS Anda yang masuk ke akun yang sama, sehingga Anda dapat memulai percakapan di salah satu perangkat Anda, dan melanjutkannya di perangkat yang lain. Pesan dienkripsi untuk keamanan.

*Catatan:* Pengguna iPhone dan iPad mungkin dikenakan biaya data seluler atau biaya tambahan lain saat bertukar pesan menggunakan jaringan data seluler lain.

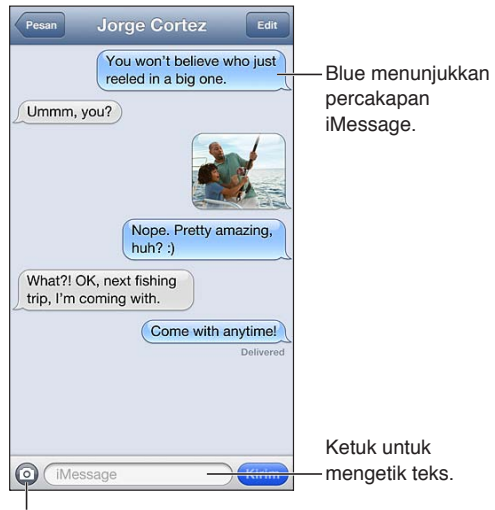

Ketuk tombol lampirkan media untuk memasukkan foto atau video.

**Memulai percakapan teks: Ketuk**  $\Xi$ **, lalu ketuk**  $\Box$  **dan pilih kontak, cari kontak Anda dengan** memasukkan nama, atau masukkan nomor telepon atau alamat email secara manual. Masukkan pesan, lalu ketuk Kirim.

Catatan: Lambang peringatan <sup>1</sup> muncul jika pesan tidak dapat dikirim. Ketuk peringatan untuk info lebih lanjut atau coba mengirim pesan lagi.

**Melanjutkan percakapan sebelumnya:** Ketuk percakapan di daftar Pesan.

**Menggunakan karakter gambar:** Buka Pengaturan > Umum > Papan Ketik > Papan Ketik > Tambah Papan Ketik Baru, lalu ketuk Emoji untuk memunculkan karakternya di papan ketik. Lalu, saat mengetik pesan, ketuk @untuk memunculkan papan ketik Emoji. Lihat Metode input [khusus](#page-134-0) di halaman [135.](#page-134-1)

**Melihat info kontak seseorang:** Gulir ke atas (ketuk bar status) untuk melihat tindakan yang dapat Anda lakukan, seperti melakukan panggilan FaceTime.

**Menampilkan pesan sebelumnya dalam percakapan:** Gulir ke atas (ketuk bar status). Ketuk Muat Pesan Sebelumnya, jika diperlukan.

**Mengirim pesan ke grup: Ketuk [4], lalu masukkan beberapa penerima.** 

### Mengelola percakapan

Percakapan disimpan di daftar Pesan. Titik biru **menunjukkan pesan yang belum dibaca. Ketuk** percakapan untuk melihat atau melanjutkannya.

**Meneruskan percakapan:** Pilih percakapan, ketuk Edit, pilih bagian untuk disertakan, lalu ketuk Teruskan.

**Mengedit percakapan:** Pilih percakapan, ketuk Edit, pilih bagian untuk dihapus, lalu ketuk Hapus. Untuk menghapus semua teks dan lampiran tanpa menghapus percakapan, ketuk Hapus Semua.

**Menghapus percakapan:** Di daftar Pesan, gesek percakapan, lalu ketuk Hapus.

**Mencari percakapan:** Ketuk bagian atas layar untuk menampilkan bidang pencarian, lalu masukkan pencarian. Anda juga dapat mencari percakapan dari layar Utama. Lihat [Pencarian](#page-27-0) di halaman [28.](#page-27-1)

**Menambah seseorang ke daftar kontak Anda:** Ketuk nomor telepon atau alamat email di daftar Pesan, lalu ketuk "Tambah ke Kontak."

### Mengirim foto, video, dan lainnya

Anda dapat mengirim foto, video, lokasi, info kontak, dan memo suara. Batas ukuran lampiran ditentukan oleh penyedia layanan—iPod touch dapat mengompresi lampiran foto dan video, jika diperlukan.

**Mengirimkan foto atau video:** Ketuk ...

Mengirim lokasi: Di Peta, ketuk **O**untuk lokasi, Ketuk Berbagi Lokasi (di bagian bawah layar), lalu ketuk Pesan.

**Mengirim info kontak:** Pada Kontak, pilih kontak, ketuk Berbagi Kontak (di bagian bawah layar), lalu ketuk Pesan.

**Mengirim memo suara:** Di Memo Suara, ketuk , ketuk memo suara, ketuk Berbagi, lalu ketuk Pesan.

**Menyimpan foto atau video yang diterima ke album Rol Kamera:** Ketuk foto atau video, lalu ketuk  $\mathbb{R}$ .

**Menyalin foto atau video:** Sentuh terus lampiran, lalu ketuk Salin.

**Menambah seseorang ke kontak Anda dari daftar Pesan:** Ketuk nomor telepon atau alamat email, ketuk bar status untuk menggulir ke atas, lalu ketuk "Tambah Kontak."

**Menyimpan info kontak yang diterima:** Ketuk balon kontak, lalu ketuk Buat Kontak Baru atau "Tambah ke Kontak yang Ada."

### Pengaturan pesan

Buka Pengaturan > Pesan untuk mengatur pilihan untuk Pesan, termasuk:

- Menyalakan atau mematikan iMessage
- Memberi tahu orang lain saat Anda telah membaca pesan mereka
- Menetapkan nomor telepon, ID Apple, atau alamat email untuk digunakan dengan Pesan.
- Menampilkan bidang Subjek

**Mengelola pemberitahuan untuk pesan:** Lihat [Jangan Ganggu dan Pemberitahuan](#page-126-0) di halaman [127.](#page-126-1)

**Mengatur bunyi peringatan untuk pesan teks masuk:** Lihat [Bunyi](#page-131-0) di halaman [132](#page-131-1).

**8**

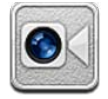

Anda dapat menggunakan FaceTime untuk melakukan panggilan video ke perangkat iOS atau komputer lainnya yang mendukung FaceTime. Kamera FaceTime memungkinkan Anda untuk berbicara dengan berhadapan muka; beralih ke kamera belakang (tidak tersedia di semua model) untuk berbagi apa yang Anda lihat di sekitar Anda.

*Catatan:* FaceTime mungkin tidak tersedia di semua wilayah.

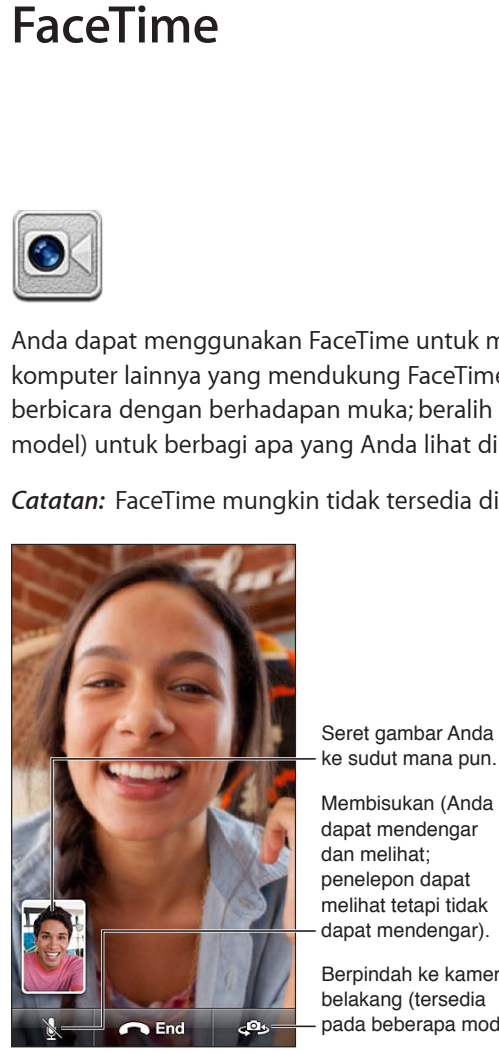

ke sudut mana pun.

Seret gambar Anda<br>ke sudut mana pun.<br>Membisukan (Anda<br>dapat mendengar<br>dan melihat;<br>melihat tetapi tidak<br>dapat mendengar).<br>Berpindah ke kamera<br>belakang (tersedia<br>pada beberapa model). Membisukan (Anda dapat mendengar dan melihat; penelepon dapat melihat tetapi tidak dapat mendengar).

Berpindah ke kamera Berpindah ke kamera<br>belakang (tersedia pada beberapa model). Untuk menggunakan FaceTime, Anda memerlukan ID Apple dan koneksi Wi-Fi ke internet. Saat Anda membuka FaceTime, Anda mungkin diminta untuk masuk menggunakan ID Apple, atau membuat akun baru.

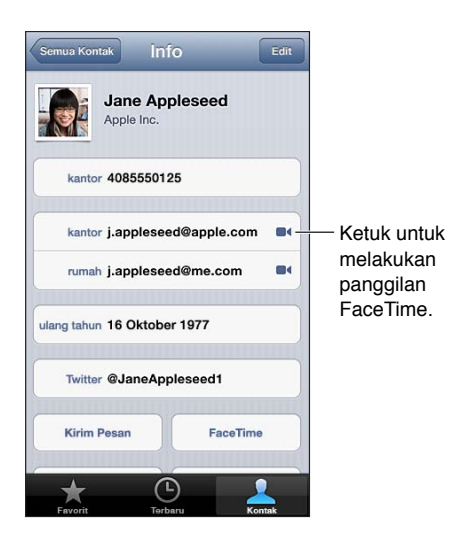

**Melakukan panggilan FaceTime:** Ketuk Kontak, pilih sebuah nama, lalu ketuk FaceTime. Jika Anda tidak melihat tombol FaceTime, pastikan FaceTime telah dinyalakan di Pengaturan > FaceTime.

Putar iPod touch untuk menggunakan FaceTime dalam orientasi lanskap atau potret. Untuk menghindari perubahan orientasi yang tidak diinginkan, kunci iPod touch dalam orientasi potret. Lihat [Orientasi potret dan lanskap](#page-19-0) di halaman [20.](#page-19-1)

**Memulai ulang panggilan terakhir:** Ketuk Terbaru, lalu pilih nama atau nomor telepon.

**Favorit Pengguna:** Ketuk Favorit.

- *Menambah favorit: K*etuk +, lalu pilih kontak dan nomor telepon atau alamat email FaceTime-nya.
- *Menelepon nomor favorit:* Ketuk nama di daftar.

**Melakukan panggilan menggunakan Kontrol Suara:** Tekan terus tombol Utama hingga layar Kontrol Suara muncul dan Anda mendengar bunyi bip. Lalu ucapkan "FaceTime," diikuti dengan nama orang yang ingin Anda hubungi.

**Menambah kontak:** Ketuk Kontak, ketuk  $+$ , lalu masukkan nama orang dan alamat email atau nomor telepon yang mereka gunakan untuk FaceTime. Untuk kontak yang ada di luar wilayah Anda, pastikan untuk memasukkan nomor yang lengkap, termasuk kode negara dan kode area.

**Menggunakan aplikasi lain selama panggilan berlangsung:** Tekan tombol Utama O, lalu ketuk ikon aplikasi. Anda masih dapat berbicara dengan teman Anda, namun Anda tidak bisa saling memandang. Untuk kembali ke video, ketuk bar hijau di bagian atas layar.

**Mengatur pilihan untuk FaceTime:** Buka Pengaturan > FaceTime.

Pilihan menyertakan penetapan nomor telepon, ID Apple, atau alamat email yang akan digunakan dengan FaceTime.

### **Kamera**

# **9**

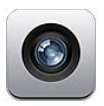

### Selayang pandang

Untuk membuka Kamera dengan cepat saat iPod touch terkunci, gesek a ke atas.

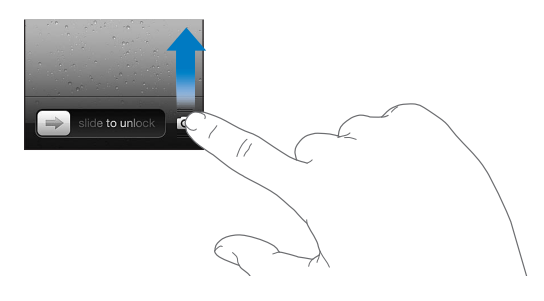

Dengan iPod touch, Anda dapat mengambil foto dan video menggunakan kamera FaceTime di depan atau kamera belakang (tersedia di beberapa model).

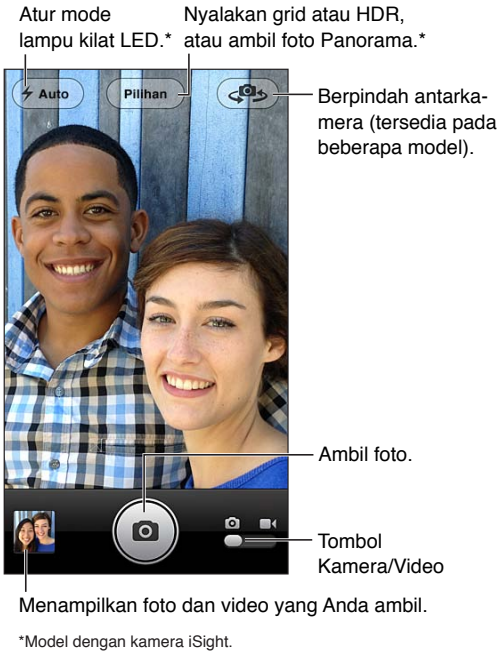

Menampilkan foto dan video yang Anda ambil.

Di iPod touch generasi ke-5, sebuah persegi panjang muncul sesaat untuk menunjukkan tempat pencahayaan diatur. Saat Anda memotret beberapa orang, pendeteksian wajah menyeimbangkan pencahayaan di hingga 10 wajah. Sebuah persegi panjang muncul untuk setiap wajah yang dideteksi. Dengan kamera iSight, fokus dan pencahayaan diatur.

Mengambil foto: Ketuk a atau tekan salah satu tombol volume.

**Merekam video:** Beralih ke ■, lalu ketuk ● atau tekan salah satu tombol volume volume untuk mulai atau berhenti merekam.

Saat Anda mengambil foto atau mulai merekam video, iPod touch akan mengeluarkan bunyi shutter kamera. Volume suara shutter kamera dikontrol oleh pengaturan volume Dering dan Peringatan di Peringatan > Bunyi. Untuk membisukan bunyi, gunakan tombol Dering/Hening.

*Catatan:* Di beberapa negara, membisukan iPod touch tidak mencegah bunyi shutter kamera.

Jika Layanan Lokasi dinyalakan, foto dan video ditandai dengan data lokasi yang dapat digunakan oleh aplikasi lain dan situs web berbagi foto. Lihat [Privasi](#page-131-2) di halaman [132.](#page-131-1)

#### **Mengatur pencahayaan:**

- *Mengatur pencahayaan untuk bidikan berikutnya:* Ketuk objek pada layar. Deteksi wajah dimatikan sementara.
- *Mengunci pencahayaan:* Sentuh terus layar hingga persegi panjang bergerak. Kunci AE muncul di bagian bawah layar, dan pencahayaan tetap terkunci hingga Anda kembali mengetuk layar.

**Mengambil gambar layar:** Tekan dan lepaskan tombol Tidur/Bangun dan tombol Utama secara bersamaan. Gambar layar akan ditambahkan ke album Rol Kamera.

### Kamera iSight dan kilat LED

iPod touch generasi ke-5 (32 GB atau lebih besar) menyertakan kamera iSight hadap belakang, beserta kilat LED, yang memungkinkan fitur berikut:

- Zoom
- Foto HDR (rentang dinamis tinggi)
- Foto panorama
- Atur atau kunci fokus (serta pencahayaan)

**Memperbesar atau memperkecil tampilan:** Jepit atau lepaskan jepitan jari Anda pada layar.

**Menyalakan HDR:** Ketuk Pilihan, lalu atur HDR. HDR memadukan tiga pencahayaan terpisah ke dalam satu foto dengan "rentang dinamis tinggi". Untuk hasil terbaik, iPod touch dan subjek harus diam. Saat HDR menyala, lampu kilat dimatikan.

**Menyimpan foto normal selain dari foto dalam versi HDR:** Buka Pengaturan > Foto & Kamera. Jika Anda menyimpan kedua versi, [h] HDR akan muncul di pojok kiri atas foto HDR ketika dilihat di album Rol Kamera dengan kontrol-kontrol terlihat.

**Mengambil foto panorama:** Ketuk Pilihan, lalu ketuk Panorama. Arahkan iPod touch ke tempat yang ingin Anda mulai, lalu ketuk Pegang iPod touch dengan stabil, gerakkan perlahan ke arah yang ditunjukkan panah. Cobalah tetap menjaga panah tepat di atas garis horizontal. Jika sudah selesai, ketuk Selesai.

• *Membalikkan arah pergerakan:* Ketuk panah.

**Mengatur fokus dan pencahayaan:**

- *Mengatur fokus dan pencahayaan untuk bidikan berikutnya:* Ketuk objek pada layar. Deteksi wajah dimatikan sementara.
- *Mengunci fokus dan pencahayaan:* Sentuh terus layar hingga persegi panjang bergerak. Kunci AE/AF muncul di bagian bawah layar, dan pengaturan tetap terkunci hingga Anda kembali mengetuk layar.

### Melihat, berbagi, dan mencetak

Foto dan video yang Anda ambil dengan Kamera akan disimpan di album Rol Kamera. Jika Anda menyalakan Stream Foto, foto baru juga akan muncul di album Stream Foto dan akan distreaming ke perangkat iOS lain dan komputer Anda. Lihat [Stream Foto](#page-62-0) di halaman [63](#page-62-1).

**Melihat album Rol Kamera:** Gesek ke kanan, atau ketuk gambar mini. Anda juga dapat melihat album Rol Kamera di aplikasi Foto.

- *Menampilkan atau menyembunyikan kontrol saat melihat foto atau video:* Ketuk layar.
- Berbagi foto atau video: Ketuk **&** Untuk mengirimkan beberapa foto atau video, ketuk **s** saat melihat gambar mini, pilih foto, lalu ketuk Bagikan.
- Mencetak foto: Ketuk a. Lihat [Mencetak dengan AirPrint](#page-30-3) di halaman [31](#page-30-1).
- Menghapus foto atau video: Ketuk

#### **Kembali ke kamera: Ketuk 0.**

**Mengunggah foto dan video ke komputer:** Sambungkan iPod touch ke komputer Anda.

- *Mac:* Pilih foto dan video yang Anda inginkan, lalu klik tombol Impor atau Download di iPhoto atau aplikasi foto lainnya yang didukung di komputer Anda.
- *PC:* Ikuti petunjuk yang disertakan dengan aplikasi foto Anda.

Jika Anda menghapus foto atau video dari iPod touch saat mengunggahnya ke komputer, foto dan video tersebut akan dihapus dari album Rol Kamera. Anda dapat menggunakan panel pengaturan Foto di iTunes untuk menyelaraskan foto dan video ke aplikasi Foto di iPod touch (video hanya dapat diselaraskan dengan Mac). Lihat [Menyelaraskan dengan iTunes](#page-14-0) di halaman [15](#page-14-1).

### Mengedit foto dan memotong video

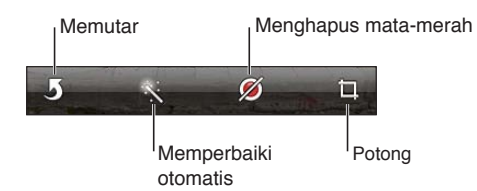

**Mengedit foto:** Saat melihat foto dalam layar penuh, ketuk Edit, lalu ketuk alat.

- *Tingkatkan otomatis:* Peningkatan kualitas memperbaiki tingkat kegelapan atau kecerahan, saturasi warna, dan kualitas lain dari keseluruhan foto. Jika Anda memutuskan untuk tidak menggunakan peningkatan, ketuk alat lagi (bahkan jika Anda menyimpan perubahan).
- *Menghapus mata merah:* Ketuk tiap mata yang memerlukan koreksi.

• *Memotong:* Seret bagian pojok grid, seret foto untuk memindahkan posisinya, lalu ketuk Potong. Untuk mengatur rasio tertentu, ketuk Batasi.

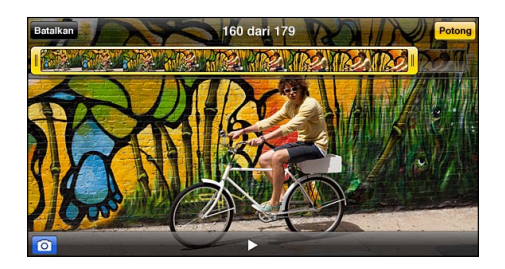

**Memotong video:** Saat menonton video, ketuk layar untuk menampilkan kontrol. Seret salah satu ujung penampil bingkai di bagian atas, lalu ketuk Potong.

*Penting:* Jika Anda memilih Potong Aslinya, bingkai yang dipotong akan dihapus secara permanen dari video asli. Jika Anda memilih "Simpan sebagai Klip Baru," klip video yang baru saja dipotong akan disimpan dalam album Rol Kamera dan video asli tidak terpengaruh.

### **Foto**

# **10**

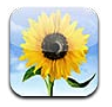

### Melihat foto dan video

Foto memungkinkan Anda melihat foto dan video di iPod touch, pada:

- Album Rol Kamera—foto dan video yang Anda ambil pada iPod touch, atau disimpan dari email, pesan teks, halaman web, atau gambar layar
- Album Stream Foto—foto di Stream Foto Saya dan stream foto bersama (lihat [Stream Foto](#page-62-0) di halaman [63](#page-62-1))
- Perpustakaan Foto dan album lain yang diselaraskan dari komputer Anda (lihat [Menyelaraskan](#page-14-0)  [dengan iTunes](#page-14-0) di halaman [15\)](#page-14-1)

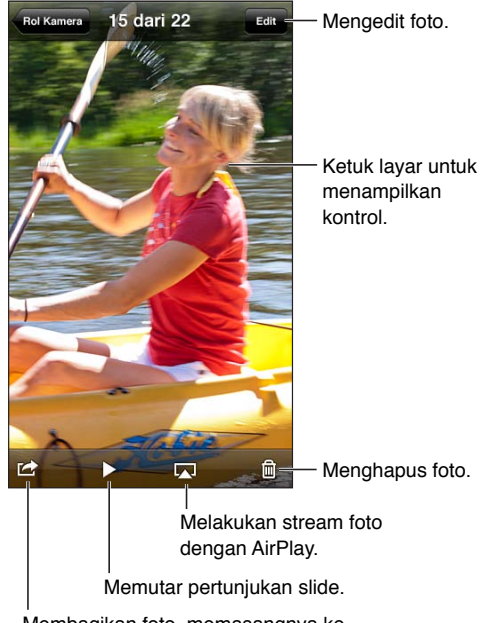

Membagikan foto, memasangnya ke kontak,mengggunakannya sebagai wallpaper, atau mencetaknya.

**Melihat foto dan video:** Ketuk album, lalu ketuk gambar mini.

- *Melihat foto atau video berikutnya atau sebelumnya:* Gesek ke kiri atau ke kanan.
- *Memperbesar atau memperkecil tampilan:* Ketuk dua kali atau jepit.
- *Menggerakkan foto:* Menyeret foto.
- *Memutar video: Ketuk* di tengah-tengah layar. Untuk mengubah antara tampilan layar penuh dan sesuai layar, ketuk layar dua kali.

<span id="page-62-1"></span>Album yang Anda selaraskan dengan iPhoto 8.0 (iLife '09) atau versi yang lebih baru, atau Aperture v3.0.2 atau versi yang lebih baru, dapat dilihat berdasarkan acara atau wajah. Anda juga dapat melihat foto berdasarkan lokasi jika diambil dengan kamera yang mendukung penandaan geografi.

**Menonton pertunjukan slide:** Ketuk gambar mini, lalu ketuk . Pilih pilihan, lalu ketuk Mulai Pertunjukan Slide. Untuk menghentikan pertunjukan slide, ketuk layar. Untuk mengatur pilihan lain, buka Pengaturan > Foto & Kamera.

**Streaming video atau pertunjukan slide di TV:** Lihat [AirPlay](#page-30-0) di halaman [31.](#page-30-1)

### Mengatur foto dan video

Membuat album: Ketuk Album, ketuk +, masukkan nama, lalu ketuk Simpan. Pilih item untuk ditambahkan ke album, lalu ketuk Selesai.

*Catatan:* Album yang dibuat di iPod touch tidak diselaraskan kembali ke komputer Anda.

**Menambahkan item ke album:** Saat melihat gambar mini, ketuk Edit, pilih item, lalu ketuk Tambah Ke.

**Mengelola album:** Ketuk Edit.

- *Mengganti nama album:* Pilih album, lalu masukkan nama baru.
- Menyusun ulang album: Seret $\equiv$ .
- Menghapus album: Ketuk ...

Hanya album yang dibuat di iPod touch yang dapat diubah namanya atau dihapus.

### <span id="page-62-0"></span>Stream Foto

Dengan Stream Foto, fitur iCloud (see [iCloud](#page-13-0) di halaman [14\)](#page-13-1), foto yang Anda ambil pada iPod touch muncul secara otomatis di perangkat lain Anda yang diatur dengan Stream Foto, termasuk Mac atau PC. Stream Foto juga memungkinkan Anda berbagi foto yang dipilih dengan teman dan keluarga, langsung ke perangkat mereka atau di web.

#### **Tentang Stream Foto**

Ketika Stream Foto dinyalakan, foto yang Anda ambil pada iPod touch (juga foto lainnya yang ditambahkan ke Rol Kamera Anda) muncul di stream foto Anda setelah Anda meninggalkan aplikasi Kamera dan iPod touch tersambung ke Internet melalui Wi-Fi. Foto ini muncul di Album Stream Foto Saya di iPod touch dan di perangkat lain Anda yang diatur dengan Stream Foto.

**Menyalakan Stream Foto:** Buka Pengaturan > iCloud > Stream Foto.

Foto yang ditambahkan ke stream foto Anda dari perangkat iCloud lain Anda juga muncul di Stream Foto Saya. iPod touch dan perangkat iOS lain dapat menyimpan 1000 foto terbaru Anda di Stream Foto Saya. Komputer Anda dapat menyimpan semua foto dari Stream Foto secara permanen.

*Catatan:* Foto Stream Foto tidak dihitung terhadap penyimpanan iCloud Anda.

**Mengelola konten stream foto:** Di album Stream Foto, ketuk Edit:

- *Menyimpan foto ke iPod touch:* Pilih foto, lalu ketuk Simpan.
- *Membagikan, mencetak, menyalin, atau menyimpan foto ke album Rol Kamera Anda:* Pilih foto, lalu ketuk Bagikan.
- *Menghapus foto:* Pilih foto, lalu ketuk Hapus.

<span id="page-63-1"></span>*Catatan:* Meskipun foto yang dihapus dihilangkan dari Stream Foto di perangkat Anda, foto aslinya akan tetap ada di album Rol Kamera pada perangkat yang membuat foto tersebut. Foto yang disimpan di perangkat atau komputer dari stream foto juga tidak dihapus. Untuk menghapus foto dari Stream Foto, Anda memerlukan iOS 5.1 atau versi yang lebih baru pada iPod touch dan perangkat iOS Anda yang lain. Lihat [support.apple.com/kb/HT4486](http://support.apple.com/kb/HT4486).

### **Stream foto bersama**

Stream foto bersama memungkinkan Anda membagikan foto yang dipilih hanya dengan orang yang Anda pilih. Pengguna iOS 6 dan OS X Mountain Lion dapat berlangganan stream foto bersama Anda, melihat foto terbaru yang Anda tambahkan, "menyukai" foto pribadi, dan meninggalkan komentar—langsung dari perangkat mereka. Anda juga dapat membuat situs web publik untuk stream foto bersama, untuk berbagi foto Anda bersama orang lain melalui web.

**Menyalakan Stream Foto Bersama:** Buka Pengaturan > iCloud > Stream Foto.

**Membuat stream foto bersama:** Ketuk Stream Foto, lalu ketuk . Untuk mengundang pengguna iOS 6 atau OS X Mountain Lion lain untuk berlangganan stream foto bersama Anda, masukkan alamat email. Untuk mengirim stream foto ke iCloud.com, nyalakan Situs Web Publik. Namai album, lalu ketuk Buat.

**Menambahkan foto ke stream foto bersama: Pilih foto, ketuk [武, ketuk Stream Foto, lalu pilih** stream foto bersama. Untuk menambahkan beberapa foto dari album, ketuk Edit, pilih foto, lalu ketuk Bagikan.

**Menghapus foto dari stream foto bersama:** Ketuk stream foto bersama, ketuk Edit, pilih foto, lalu ketuk Hapus.

**Mengedit stream foto bersama:** Ketuk Stream Foto, lalu ketuk **.** Anda dapat:

- Mengubah nama stream foto
- Menambahkan atau menghapus pelanggan, dan mengirim ulang undangan
- Membuat situs web publik, dan membagikan tautan
- Menghapus stream foto

### <span id="page-63-0"></span>Berbagi foto dan video

Anda dapat berbagi foto di email, pesan teks, stream foto, postingan Twitter, dan Facebook. Video dapat dibagi di email dan pesan teks, dan di Youtube.

Membagikan atau menyalin foto atau video: Pilih foto atau video, lalu ketuk **.** Jika Anda tidak melihat  $\blacksquare$ , ketuk layar untuk menampilkan kontrol.

Batas ukuran lampiran ditentukan oleh penyedia layanan Anda. iPod touch dapat mengoompresi lampiran foto dan video, jika diperlukan.

Anda juga dapat menyalin foto dan video, lalu menempelkannya ke dalam email atau pesan teks.

**Membagikan atau menyalin beberapa foto dan video:** Saat melihat gambar mini, ketuk Edit, pilih foto atau video, lalu ketuk Bagikan.

#### **Menyimpan foto atau video dari:**

- *Email:* Ketuk untuk mengunduh foto atau video jika diperlukan, ketuk foto atau sentuh terus video, lalu ketuk Simpan.
- Pesan teks: Ketuk item di percakapan, ketuk **sa**, lalu ketuk Simpan ke Rol Kamera.
- *Halaman web (hanya foto):* Sentuh terus foto tersebut, lalu ketuk Simpan Gambar.

Foto dan video yang Anda terima, atau yang Anda simpan dari halaman web, disimpan ke album Rol Kamera.

### Mencetak foto

### **Mencetak ke pencetak dengan AirPrint diaktifkan:**

- *Mencetak satu foto: Ketuk c*, lalu ketuk Cetak.
- *Mencetak beberapa foto:* Saat melihat album foto, ketuk Edit, pilih foto, ketuk Bagikan, lalu ketuk Cetak.

Lihat [Mencetak dengan AirPrint](#page-30-3) di halaman [31](#page-30-1).

### **Game Center**

# **11**

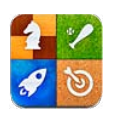

### Selayang pandang

Game Center memungkinkan Anda memainkan game favorit Anda dengan teman yang memiliki iPhone, iPad, iPod touch, atau Mac dengan OS X Mountain Lion. Anda harus terhubung ke Internet untuk menggunakan Game Center.

*PERINGATAN:* Untuk informasi penting tentang cara menghindari luka-luka gerakan berulang, lihat [Informasi keamanan penting](#page-136-0) di halaman [137.](#page-136-1)

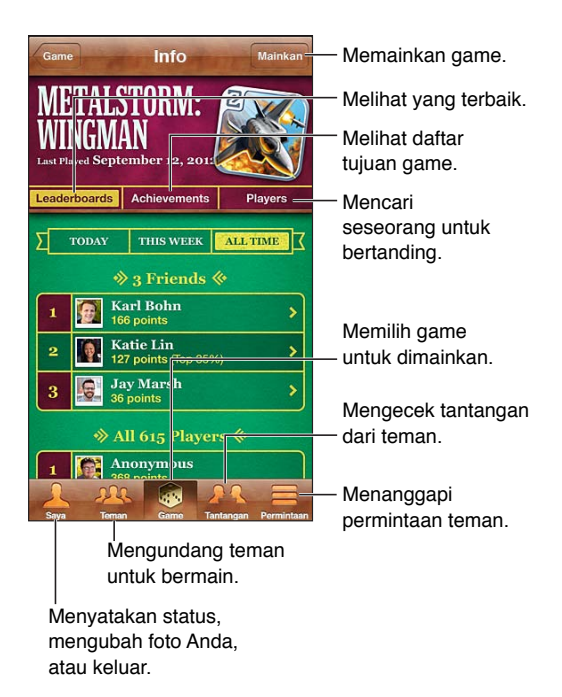

**Masuk:** Buka Game Center. Jika Anda melihat nama panggilan dan foto Anda di bagian atas layar, berarti Anda telah masuk. Jika tidak, masukkan ID Apple dan kata sandi Anda, lalu ketuk Masuk. Anda dapat menggunakan ID Apple yang sama yang Anda gunakan untuk pembelian iCloud, App Store, atau iTunes Store, atau ketuk Buat Akun Baru jika Anda ingin memisahkan ID Apple untuk game.

**Membeli game:** Ketuk Game, lalu ketuk game yang direkomendasikan, atau ketuk Cari Game di Game Center.

**Bermain game:** Ketuk Game, pilih game, lalu ketuk Mainkan.

**Kembali ke Game Center setelah bermain:** Tekan tombol Utama (, lalu ketuk Game Center di layar Utama.

**Keluar:** Ketuk Saya, ketuk spanduk Akun, lalu ketuk Keluar. Anda tidak perlu keluar tiap kali Anda menutup Game Center.

### Bermain dengan teman

**Mengundang teman ke game multipemain:** Ketuk Teman, pilih teman, pilih game, lalu ketuk Mainkan. Jika game memungkinkan atau memerlukan pemain tambahan, pilih pemain tambahan, lalu ketuk Berikutnya. Kirim undangan Anda, lalu tunggu yang diundang untuk menerima. Saat semuanya sudah siap, mulai game. Jika teman tidak ada atau tidak menjawab undangan Anda, Anda dapat mengetuk Tanding-Auto agar Game Center mencarikan pemain lain untuk Anda, atau ketuk Undang Teman untuk mengundang teman lain.

**Mengirimkan permintaan pertemanan:** Ketuk Teman atau Permintaan, ketuk +, lalu masukkan alamat email teman atau nama panggilannya di Game Center. Untuk menelusuri kontak, ketuk . Untuk menambahkan beberapa teman dalam satu permintaan, ketuk Kembali setelah menuliskan tiap alamat.

**Menantang seseorang untuk mengalahkan Anda:** Ketuk salah satu skor atau pencapaian Anda, lalu ketuk Tantang Teman.

**Melihat game yang dimainkan teman dan memeriksa nilainya:** Ketuk Teman, ketuk nama teman Anda, lalu ketuk Game atau Poin.

**Membeli game yang dimiliki teman:** Ketuk Teman, lalu ketuk nama teman Anda. Ketuk game di daftar game teman, lalu ketuk harga game di atas layar.

**Melihat daftar teman dari teman:** Ketuk Teman, ketuk nama teman, lalu ketuk Teman di bawah foto mereka.

**Menghapus teman:** Ketuk Teman, ketuk nama, lalu ketuk Hapus Teman.

**Membuat alamat email Anda rahasia:** Matikan Profil Publik pada pengaturan akun Game Center. Lihat "Pengaturan Game Center" di bawah.

**Menonaktifkan aktivitas multipemain atau permintaan pertemanan:** Buka Pengaturan > Umur > Pembatasan dan matikan Game Multipemain atau Menambahkan Teman. Jika tombol dinonaktifkan, ketuk Aktifkan Pembatasan (di bagian atas) terlebih dahulu.

**Melaporkan perilaku menghina atau tidak pantas:** Ketuk Teman, ketuk nama orang tersebut, lalu ketuk "Laporkan Masalah."

### Pengaturan Game Center

Beberapa pengaturan Game Center terkait dengan ID Apple yang Anda gunakan untuk masuk. Pengaturan lain berada di aplikasi Pengaturan pada iPod touch.

**Mengubah pengaturan Game Center untuk Apple ID Anda:** Masuk dengan ID Apple Anda, ketuk Saya, ketuk spanduk Akun, lalu pilih Lihat Akun.

**Memilih jenis pemberitahuan yang Anda inginkan dari Game Center:** Buka Pengaturan > Pemberitahuan > Game Center. Jika Game Center tidak muncul, nyalakan Pemberitahuan.

**Mengubah pembatasan untuk Game Center:** Buka Pengaturan > Umum > Pembatasan.

### **Mail**

# **12**

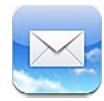

### Membaca mail

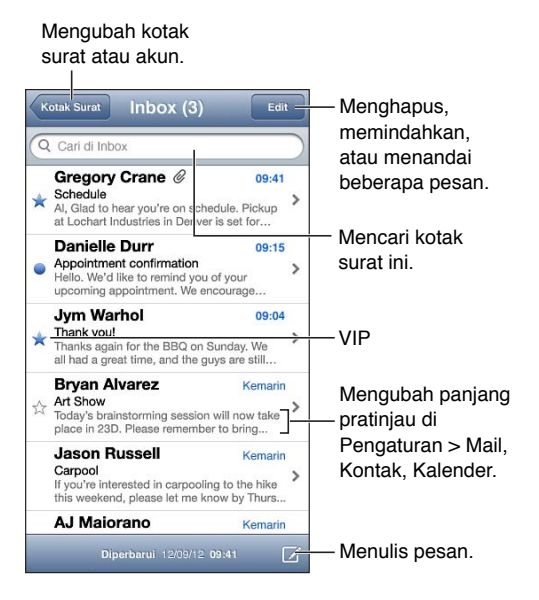

**Membenderai surat atau menandainya sebagai belum dibaca: Ketuk <sup>™</sup>. Untuk menandai** beberapa surat sekaligus, ketuk Edit selagi melihat daftar surat.

**Mengidentifikasi surat yang ditujukan khusus untuk Anda:** Buka Pengaturan > Mail, Kontak, Kalender, lalu nyalakan atau matikan Tunjukkan Kepada/Cc. Surat dengan alamat Anda di bidang Kepada atau Cc ditunjukkan dengan ikon di daftar surat.

**Melihat semua penerima dari sebuah surat:** Ketuk Detail kata di bidang Dari. Ketuk nama atau alamat email penerima untuk melihat informasi kontak penerima atau untuk menambahkan mereka ke Kontak atau daftar VIP Anda.

**Mencegah pendownloadan gambar dari jarak jauh:** Buka Pengaturan > Mail, Kontak, Kalender, lalu matikan Memuat Gambar.

**Membuka tautan:** Ketuk tautan untuk menggunakan tindakan defaultnya, atau sentuh terus untuk melihat tindakan lainnya. Misalnya, untuk alamat, Anda dapat menampilkan lokasinya di Peta atau menambahkannya ke Kontak. Untuk tautan web, Anda dapat menambahkannya ke Daftar Bacaan.

**Membuka undangan rapat atau lampiran:** Ketuk item tersebut. Jika lampiran dapat digunakan oleh beberapa aplikasi, sentuh terus untuk memilih aplikasi yang bekerja dengan file tersebut.

**Menyimpan lampiran foto atau video:** Sentuh terus foto atau video tersebut, lalu ketuk Simpan Gambar atau Video. Foto atau video akan disimpan ke album Rol Kamera Anda di aplikasi Foto.

**Memuat surat baru:** Tarik daftar pesan atau daftar kotak surat ke bawah untuk menyegarkan daftar.

• *Mengatur jumlah surat lama yang diterima:* Buka Pengaturan > Mail, Kontak, Kalender > Tunjukkan.

**Mematikan pemberitahuan surat baru untuk akun:** Buka Pengaturan > Pemberitahuan > Mail > *nama akun*, lalu matikan Pusat Pemberitahuan.

**Mengubah nada yang diputar oleh Mail:** Buka Pengaturan > Bunyi.

- *Mengubah nada yang diputar untuk mail baru di tiap akun:* Buka Pengaturan > Pemberitahuan > Mail > *nama akun* > Bunyi Mail Baru.
- *Mengubah nada yang diputar untuk mail baru dari daftar VIP:* Buka Pengaturan > Pemberitahuan > Mail > VIP > Bunyi Mail Baru.

### Mengirim mail

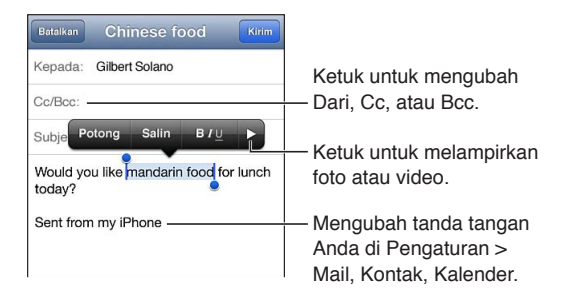

**Menulis surat:** Ketuk  $\vec{a}$ , lalu ketik nama atau alamat email. Setelah Anda memasukkan penerima, Anda dapat menyeretnya untuk berpindah antarbidang, seperti dari Kepada ke Cc. Jika Anda memiliki beberapa akun mail, ketuk Dari untuk mengubah akun pengirim.

**Membuat Bcc diri Anda secara otomatis di surat keluar:** Buka Pengaturan > Mail, Kontak, Kalender > Selalu Bcc Ke Saya.

**Menyimpan draf surat:** Ketuk Batal, lalu ketuk Simpan. Sentuh terus **E** untuk melihat draf surat yang disimpan.

Membalas surat: Ketuk , lalu ketuk Balas. File atau gambar yang dilampirkan ke surat awal tidak akan dikirim kembali. Untuk menyertakan lampiran, teruskan surat, bukan balas surat.

**Meneruskan surat:** Buka surat dan ketuk ←, lalu ketuk Teruskan. Lampiran surat juga akan diteruskan.

**Mengutip sebagian isi surat yang Anda balas atau teruskan:** Sentuh terus untuk memilih teks. Seret titik ambil untuk memilih teks yang ingin disertakan di balasan, lalu ketuk  $\blacktriangle$ .

- *Mengubah level kutipan: Pilih teks untuk diubah indennya, ketuk* > setidaknya dua kali, lalu ketuk Level Kutipan.
- *Meningkatkan tingkat kutipan secara otomatis saat membalas:* Buka Pengaturan > Mail, Kontak, Kalender, lalu nyalakan Tambah Level Kutipan.

**Mengirim foto atau video dalam surat:** Ketuk titik penyisipan untuk menampilkan tombol pilihan. Ketuk , ketuk Sisipkan Foto/Video, lalu pilih foto atau video dari album. Anda juga dapat mengirim beberapa foto melalui email menggunakan Foto. Lihat [Berbagi foto dan video](#page-63-0) di halaman [64.](#page-63-1)

**Mengubah tanda tangan email Anda:** Buka Pengaturan > Mail, Kontak, Kalender > Tanda Tangan. Jika Anda memiliki akun mail lebih dari satu, ketuk Per Akun untuk menetapkan tanda tangan yang berbeda untuk tiap akun.

### Mengatur mail

**Melihat surat dari VIP:** Buka daftar Kotak Surat (ketuk Kotak Surat untuk membukanya), lalu ketuk VIP.

• *Menambah orang ke daftar VIP:* Ketuk nama orang atau alamat di bidang Dari, Ke, atau CC/Bcc, lalu ketuk Tambah ke VIP.

**Mengelompokkan surat terkait:** Buka Pengaturan > Mail, Kontak, Kalender, lalu nyalakan atau matikan Atur menurut Topik.

**Mencari surat:** Buka kotak surat, gulir ke atas, lalu masukkan teks di bidang Cari. Anda dapat mencari bidang Dari, Kepada, atau Subjek di kotak surat yang sedang dibuka. Untuk akun mail yang mendukung pencarian surat di server, ketuk Semua untuk mencari di bidang Dari, Kepada, Subjek, dan isi surat.

**Menghapus pesan:** Jika surat terbuka, Ketuk .

- *Menghapus surat tanpa membukanya:* Gesek judul surat, lalu ketuk Hapus.
- *Menghapus beberapa surat:* Ketuk Edit selagi melihat daftar surat.
- *Mematikan konfirmasi penghapusan:* Buka Pengaturan > Mail, Kontak, Kalender > Tanya Sebelum Hapus.

**Mengembalikan surat:** Buka kotak surat Tong Sampah akun, buka surat, ketuk **ja** lalu pindahkan surat ke Inbox akun atau folder lain.

• *Mengatur seberapa lama surat akan disimpan di Tong Sampah, sebelum dihapus secara permanen:* Buka Pengaturan > Mail, Kontak, Kalender > *nama akun* > Akun > Lanjutan.

**Menyalakan atau mematikan pengarsipan:** Buka Pengaturan > Mail, Kontak, Kalender > *nama akun* > Akun > Lanjutan. Tidak semua akun mail mendukung pengarsipan. Saat Anda mengarsipkan surat, surat akan dipindahkan ke kotak surat Semua Mail. Untuk menghapus pesan, bukan mengarsipkannya, sentuh dan tahan Arsip, lalu ketuk Hapus.

Memindahkan surat ke kotak surat yang berbeda: Saat menampilkan surat, ketuk **ja**, lalu pilih tujuan. Untuk memindahkan beberapa pesan sekaligus, ketuk Edit sambil melihat daftar pesan.

**Menambah, mengganti nama, atau menghapus kotak surat:** Di daftar kotak surat, ketuk Edit. Beberapa kotak surat tidak dapat diubah atau dihapus.

### Mencetak surat dan lampiran

**Mencetak surat: Ketuk & lalu ketuk Cetak.** 

**Mencetak gambar yang segaris:** Sentuh terus gambar tersebut, lalu ketuk Simpan Gambar. Buka Foto dan cetak gambar dari album Rol Kamera.

**Mencetak lampiran: Ketuk lampiran untuk membukanya di Quick Look, ketuk a, lalu** ketuk Cetak.

Untuk informasi lebih lanjut mengenai pencetakan, lihat [Mencetak dengan AirPrint](#page-30-3) di halaman [31](#page-30-1).

### Akun dan pengaturan mail

**Mengubah Mail dan pengaturan akun mail:** Buka Pengaturan > Mail, Kontak, Kalender. Anda dapat mengatur:

- iCloud
- Microsoft Exchange dan Outlook
- Google
- Yahoo!
- AOL
- Microsoft Hotmail
- Akun POP dan IMAP lainnya

Pengaturan dapat bervariasi, tergantung pada tipe akun yang Anda atur. Penyedia layanan Internet atau administrator sistem Anda dapat memberikan informasi yang perlu Anda masukkan.

**Berhenti menggunakan akun untuk sementara:** Buka Pengaturan > Mail, Kontak, Kalender, pilih akun, lalu matikan layanan mail untuk akun. Jika layanan dimatikan, iPhone tidak akan menampilkan atau menyelaraskan informasi tersebut sampai Anda kembali menyalakannya. Cara ini baik untuk berhenti menerima email pekerjaan saat sedang berlibur, misalnya.

**Menghapus akun:** Buka Pengaturan > Mail, Kontak, Kalender, pilih akun, lalu gulir ke bawah, dan ketuk Hapus Akun. Semua informasi yang diselaraskan dengan akun tersebut, seperti penanda, mail, dan catatan, akan dihapus.

**Mengatur pengaturan Push:** Buka Pengaturan > Mail, Kontak, Kalender > Fetch Data Baru. Push mengirimkan informasi baru kapan pun informasi tersebut muncul di server dan jika ada koneksi internet (dapat terjadi penundaan). Saat Push dimatikan, gunakan pengaturan Fetch Data Baru untuk menentukan frekuensi permintaan data. Pengaturan yang Anda pilih di sini akan menimpa pengaturan akun individu. Untuk masa pakai baterai yang optimal, jangan terlalu sering menggunakan fetch. Tidak semua akun mendukung push.

**Mengirimkan surat yang ditandatangani dan dienkripsi:** Buka Pengaturan > Mail, Kontak, Kalender > *nama akun* > Akun > Lanjutan. Nyalakan S/MIME, lalu pilih sertifikat untuk menandatangani dan mengenkripsi surat keluar. Untuk menginstal sertifikat, Anda bisa mendapatkan profil konfigurasi dari administrator sistem, mendownload sertifikat dari situs web penerbit menggunakan Safari, atau menerima sertifikat sebagai lampiran mail.

**Mengatur pilihan lanjutan:** Buka Pengaturan > Mail, Kontak, Kalender > *nama akun* > Akun > Lanjutan. Pilihan dapat berbeda tergantung akun, dan termasuk:

- Menyimpan draf, surat terkirim, dan surat yang dihapus pada iPod touch
- Mengatur seberapa lama surat yang dihapus akan disimpan, sebelum dihapus secara permanen.
- Menyesuaikan pengaturan server mail
- Menyesuaikan pengaturan SSL dan kata sandi

Meminta penyedia layanan Internet atau administrator sistem jika Anda tidak yakin tentang pengaturan yang tepat untuk akun Anda.

## **Passbook**

# **13**

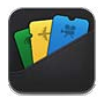

Gunakan Passbook untuk menjaga boarding pass, tiket film, kupon, kartu hadiah, dan lainnya, di satu tempat. Tambahkan pass dari penerbangan, teater, toko, dan pedagang lainnya yang berpartisipasi. Pindai pass di iPod touch untuk check in pesawat, masuk bioskop, atau menukar kupon.

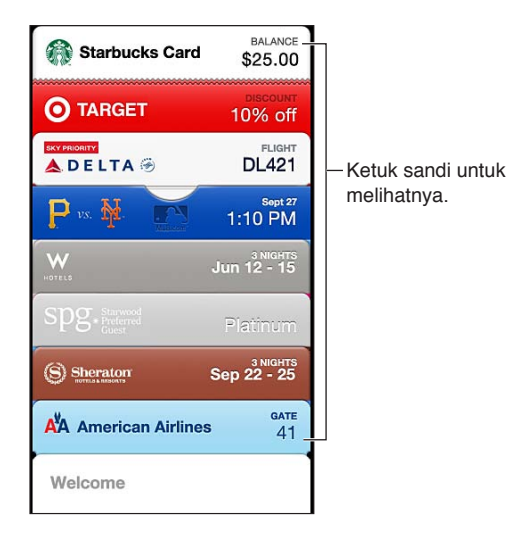

Pass dapat mengandung informasi berguna, seperti saldo di kartu kopi, tanggal kedaluwarsa kupon, atau nomor tempat duduk untuk konser Anda. Beberapa pass dapat muncul juga di layar Terkunci saat Anda membangunkan iPod touch di waktu dan tempat yang tepat—misalnya, saat Anda tiba di bandara untuk bepergian dengan pesawat. (Layanan Lokasi harus menyala di Pengaturan > Privasi > Layanan Lokasi.)

**Menambahkan kontak ke Passbook:** Anda dapat menambahkan pass dari aplikasi, email, atau pesan Pesan, atau situs web saat Anda membeli atau menerima kupon atau hadiah. Misalnya, ketuk Add to Passbook di aplikasi Fandango saat Anda membeli tiket untuk teater yang mendukung pass yang dapat dipindai.

**Temukan aplikasi yang mendukung Passbook di App Store:** Ketuk "Apl untuk Passbook" di pass Selamat Datang. Lihat [www.itunes.com/passbookapps](http://itunes.com/passbookapps).
**Menggunakan pass:** Jika peringatan untuk pass muncul di layar terkunci, geser peringatan tersebut untuk menampilkan pass tersebut. Atau buka Passbook, pilih pass, lalu tunjukkan kode bar di pass ke pemindai.

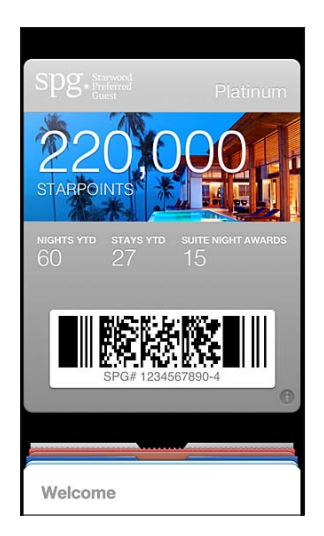

**Melihat informasi lebih lanjut: Ketuk .** 

Biasanya pass akan diperbarui secara otomatis. Untuk menyegarkan pass secara manual, ketuk  $\Theta$ , lalu tarik pass ke bawah.

Menghapus pass: Ketuk **t**, lalu ketuk **m**.

**Mencegah pass muncul di layar Terkunci:** Buka Pengaturan > Umum > Kunci Kode Sandi, lalu ketuk Nyalakan Kode Pass. Lalu buka Izinkan Akses Saat Terkunci dan matikan Passbook. Untuk mencegah pass tertentu muncul di layar Terkunci, ketuk , lalu matikan Lihat di Layar Terkunci.

**Mengatur pilihan pemberitahuan:** Buka Pengaturan > Pemberitahuan > Passbook.

**Menyertakan pass ke iPhone atau iPod touch:** Buka Pengaturan > iCloud, dan nyalakan Passbook.

## **Pengingat**

## **14**

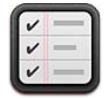

Pengingat memungkinkan Anda melacak semua hal yang perlu Anda lakukan.

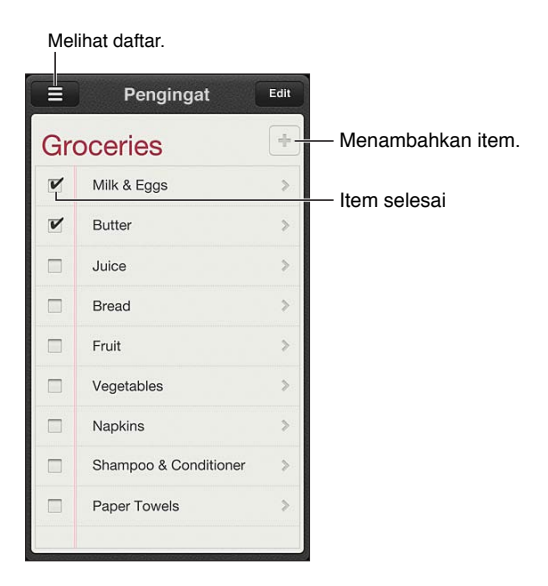

**Melihat detail pengingat:** Ketuk pengingat. Anda dapat:

- Mengubah atau menghapusnya
- Mengatur tanggal jatuh tempo
- Mengatur prioritas
- Menambah catatan
- Memindahkan pengingat ke daftar yang berbeda

Mencari pengingat: Ketuk  $\equiv$  untuk melihat bidang pencarian, atau mencari dari layar Utama. Pengingat dicari berdasarkan nama. Anda juga dapat menggunakan Siri untuk menemukan atau menambahkan pengingat.

**Mematikan pemberitahuan pengingat:** Buka Pengaturan > Pemberitahuan. Untuk informasi lebih lanjut, lihat [Jangan Ganggu dan Pemberitahuan](#page-126-0) di halaman [127](#page-126-1).

**Mengatur nada yang dimainkan untuk pemberitahuan:** Buka Pengaturan > Bunyi.

**Selalu memperbarui pengingat di perangkat lain:** Buka Pengaturan > iCloud, lalu nyalakan Pengingat. Untuk tetap memperbarui Pengingat di OS X Mountain Lion, nyalakan juga iCloud di Mac Anda. Beberapa jenis akun lain, seperti Exchange, juga mendukung Pengingat. Buka Pengaturan > Mail, Kontak, Kalender, dan nyalakan Pengingat untuk akun yang ingin Anda gunakan.

**Mengatur daftar default untuk pengingat baru:** Buka Pengaturan > Mail, Kontak, Kalender, lalu di bawah Pengingat, ketuk Daftar Default.

## **Safari**

# **15**

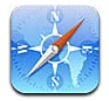

Fitur-fitur Safari termasuk:

- Pembaca—menampilkan artikel tanpa iklan atau kekacauan
- Daftar bacaan—mengumpulkan artikel untuk dibaca kemudian
- Mode layar penuh—saat melihat halaman web dalam orientasi lanskap

Gunakan iCloud untuk melihat halaman yang telah Anda buka pada perangkat lain, dan untuk tetap memperbarui penanda dan daftar bacaan pada perangkat lainnya.

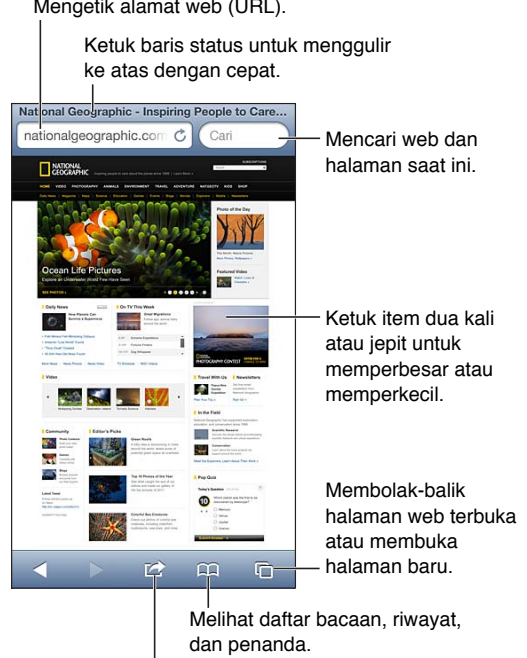

Menambah penanda, item Daftar Bacaan, ikon ke layar Utama, atau membagikan atau mencetak halaman.

**Membuka halaman web:** Ketuk bidang alamat (di bar judul), masukkan URL, lalu ketuk Buka.

- *Menggulir halaman web:* Seret ke atas, ke bawah, atau ke samping.
- *Menggulir dalam bingkai:* Seret dengan dua jari di dalam bingkai.
- Melihat dalam lanskap layar penuh: Memutar iPod touch, lalu ketuk "x.
- *Memuat ulang halaman web: Ketuk C pada bidang alamat.*

Menutup halaman web: Ketuk <sup>(1</sup>0, lalu ketuk 3 pada halaman.

**Melihat halaman web yang telah Anda buka pada perangkat lain: Ketuk**  $\Box$ **, lalu ketuk Tab** iCloud. Untuk berbagi halaman web yang telah Anda buka di iPod touch dengan perangkat lain Anda menggunakan Tab iCloud, buka Pengaturan > iCloud dan nyalakan Safari.

**Mengikuti tautan di halaman web:** Ketuk tautan.

- *Melihat tujuan tautan:* Sentuh terus tautan tersebut.
- *Membuka tautan di tab baru:* Sentuh terus tautan, lalu ketuk "Buka di Halaman Baru."

Data yang terdeteksi—misalnya nomor telepon dan alamat email—juga dapat muncul sebagai tautan di halaman web. Sentuh terus tautan untuk melihat pilihan yang tersedia.

**Menampilkan artikel di Pembaca:** Ketuk tombol Pembaca, jika muncul di bidang alamat.

- Menyesuaikan ukuran fon: Ketuk  $_AA$ .
- Membagikan artikel: Ketuk **.**

*Catatan:* Saat Anda mengirim artikel dari Pembaca melalui email, teks lengkap artikel dikirim, begitu juga dengan tautan.

• *Kembali ke tampilan normal:* Ketuk Selesai.

**Gunakan Daftar Bacaan untuk mengumpulkan halaman web dan membacanya nanti:**

- *Menambah halaman yang sedang dibuka: K*etuk **&**, lalu ketuk "Tambah ke Daftar Bacaan."
- *Menambah tujuan tautan:* Sentuh terus tautan, lalu pilih "Tambah ke Daftar Bacaan."
- *Melihat daftar bacaan: Ketuk*  $\Box$ *, lalu ketuk Daftar Bacaan.*
- *Menghapus item dari daftar bacaan:* Geser item, lalu ketuk Hapus.

**Mengisi formulir:** Ketuk bidang teks untuk memunculkan papan ketik.

- *Berpindah ke bidang teks lainnya:* Ketuk bidang teks, atau ketuk Berikutnya atau Sebelumnya.
- *Mengirim formulir:* Ketuk Buka, Cari, atau tautan di halaman web untuk mengirim formulir.
- *Mengaktifkan Isi-Auto:* Buka Pengaturan > Safari > Isi-Auto.

**Mencari web, halaman yang sedang dibuka, atau PDF yang dapat dicari:** Masukkan teks ke dalam bidang pencarian.

- *Mencari di web:* Ketuk salah satu saran yang muncul, atau ketuk Cari.
- *Menemukan teks pencarian di halaman yang sedang dibuka atau PDF:* Gulir ke bawah layar, lalu ketuk entri di bawah Di Halaman Ini.

Hasil pertama disorot. Untuk mencari hasil selanjutnya, ketuk ...

**Mengubah mesin pencari:** Buka Pengaturan > Safari > Mesin Pencari.

**Menandai halaman yang sedang dibuka: Ketuk & lalu ketuk Penanda.** 

Saat Anda menyimpan penanda, Anda dapat mengedit judulnya. Berdasarkan pengaturan default, penanda disimpan di bagian teratas Penanda. Untuk memilih folder yang berbeda, ketuk Penanda di layar Tambah Penanda.

**Membuat ikon di layar Utama: Ketuk [omegedi kalu ketuk "Tambah ke Layar Utama." Safari akan** menambahkan ikon untuk halaman yang sedang dibuka ke Layar Utama. Gambar juga digunakan untuk ikon klip web di layar Utama kecuali jika halaman web memiliki ikon khusus. Klip web dicadangkan oleh iCloud dan iTunes, namun klip web tidak ditampilkan ke perangkat lain oleh iCloud atau diselaraskan oleh iTunes.

**Membagikan atau menyalin tautan untuk halaman yang sedang dibuka: Ketuk a, lalu ketuk** Mail, Pesan, Twitter, Facebook, atau Salin.

**Mencetak halaman web yang sedang dibuka: Ketuk <a>
dibukat Cetak. Lihat Mencetak</a>
dibukat Okanga dibukat Ketuk <a>
didadibukat Okanga [Mencetak](#page-30-0) <a>
didadibukat Mencetak <a>
didadibukat Ketuk Cetak. Lihat Mencetak <a>** [dengan AirPrint](#page-30-0) di halaman [31.](#page-30-1)

**Menggunakan iCloud untuk tetap memperbarui penanda dan daftar bacaan Anda di perangkat lainnya:** Buka Pengaturan > iCloud, dan nyalakan Safari: Lihat [iCloud](#page-13-0) di halaman [14.](#page-13-1)

**Mengatur pilihan untuk Safari:** Buka Pengaturan > Safari. Pilihan termasuk:

- Mesin pencarian
- Isi-Auto untuk mengisi formulir
- Membuka tautan di halaman baru atau di latar belakang
- Penelusuran pribadi untuk membantu melindungi informasi pribadi dan memblokir beberapa situs web dari melacak tindakan Anda
- Membersihkan riwayat, kuki, dan data
- Peringatan penipuan

## **Kios**

# **16**

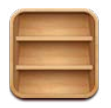

Kios menyusun aplikasi majalah dan koran dan memungkinkan Anda tahu kapan berita baru siap dibaca.

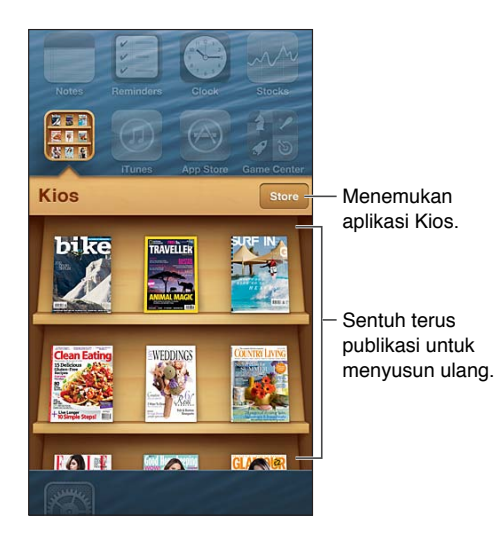

Kios menyusun aplikasi majalah dan koran dengan rak untuk akses mudah.

**Menemukan aplikasi Kios:** Ketuk Kios untuk membuka rak, lalu ketuk Toko: Saat Anda membeli aplikasi kios, aplikasi tersebut otomatis ditambahkan ke rak. Setelah aplikasi diunduh, buka aplikasi tersebut untuk melihat berita dan pilihan berlangganan. Langganan adalah pembelian In-App yang ditagihkan ke akun toko Anda.

**Matikan secara otomatis mengunduh berita baru:** Buka Pengaturan > Kios. Jika didukung oleh aplikasi, Kios mengunduh berita baru saat terhubung ke Wi-Fi.

## **Kalender**

# **17**

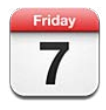

### Selayang pandang

iPod touch mempermudah Anda untuk tetap sesuai dengan jadwal. Anda dapat melihat kalender satu per satu, atau beberapa kalender sekaligus.

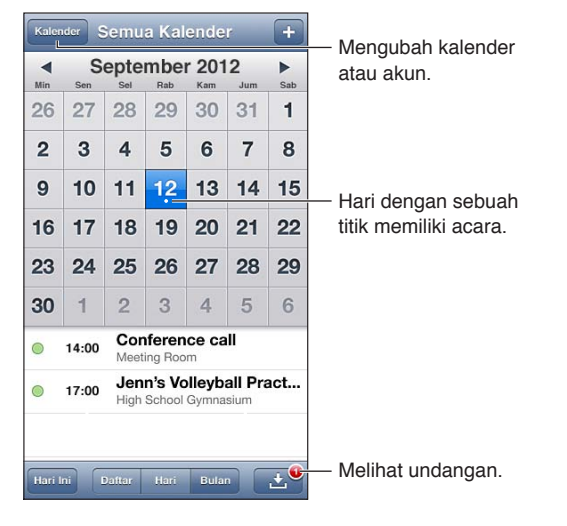

**Melihat atau mengedit acara:** Ketuk acara tersebut. Anda dapat:

- Mengatur peringatan utama dan kedua
- Mengubah tanggal, waktu, atau durasi acara
- Memindahkan acara ke kalender yang berbeda
- Mengundang orang lain untuk menghadiri acara melalui kalender iCloud, Microsoft Exchange, dan CalDAV
- Menghapus acara

Anda juga dapat memindahkan acara dengan menahannya terus dan menyeretnya ke waktu yang baru, atau dengan menyesuaikan titik ambil.

Menambah acara: Ketuk + dan masukkan informasi acara, lalu ketuk Selesai.

- *Mengatur kalender default untuk acara baru:* Buka Pengaturan > Mail, Kontak, Kalender > Kalender Default.
- *Mengatur waktu peringatan default untuk ulang tahun dan acara:* Buka Pengaturan > Mail, Kontak, Kalender > Waktu Peringatan Default.

**Mencari acara:** Ketuk Daftar, lalu masukkan teks di bidang pencarian. Judul, undangan, lokasi, dan catatan untuk kalender yang sedang Anda lihat dicari. Anda juga dapat mencari acara kalender dari layar Utama. Lihat [Pencarian](#page-27-0) di halaman [28](#page-27-1).

**Mengatur nada peringatan kalender:** Buka Pengaturan > Bunyi > Peringatan Kalender.

**Melihat berdasarkan minggu:** Putar iPod touch ke samping.

**Mengimpor acara dari file kalender:** Jika Anda menerima file kalender .ics di Mail, buka pesan dan ketuk file kalender untuk mengimpor semua acara dalam file tersebut. Anda juga dapat mengimpor file .ics yang diterbitkan di web dengan mengetuk tautan ke file tersebut. Beberapa file .ics mendaftarkan Anda ke kalender, bukan menambahkan acara ke kalender Anda. Lihat [Menggunakan beberapa kalender](#page-80-0)di bawah.

Jika Anda memiliki akun iCloud, akun Microsoft Exchange, atau akun CalDAV yang didukung, Anda dapat mengirim dan menerima undangan rapat.

**Mengundang orang lain ke acara:** Ketuk acara, ketuk Edit, lalu ketuk Undangan untuk memilih orang dari Kontak.

**Menjawab undangan:** Ketuk undangan di kalender. Atau ketuk **D**untuk menampilkan layar Acara, lalu ketuk undangan. Anda dapat melihat informasi tentang pengatur acara dan undangan lain. Jika Anda menambahkan komentar (yang mungkin tidak tersedia untuk semua jenis kalender), komentar Anda dapat dilihat oleh pengatur acara tetapi tidak oleh peserta lain.

**Menerima acara tanpa menandai waktu sebagai dipesan:** Ketuk acara, lalu ketuk Ketersediaan dan pilih "bebas." Acara akan tetap tersimpan di kalender Anda tetapi tidak muncul sebagai sibuk ke orang lain yang mengirimkan Anda undangan.

#### <span id="page-80-0"></span>Menggunakan beberapa kalender

Anda dapat melihat kalender satu per satu, atau beberapa kalender sekaligus. Anda dapat berlangganan ke iCloud, Google, Yahoo!, atau kalender iCalendar, serta acara dan ulang tahun di Facebook Anda.

**Menyalakan kalender iCloud, Google, Exchange, atau Yahoo!:** Buka Pengaturan > Mail, Kontak, Kalender, ketuk akun, lalu nyalakan Kalender.

**Menambah akun CalDAV:** Buka Pengaturan > Mail, Kontak, Kalender, lalu Tambah Akun, lalu ketuk Lainnya. Di bawah Kalender, ketuk Tambah Akun CalDAV.

**Melihat acara Facebook:** Buka Pengaturan > Facebook, lalu masuk ke akun Facebook Anda dan nyalakan akses ke Kalender.

**Memilih kalender yang akan dilihat:** Ketuk Kalender, lalu ketuk untuk memilih kalender yang ingin Anda lihat. Acara untuk semua kalender yang dipilih akan muncul dalam satu tampilan.

**Melihat kalender Ulang Tahun:** Ketuk Kalender, lalu ketuk Ulang Tahun untuk menyertakan ulang tahun dari Kontak Anda dengan acara Anda. Jika Anda telah mengatur akun Facebook, Anda juga dapat menyertakan ulang tahun teman Facebook Anda.

Anda dapat berlangganan kalender yang menggunakan format iCalendar (.ics). Layanan berbasis kalender yang didukung termasuk iCloud, Yahoo!, Google, dan aplikasi Calendar di OS X. Anda dapat membaca acara dari kalender langganan di iPod touch, tapi Anda tidak dapat mengedit acara atau membuat acara baru.

**Berlangganan kalender:** Buka Pengaturan > Mail, Kontak, Kalender, lalu ketuk Tambah Akun. Ketuk Lainnya, lalu ketuk Tambah Kalender Berlangganan. Masukkan server dan nama file dari file .ics untuk berlangganan. Anda juga dapat berlangganan kalender iCalendar (.ics) yang diterbitkan di web, dengan mengetuk tautan ke kalender.

### Berbagi kalender iCloud

Anda dapat berbagi kalender iCloud dengan pengguna iCloud lain. Saat Anda berbagi kalender, orang lain dapat melihatnya, dan Anda juga dapat mengizinkan mereka untuk menambahkan atau mengubah acara. Anda juga dapat berbagi versi hanya baca yang dapat dibaca siapa saja.

**Membuat kalender iCloud:** Ketuk Kalender, ketuk Edit, lalu ketuk Tambah Kalender.

**Berbagi kalender iCloud:** Ketuk Kalender, ketuk Edit, lalu ketuk kalender iCloud yang ingin Anda bagikan. Ketuk Tambah Orang, lalu pilih seseorang dari Kontak. Orang tersebut akan menerima undangan email untuk bergabung ke kalender, tapi ia harus memiliki ID Apple dan akun iCloud untuk menerima undangan Anda.

**Mematikan pemberitahuan untuk kalender bersama:** Buka Pengaturan > Mail, Kontak, Kalender, dan matikan Peringatan Kalender Bersama.

**Mengubah akses orang lain ke kalender bersama:** Ketuk Kalender, ketuk Edit, ketuk kalender bersama, lalu ketuk orang yang ingin Anda ajak berbagi. Anda dapat mematikan kemampuan untuk mengedit kalender, mengirim ulang undangan untuk bergabung ke kalender, atau berhenti berbagi dengan mereka.

**Berbagi kalender hanya baca dengan siapa pun:** Ketuk Kalender, ketuk Edit, lalu ketuk kalender iCloud yang ingin Anda bagikan. Nyalakan Kalender Publik, lalu ketuk Bagi Tautan untuk menyalin atau mengirim URL untuk kalender. Siapa pun dapat menggunakan URL untuk berlangganan ke kalender Anda menggunakan aplikasi yang kompatibel, seperti Kalender untuk iOS atau OS X.

## Pengaturan kalender

Terdapat beberapa pengaturan di Pengaturan > Mail, Kontak, Kalender yang memengaruhi Kalender dan akun kalender Anda. Pengaturan ini meliputi:

- Penyelarasan acara yang sudah lewat (acara mendatang selalu diselaraskan)
- Nada peringatan yang diputar untuk undangan pertemuan baru
- Dukungan zona waktu kalender, untuk menunjukkan tanggal dan waktu menggunakan zona waktu yang berbeda

## **Saham**

## **18**

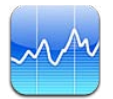

Lacak saham Anda, lihat perubahan nilai dari waktu ke waktu, dan dapatkan berita tentang investasi Anda.

*Catatan:* Untuk menggunakan Saham, iPod touch harus terhubung ke Internet. Lihat [Menyambungkan ke Internet](#page-12-0) di halaman [13](#page-12-1).

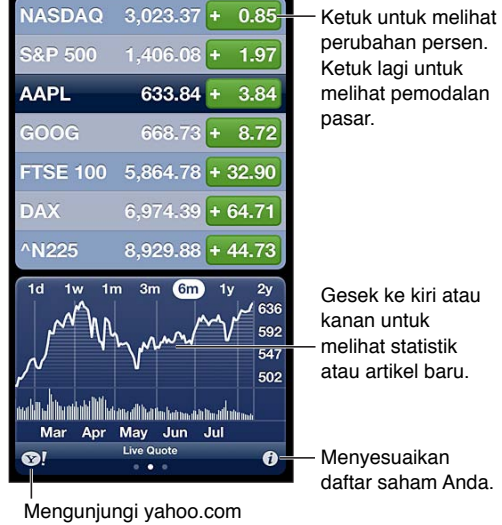

untuk info lebih lanjut.

Mengelola daftar saham Anda: Ketuk , lalu tambahkan saham atau buat perubahan lain. Jika sudah selesai, ketuk Selesai.

- *Menambah item: K*etuk +. Masukkan simbol, nama perusahaan, nama dana, atau indeks, lalu ketuk Cari.
- *Menghapus item:* Ketuk ...
- Mengatur ulang urutan item: Seret **E** ke atas atau ke bawah.

#### **Melihat info saham:**

- *Mengubah tampilan ke perubahan persentase, perubahan harga, atau kapitalisasi pasar:* Ketuk salah satu nilai di sepanjang sisi kanan layar.
- *Melihat ringkasan, bagan, atau berita:* Gesek info di bawah daftar saham. Ketuk judul berita untuk melihat artikel di Safari. Untuk mengubah periode waktu bagan, ketuk 1h, 1m, 1b, 3b, 6b, 1t, atau 2t.
- *Menambah artikel berita ke daftar bacaan Anda:* Sentuh terus berita utama, lalu ketuk Tambah ke Daftar Bacaan.

• Melihat lebih banyak informasi saham di Yahoo.com: Ketuk <sup>1</sup>.

Penawaran mungkin tertunda hingga 20 menit atau lebih, tergantung layanan laporan. Untuk menampilkan saham Anda sebagai ticker di Pusat Pemberitahuan, lihat [Pemberitahuan](#page-28-0) di halaman [29](#page-28-1).

**Melihat bagan dalam layar penuh:** Putar iPod touch ke orientasi lanskap.

• *Melihat nilai pada tanggal atau waktu tertentu:* Sentuh bagan dengan satu jari.

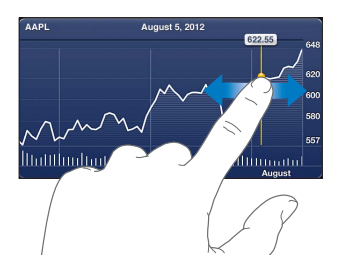

• *Melihat selisih nilai dari waktu ke waktu:* Sentuh bagan dengan dua jari.

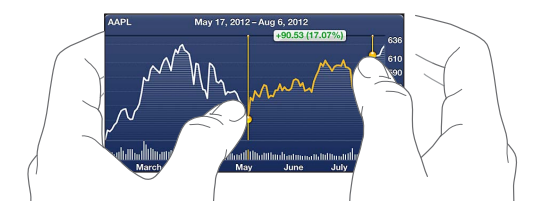

**Menggunakan iCloud untuk tetap memperbarui daftar saham di perangkat iOS:** Buka Pengaturan > iCloud > Dokumen & Data, lalu nyalakan Dokumen & Data (menyala berdasarkan default). Lihat [iCloud](#page-13-0) di halaman [14](#page-13-1).

## **Peta**

# **19**

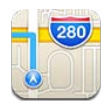

## Menemukan lokasi

*PERINGATAN:* Untuk informasi penting tentang cara menavigasi dengan aman dan menghindari gangguan saat menyetir, lihat [Informasi keamanan penting](#page-136-0) di halaman [137](#page-136-1).

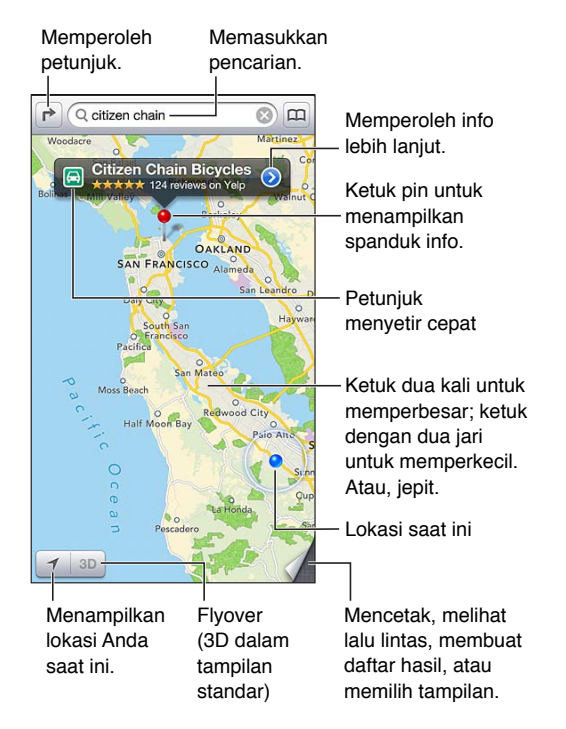

Untuk menggunakan Peta, iPod touch harus terhubung ke Internet. Lihat [Menyambungkan ke](#page-12-0)  [Internet](#page-12-0) di halaman [13](#page-12-1).

*Penting:* Peta, petunjuk arah, 3D, Flyover, dan aplikasi berbasis lokasi tergantung pada layanan data. Layanan data ini dapat berubah dan mungkin tidak tersedia di semua area, sehingga peta, petunjuk arah, 3D, Flyover, atau informasi berbasis lokasi mungkin tidak tersedia, tidak akurat, atau tidak lengkap. Bandingkan informasi yang disediakan di iPod touch dengan lingkungan sekitar Anda, dan gunakan tanda-tanda di jalan untuk mengatasi masalah ketidaksesuaian. Beberapa fitur Peta memerlukan Layanan Lokasi. Lihat [Privasi](#page-131-0) di halaman [132.](#page-131-1)

**Menemukan lokasi:** Ketuk bidang pencarian, lalu ketik alamat atau informasi lain, seperti:

• Persimpangan ("8th and market")

- Area ("greenwich village")
- Penunjuk ("guggenheim")
- Kode pos
- Bisnis ("film," "restoran san fransisco ca," "apple inc new york")

Atau, ketuk salah satu saran pada daftar yang ada di bawah bidang pencarian.

#### **Menavigasi peta:**

- *Berpindah ke atas atau ke bawah, ke kiri atau ke kanan:* Seret layar.
- *Memutar peta:* Putar dua jari di layar. Kompas muncul di bagian pojok kanan atas untuk menunjukkan orientasi peta.
- *Kembali ke orientasi yang menghadap ke utara:* Ketuk .

**Mencari lokasi kontak, pencarian yang ditandai atau pencarian terbaru:** Ketuk .

**Mendapatkan dan membagikan info tentang lokasi:** Ketuk pin untuk menampilkan spanduk info, lalu ketuk . Jika tersedia, Anda bisa mendapatkan ulasan dan foto dari Yelp. Anda bisa mendapatkan petunjuk arah, menghubungi rekan bisnis, mengunjungi halaman utama, menambahkan kontak bisnis ke kontak Anda, berbagi lokasi, atau menandai lokasi.

- *Membaca ulasan:* Ketuk Ulasan. Untuk menggunakan fitur Yelp, ketuk tombol di bawah ulasan.
- *Melihat foto:* Ketuk Foto.
- *Mengirim melalui email, teks, tweet, atau memposting lokasi ke Facebook.* Ketuk Berbagi Lokasi. Untuk mengirim tweet atau memposting ke Facebook, Anda harus masuk ke akun Anda. Lihat [Berbagi](#page-29-0) di halaman [30](#page-29-1).

**Menggunakan pin yang dijatuhkan untuk menandai lokasi:** Sentuh terus peta hingga pin yang dijatuhkan muncul.

**Memilih tampilan standar, hibrid, atau satelit:** Ketuk pojok kanan bawah.

**Melaporkan masalah:** Ketuk pojok kanan bawah.

### Mendapatkan petunjuk arah

**Mendapatkan petunjuk arah mengemudi: Ketuk <b>→**, ketuk →, masukkan lokasi awal dan akhir, lalu ketuk Rute. Atau, pilih lokasi atau rute dari daftar, jika tersedia. Jika beberapa rute muncul, ketuk satu yang ingin Anda gunakan. Ketuk Mulai, lalu gesek ke kiri untuk melihat instruksi berikutnya.

- *Kembali ke tinjauan rute:* Ketuk Tinjauan.
- *Melihat petunjuk arah berupa daftar: K*etuk = pada layar Tinjauan.

Mendapatkan petunjuk arah mengemudi dari lokasi Anda saat ini: Ketuk **da** di spanduk dari tujuan Anda, lalu ketuk Petunjuk Arah Ke Sini.

**Mendapatkan petunjuk arah berjalan: Ketuk r<sup>></sup>, ketuk**  $\hat{\uparrow}$ **, masukkan lokasi awal dan akhir, lalu** ketuk Rute. Atau, pilih lokasi atau rute dari daftar, jika tersedia. Ketuk Mulai, lalu gesek ke kiri untuk melihat instruksi berikutnya.

**Mendapatkan arah transportasi publik:** Ketuk **→**, ketuk ■, masukkan lokasi awal dan akhir, lalu ketuk Rute. Atau, pilih lokasi atau rute dari daftar, jika tersedia. Download dan buka aplikasi rute untuk jasa transportasi yang ingin Anda gunakan.

**Menampilkan kondisi lalu lintas:** Ketuk bagian pojok kanan bawah layar, lalu ketuk Lihat Lalu Lintas. Titik oranye menunjukkan pelambatan, dan titik merah menunjukkan lalu lintas macet. Untuk melihat laporan kejadian, ketuk penanda.

### 3D dan Flyover

Pada iPod touch generasi ke-5, gunakan 3D (tampilan standar) atau Flyover (tampilan satelit atau hibrid) untuk tampilan tiga dimensi dari banyak kota di seluruh dunia. Anda dapat menavigasi dengan cara biasa, dan memperbesar untuk melihat bangunan. Anda juga dapat menyesuaikan sudut kamera.

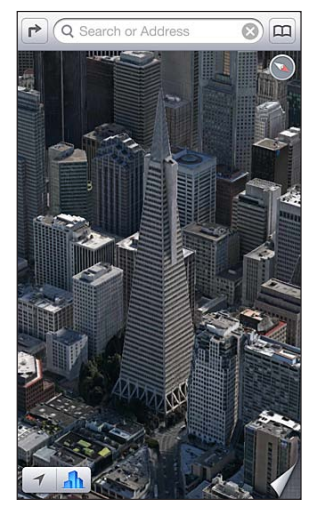

Gedung Transamerica Pyramid adalah merek Gedung Transamerica Pyramid adalah merek<br>Iayanan terdaftar dari Transamerica Corporation.

**Menggunakan 3D atau Flyover: Perbesar hingga 3D atau** *i***ll menjadi aktif, lalu ketuk tombol.** Atau, seret ke atas dengan dua jari. Anda dapat beralih antara 3D dan Flyover dengan mengetuk pojok kanan bawah dan mengubah tampilan.

**Menyesuaikan sudut kamera:** Seret ke atas atau ke bawah dengan dua jari.

#### Pengaturan Peta

**Mengatur pilihan untuk Peta:** Buka Pengaturan > Peta. Pengaturan termasuk:

- Mil atau kilometer untuk jarak
- Bahasa dan ukuran label

## **Cuaca**

# **20**

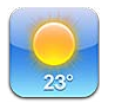

Dapatkan temperatur terbaru dan prakiraan enam hari untuk satu atau beberapa kota di seluruh dunia, dengan prakiraan per jam selama 12 jam berikutnya. Cuaca juga menggunakan Layanan Lokasi untuk mendapatkan prakiraan bagi lokasi Anda saat ini.

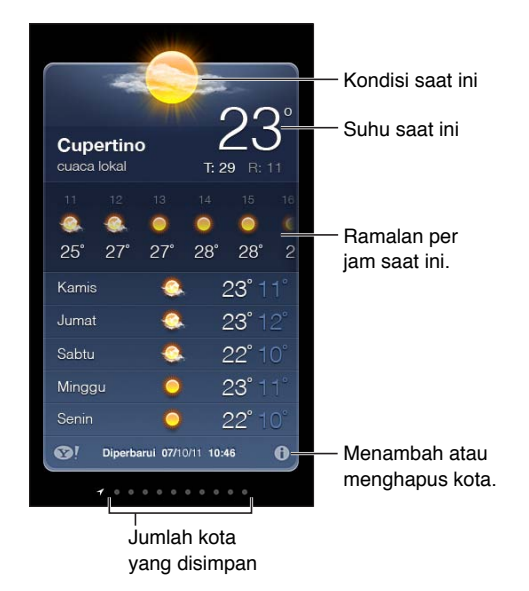

*Catatan:* Untuk menggunakan Cuaca, iPod touch harus terhubung ke Internet. Lihat [Menyambungkan ke Internet](#page-12-0) di halaman [13](#page-12-1).

Jika papan cuaca berwarna biru terang, berarti siang hari di kota itu. Ungu tua menunjukkan malam hari.

Mengelola daftar kota: Ketuk **(b**, lalu tambahkan kota atau buat perubahan lain. Ketuk Selesai jika sudah selesai.

- Menambah sebuah kota: Ketuk +. Masukkan nama kota atau kode pos, lalu ketuk Cari.
- *Mengatur ulang urutan kota:* Seret **E** ke atas atau ke bawah.
- *Menghapus kota: Ketuk , lalu ketuk Hapus.*
- *Memilih Fahrenheit atau Celsius:* Ketuk °F atau °C.

**Melihat cuaca kota lain:** Gesek ke kiri atau ke kanan.

Layar paling kiri menunjukkan cuaca di tempat Anda.

#### **Di bawah adalah prakiraan per jam saat ini.**

• *iPod touch generasi ke-5* Gesek tampilan per jam ke kiri atau kanan:

• *iPod touch generasi ke-4* Ketuk Per Jam.

**Menyalakan atau mematikan Cuaca Lokal:** Buka Pengaturan > Privasi > Layanan Lokasi. Lihat [Privasi](#page-131-0) di halaman [132](#page-131-1).

**Melihat informasi mengenai sebuah kota di yahoo.com: Ketuk <sup>.</sup>!** 

**Menggunakan iCloud untuk menampilkan daftar kota ke perangkat iOS lain:** Buka Pengaturan > iCloud > Dokumen & Data, lalu nyalakan Dokumen & Data (menyala berdasarkan default). Lihat [iCloud](#page-13-0) di halaman [14](#page-13-1).

## **Catatan**

# **21**

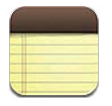

Ketik catatan di iPod touch, dan iCloud dapat menyediakan catatan tersebut di semua perangkat iOS dan komputer Mac Anda yang lain. Anda juga dapat membaca dan membuat catatan di akun lain, seperti Gmail atau Yahoo!.

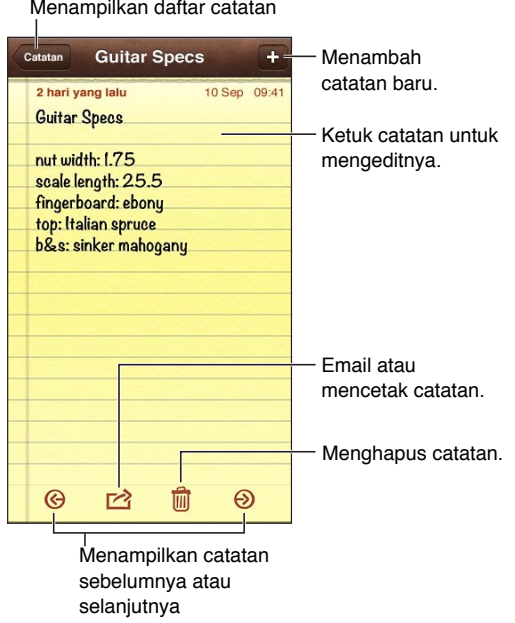

#### **Menggunakan iCloud untuk tetap memperbarui catatan di perangkat iOS dan komputer Mac:**

- *Jika Anda menggunakan alamat email me.com atau mac.com untuk iCloud:* Buka Pengaturan > iCloud, dan nyalakan Catatan.
- *Jika Anda menggunakan Gmail atau akun IMAP lainnya untuk iCloud:* Buka Pengaturan > Mail, Kontak, Kalender, dan nyalakan Catatan untuk akun tersebut.

**Memilih akun default untuk catatan baru:** Buka Pengaturan > Catatan.

Membuat catatan di akun tertentu: Ketuk Akun dan pilih akun, lalu ketuk + untuk membuat catatan. Jika Anda tidak melihat tombol Akun, ketuk tombol Catatan terlebih dahulu.

**Hanya melihat catatan di akun tertentu:** Ketuk Akun dan pilih akun. Jika Anda tidak melihat tombol Akun, ketuk tombol Catatan terlebih dahulu.

**Menghapus catatan saat melihat daftar catatan:** Gesek ke kiri atau ke kanan di catatan pada daftar.

**Mencari catatan:** Saat melihat daftar catatan, gulir ke atas daftar untuk membuka bidang pencarian. Ketuk di bidang tersebut dan ketik yang Anda cari. Anda juga dapat mencari catatan dari layar Utama. Lihat [Pencarian](#page-27-0) di halaman [28.](#page-27-1)

**Mencetak atau mengirim catatan lewat email:** Saat membaca catatan, ketuk **a**. Untuk mengirimkan catatan melalui email, iPod touch harus diatur untuk email. Lihat [Mengatur akun](#page-12-2)  [mail dan lainnya](#page-12-2) di halaman [13](#page-12-1).

**Mengubah fon:** Buka Pengaturan > Catatan.

## **Jam**

## **22**

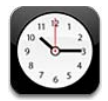

Anda dapat menambahkan jam untuk menunjukkan waktu ke kota-kota utama dan zona-zona waktu lain di dunia.

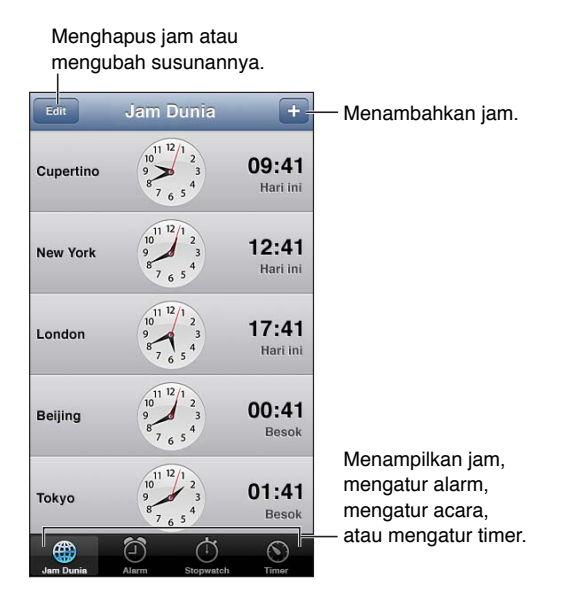

Menambah jam: Ketuk +, lalu ketik nama kota atau pilih kota dari daftar. Jika Anda tidak melihat kota yang dicari, coba cari kota besar dalam zona waktu yang sama.

**Mengatur jam:** Ketuk Edit, lalu seret  $\equiv$  untuk memindahkan atau ketuk  $\bigcirc$  untuk menghapus.

Mengaktifkan alarm: Ketuk Alarm, lalu ketuk +.

**Mengubah alarm:** Ketuk Edit, lalu ketuk > untuk mengubah pengaturan atau ketuk ● untuk menghapus.

**Mengatur timer tidur:** Ketuk Timer, ketuk Saat Berhenti, dan pilih Berhenti Memutar.

## **Kalkulator**

## **23**

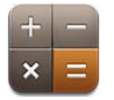

Ketuk angka dan fungsi di Kalkulator seperti saat Anda menggunakan kalkulator standar.

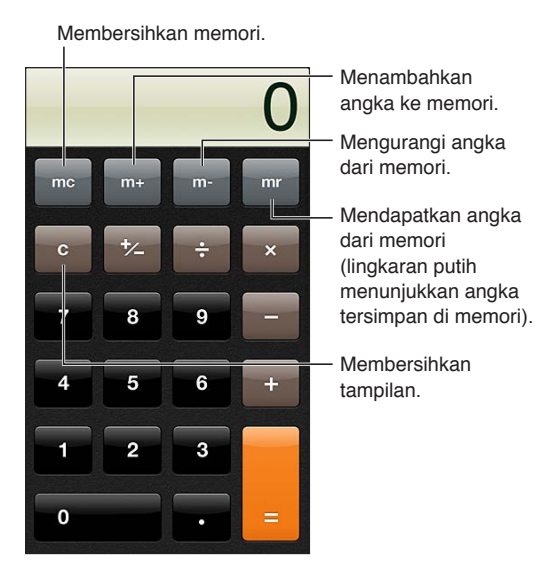

**Menggunakan kalkulator ilmiah:** Putar iPod touch ke orientasi lanskap.

## **Memo Suara**

## **24**

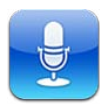

### Selayang pandang

Memo Suara memungkinkan Anda menggunakan iPod touch sebagai alat perekam portabel yang menggunakan mikrofon internal, atau headset atau mikrofon eksternal yang didukung.

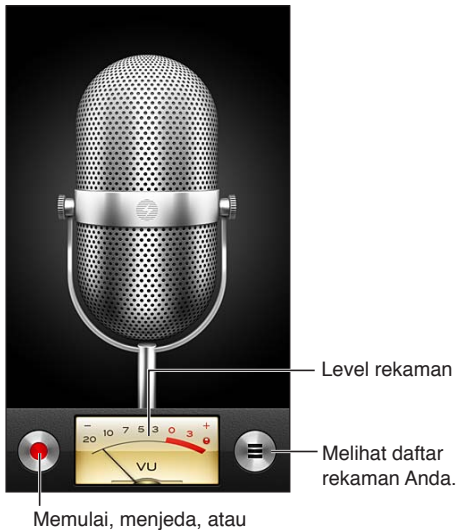

menghentikan rekaman.

**Membuat rekaman: Ketuk . Ketuk II untuk menjeda atau untuk menghentikan** perekaman video.

Rekaman menggunakan mikrofon internal menghasilkan suara mono, namun Anda dapat merekam stereo menggunakan mikrofon stereo eksternal yang bekerja dengan port headphone iPod touch, atau konektor Lightning. Cari aksesori yang memiliki logo Apple "Made for iPod" (Dibuat untuk iPod) atau "Works with iPod" (Dapat digunakan dengan iPod).

**Menyesuaikan tingkat rekaman:** Pindahkan mikrofon mendekati atau menjauhi sumber rekaman. Untuk kualitas rekaman yang lebih baik, level paling keras pada meteran level harus berada di antara –3 dB dan 0 dB.

**Memutar atau membisukan nada mulai/berhenti:** Gunakan tombol volume iPod touch untuk mengecilkan volume.

**Menggunakan aplikasi lain saat merekam:** Tekan tombol Utama  $\Box$  dan buka aplikasi. Untuk kembali ke Memo Suara, ketuk bar merah di bagian atas layar.

**Memutar rekaman:** Ketuk  $\equiv$ , ketuk rekaman, lalu ketuk  $\blacktriangleright$ . Ketuk II untuk menjeda.

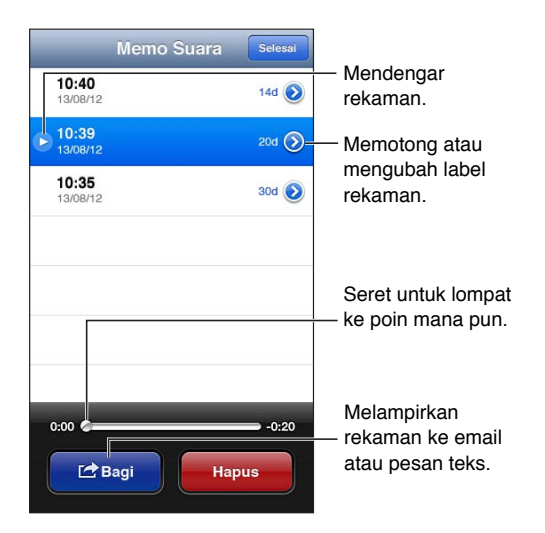

**Memotong rekaman:** Ketuk a di samping rekaman, lalu ketuk Potong Memo. Seret ujung bidang audio, lalu ketuk > untuk mempratinjau. Sesuaikan jika perlu, lalu ketuk Potong Memo Suara untuk menyimpan. Bagian yang Anda potong tidak dapat dikembalikan.

### Berbagi memo suara dengan komputer Anda

Anda dapat menyelaraskan memo suara dengan perpustakaan iTunes utama di komputer, lalu mendengarkan memo di komputer atau menyelaraskannya dengan iPod touch atau iPhone lainnya.

Saat Anda menghapus memo yang dihapus dari iTunes, memo tersebut tetap ada di perangkat tempatnya direkam, tapi memo tersebut dihapus dari iPod touch atau iPhone lain yang Anda selaraskan. Jika Anda menghapus memo yang diselaraskan di iPod touch, memo tersebut disalin kembali ke iPod touch lain waktu Anda menyelaraskannya dengan iTunes, tapi Anda tidak dapat menyelaraskan salinannya kembali ke iTunes untuk kedua kalinya.

**Menyelaraskan memo suara dengan iTunes:** Sambungkan iPod touch ke komputer Anda dan pilih iPod touch pada daftar perangkat iTunes. Pilih Music di bagian atas layar, pilih Sync Music, pilih "Include voice memos," dan klik Apply.

Memo suara yang diselaraskan dari iPod touch ke komputer Anda muncul di daftar Musik dan di daftar putar Memo Suara di iTunes. Memo yang diselaraskan dari komputer Anda muncul di aplikasi Memo Suara di iPod touch, tapi tidak di aplikasi Musik.

## **iTunes Store**

## **25**

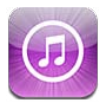

## Selayang pandang

Gunakan iTunes Store untuk menambahkan musik, film, dan acara TV ke iPod touch.

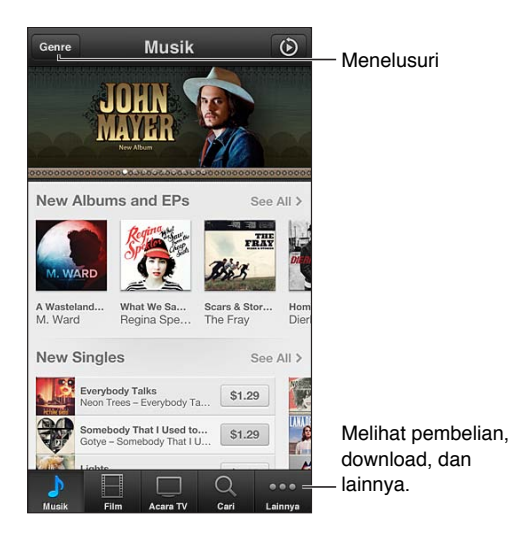

Menggunakan iTunes Store untuk:

- Mencari musik, acara TV, film, nada, dan lainnya dengan menelusuri atau mencari
- Mengunduh pembelian sebelumnya

*Catatan:* Anda memerlukan koneksi internet dan ID Apple untuk menggunakan iTunes Store.

**Menelusuri konten:** Ketuk salah satu kategori. Ketuk Genres untuk memperbaiki daftar. Untuk melihat informasi lebih lanjut tentang item, ketuk item tersebut.

**Mencari konten:** Ketuk Search, ketuk bidang pencarian, lalu masukkan satu kata atau lebih, kemudian ketuk Search.

**Mempratinjau sebuah item:** Ketuk lagu atau video untuk memutar sampel.

**Membeli sebuah item:** Ketuk harga item (atau ketuk Gratis), lalu ketuk lagi untuk membelinya. Jika Anda telah membeli item, "Unduh" akan muncul, bukan harga, dan Anda tidak akan dikenakan biaya lagi. Untuk melihat kemajuan item yang sedang diunduh, ketuk Unduh di bagian bawah layar.

**Menyewa film:** Di beberapa wilayah, film-film tertentu tersedia untuk disewa. Anda memiliki 30 hari untuk mulai menonton film yang disewa. Setelah Anda mulai memutarnya, Anda dapat menontonnya sebanyak yang Anda inginkan dalam 24 jam. Setelah batas waktu ini, film akan terhapus.

**Mengunduh pembelian sebelumnya:** Ketuk More, lalu ketuk Purchased. Untuk mengunduh pembelian yang dilakukan di perangkat lain secara otomatis, buka Pengaturan > iTunes & App Stores.

**Menukarkan kartu hadiah atau kode:** Ketuk kategori apa pun (seperti musik), gulir ke bawah, lalu ketuk Tukarkan.

**Mengirim hadiah:** Sambil melihat item yang ingin Anda berikan sebagai hadiah, ketuk **, a**, lalu ketuk Hadiah.

**Melihat atau mengedit akun Anda:** Buka Pengaturan > iTunes & App Stores, ketuk ID Apple Anda, lalu ketuk Lihat ID Apple. Ketuk item untuk diedit. Untuk mengubah kata sandi Anda, ketuk bidang ID Apple.

**Menyalakan atau mematikan iTunes Match:** Buka Pengaturan > iTunes & App Stores. iTunes Match adalah layanan langganan yang menyimpan semua musik Anda di iCloud agar Anda dapat mengaksesnya di tempat mana pun yang terhubung ke Internet.

**Masuk menggunakan ID Apple yang berbeda:** Buka Pengaturan > iTunes & App Stores, ketuk nama akun Anda, lalu ketuk Keluar. Lain kali Anda mengunduh aplikasi, Anda dapat memasukkan ID Apple yang berbeda.

#### Mengganti tombol penelusuran

Anda dapat menggantikan dan mengatur ulang tombol di bagian bawah layar. Misalnya, jika Anda sering mengunduh nada dering namun tidak sering menonton acara TV, Anda dapat mengganti tombol tersebut.

**Mengubah tombol penelusuran:** Ketuk Lainnya, ketuk Edit, lalu seret tombol ke bagian bawah layar, di atas tombol yang ingin Anda ganti. Jika sudah selesai, ketuk Selesai.

## **App Store**

## **26**

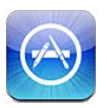

### Selayang pandang

Gunakan App Store untuk menjelajah, membeli, dan mendownload aplikasi ke iPod touch.

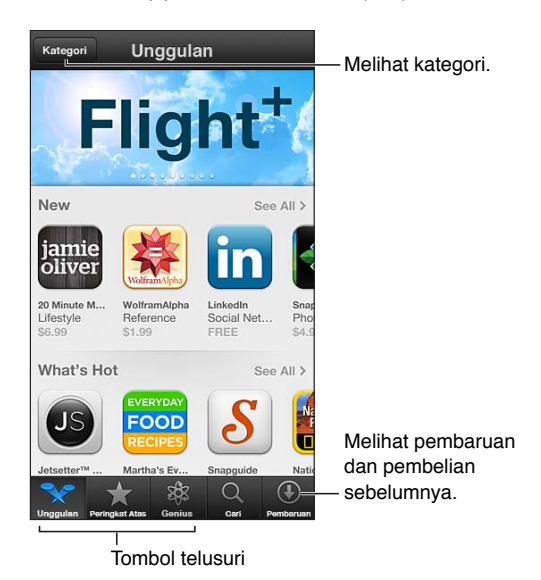

Gunakan App Store untuk:

- Menemukan aplikasi gratis yang baru atau yang dibeli dengan menelusuri atau mencari
- Mendownload pembaruan dan pembelian sebelumnya
- Menukarkan kartu hadiah atau kode download
- Merekomendasikan aplikasi ke teman
- Mengelola akun App Store Anda

*Catatan:* Anda memerlukan koneksi internet dan ID Apple untuk menggunakan App Store.

**Membeli aplikasi:** Ketuk harga aplikasi (atau ketuk Gratis), lalu ketuk Beli Sekarang. Jika Anda telah membeli aplikasi, "instal" akan muncul, bukan harga. Anda tidak akan dikenai biaya saat mendownloadnya lagi. Selagi aplikasi didownload, ikonnya akan muncul di layar Utama dengan indikator kemajuan download.

**Mendownload pembelian sebelumnya:** Ketuk Pembaruan, lalu ketuk Dibeli. Untuk mendownload pembelian baru yang dilakukan di perangkat lain secara otomatis, buka Pengaturan > iTunes & App Stores.

**Mendownload aplikasi yang diperbarui:** Ketuk Pembaruan. Ketuk aplikasi untuk membaca tentang versi barunya, lalu ketuk Perbarui untuk mendownloadnya. Atau ketuk Perbarui Semua untuk mendownload semua aplikasi di daftar.

**Menukarkan kartu hadiah atau kode download:** Ketuk Unggulan, gulir ke bawah, lalu ketuk Tukarkan.

**Memberi tahu teman tentang aplikasi:** Cari aplikasi, lalu ketuk **a** dan pilih bagaimana cara yang Anda inginkan untuk membaginya.

**Melihat dan mengedit akun Anda:** Buka Pengaturan > iTunes & App Stores, ketuk ID Apple Anda, lalu ketuk Lihat ID Apple. Anda dapat berlangganan ke buletin iTunes dan melihat kebijakan privasi Apple. Untuk mengubah kata sandi Anda, ketuk bidang ID Apple.

**Masuk menggunakan ID Apple yang berbeda:** Buka Pengaturan > iTunes & App Stores, ketuk nama akun Anda, lalu ketuk Keluar. Waktu berikutnya Anda mendownload aplikasi, Anda dapat memasukkan ID Apple yang berbeda.

**Membuat ID Apple ID baru:** Buka Pengaturan > iTunes & App Stores, lalu ketuk Buat ID Apple Baru dan ikuti petunjuk pada layar.

## Menghapus aplikasi

**Menghapus aplikasi App Store:** Sentuh terus ikonnya di layar Utama hingga ikon tersebut mulai bergoyang, lalu ketuk  $\odot$ . Anda tidak dapat menghapus aplikasi internal. Ketika Anda sudah selesai mengatur posisi ikon, tekan tombol Utama O.

Menghapus aplikasi juga akan menghapus semua datanya. Anda dapat mendownload ulang aplikasi yang telah dibeli dari App Store, gratis.

Untuk informasi mengenai penghapusan semua aplikasi, data, dan pengaturan, lihat [Mengatur](#page-130-0)  [Ulang](#page-130-0) di halaman [131.](#page-130-1)

## **Kontak**

# **27**

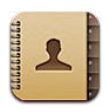

### Selayang pandang

iPod touch memungkinkan Anda mengakses dan mengedit daftar kontak Anda dengan mudah dari akun pribadi, akun bisnis, dan akun organisasi.

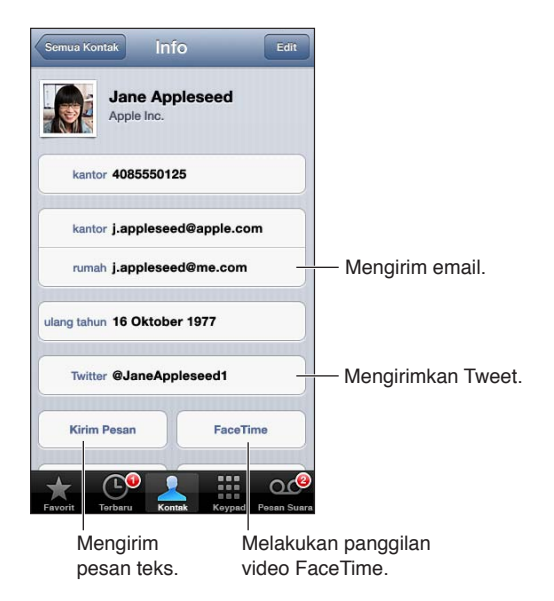

**Mengatur kartu Info Saya:** Buka Pengaturan > Mail, Kontak, Kalender, lalu ketuk Info Saya dan pilih kartu kontak dengan nama dan informasi Anda. Kartu Info Saya digunakan oleh Siri dan aplikasi lain. Gunakan bidang orang terkait untuk menentukan hubungan yang ingin Anda bagi dengan Siri agar Anda dapat mengatakan hal seperti "where is my sister."

**Mencari kontak:** Ketuk bidang pencarian di bagian atas daftar kontak dan masukkan pencarian Anda. Anda juga dapat mencari kontak dari layar Utama. Lihat [Pencarian](#page-27-0) di halaman [28](#page-27-1).

**Berbagi kontak:** Ketuk kontak, lalu ketuk Berbagi Kontak. Anda dapat mengirimkan info kontak dengan melalui email atau pesan.

Menambah kontak: Ketuk +. Anda tidak dapat menambahkan kontak ke direktori yang hanya Anda lihat, seperti Daftar Alamat Global Microsoft Exchange.

**Menambah kontak ke daftar Favorit Anda:** Pilih kontak, lalu ketuk tombol Tambah ke Favorit. Grup favorit digunakan oleh Jangan Ganggu. Lihat [Jangan Ganggu dan Pemberitahuan](#page-126-0) di halaman [127.](#page-126-1) Anda dapat melihat dan mengedit daftar Favorit di aplikasi FaceTime.

**Menghapus kontak:** Pilih kontak, lalu ketuk Edit. Gulir ke bawah dan ketuk Hapus Kontak.

**Mengedit kontak:** Pilih kontak, lalu ketuk Edit. Anda dapat:

- Menambah bidang baru: Ketuk , lalu pilih atau masukkan label untuk bidang.
- *Mengubah label bidang:* Ketuk label dan pilih label yang berbeda. Untuk menambahkan bidang baru, ketuk Tambah Label Khusus.
- *Mengubah nada dering atau nada teks untuk kontak:* Ketuk bidang nada dering atau nada teks, lalu pilih bunyi baru. Untuk mengubah nada default untuk kontak, buka Pengaturan > Bunyi.
- *Memasangkan foto ke kontak:* Ketuk Tambah Foto. Anda dapat mengambil foto dengan kamera atau menggunakan foto yang ada.
- *Memperbarui info kontak menggunakan Twitter:* Buka Pengaturan > Twitter > Perbarui Kontak. Kontak dicocokkan menggunakan alamat email. Untuk teman yang Anda ikuti, kartu kontak mereka diperbarui dengan nama pengguna dan foto Twitter mereka.
- *Memperbarui info kontak menggunakan Facebook:* Buka Pengaturan > Facebook > Perbarui Kontak. Kontak dicocokkan menggunakan alamat email. Untuk tiap kecocokan pada daftar teman Anda, kartu kontak mereka diperbarui dengan nama pengguna dan foto Facebook.
- Memasukkan jeda dalam nomor telepon: Ketuk **+\*\***, lalu ketuk Jeda atau Tunggu. Tiap jeda berakhir selama dua detik. Tiap waktu tunggu menghentikan panggilan hingga Anda mengetuk Panggil lagi. Gunakan tombol-tombol ini untuk memanggil ekstensi atau kode sandi secara otomatis, misalnya, saat menggunakan Kontak iPod touch.

#### Menambahkan kontak

Selain menambahkan kontak, Anda dapat:

- *Menggunakan kontak iCloud:* Buka Pengaturan > iCloud, lalu nyalakan Kontak.
- *Mengimpor teman Facebook Anda:* Buka Pengaturan > Facebook, lalu nyalakan Kontak di daftar "Izinkan Aplikasi ini untuk Menggunakan Akun Anda". Tindakan ini membuat grup Facebook di Kontak.
- *Mengakses Daftar Alamat Global Microsoft Exchange:* Buka Pengaturan > Mail, Kontak, Kalender, lalu ketuk akun Exchange Anda dan nyalakan Kontak.
- *Mengatur akun LDAP atau CardDAV untuk mengakses direktori bisnis atau sekolah:* Buka Pengaturan > Mail, Kontak, Kalender > Tambah Akun > Lainnya. Lalu ketuk "Tambah Akun LDAP" atau "Tambah Akun CardDAV", dan masukkan informasi akun.
- *Menyelaraskan kontak dari komputer, Yahoo!, atau Google:* Di iTunes pada komputer Anda, nyalakan kontak yang diselaraskan di panel info perangkat. Untuk informasi, lihat iTunes Help.
- *Mengimpor kontak dari vCard:* Ketuk lampiran .vcf di email atau pesan, atau di halaman web.

**Mencari server GAL, CardDAV, atau LDAP:** Ketuk Grup, ketuk direktori yang ingin Anda cari, lalu masukkan pencarian.

**Menyimpan informasi kontak dari server GAL, LDAP, atau CardDAV:** Cari kontak yang ingin Anda tambahkan, lalu ketuk Tambah Kontak.

**Menampilkan atau menyembunyikan grup:** Ketuk Grup, lalu pilih grup yang ingin Anda lihat. Tombol ini hanya muncul jika Anda memiliki lebih dari satu sumber kontak.

Jika Anda memiliki kontak dari beberapa sumber, Anda mungkin memiliki beberapa entri untuk orang yang sama. Untuk mencegah kontak muncul berkali-kali di daftar Semua Kontak, kontak dari sumber berbeda yang memiliki nama sama ditautkan dan ditampilkan sebagai satu *kontak terpadu*. Saat Anda melihat kontak terpadu, judul Info Terpadu akan muncul di bagian atas layar.

**Menautkan kontak:** Edit kontak, lalu ketuk Tautkan Kontak dan pilih kontak.

Kontak yang tertaut tidak digabungkan. Jika Anda mengubah atau menambah informasi di kontak terpadu, perubahan akan disalin ke tiap akun sumber yang sudah memiliki informasi tersebut.

Jika Anda menautkan kontak dengan nama depan atau nama belakang yang berbeda, namanama di tiap kartu tidak akan berubah, tetapi hanya ada satu nama yang muncul di kartu terpadu. Untuk memilih nama yang akan muncul saat melihat kartu terpadu, ketuk Edit, ketuk kartu tertaut dengan nama yang Anda pilih, lalu ketuk Gunakan Nama Ini untuk Kartu Terpadu.

**Melihat informasi kontak dari akun sumber:** Ketuk salah satu akun sumber.

**Melepaskan tautan kontak:** Ketuk Edit, ketuk , lalu ketuk Lepaskan.

#### Pengaturan kontak

Untuk mengubah pengaturan Kontak, buka Pengaturan > Mail, Kontak, Kalender. Pilihan yang tersedia memungkinkan Anda untuk:

- Mengubah penyusunan kontak
- Menampilkan kontak berdasarkan nama depan atau belakang
- Mengatur akun default untuk kontak baru
- Mengatur kartu Info Saya

## **Nike + iPod**

## **28**

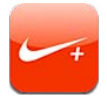

Dengan Sensor Nike + iPod (dijual terpisah), aplikasi Nike + iPod akan memberitahukan umpan balik mengenai kecepatan, jarak, waktu berlalu, dan kalori yang terbakar selama Anda berolahraga lari atau jalan melalui suara.

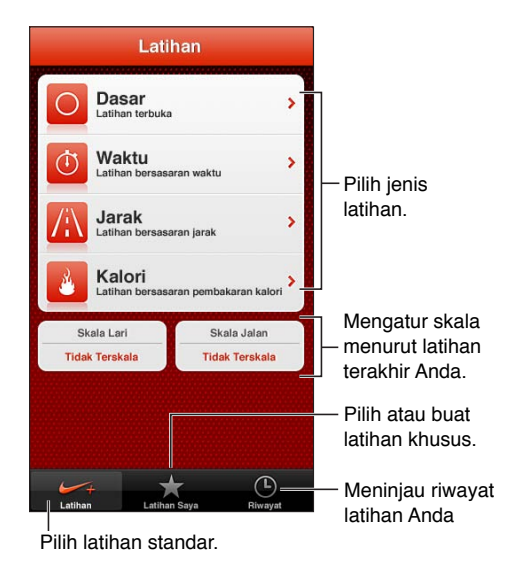

Aplikasi Nike + iPod tidak muncul di layar Utama hingga Anda menyalakannya.

**Menyalakan Nike + iPod:** Buka Pengaturan > Nike + iPod.

Nike + iPod mengumpulkan data latihan dari sensor nirkabel (dijual secara terpisah) yang Anda tempelkan ke sepatu Anda. Sebelum menggunakannya untuk pertama kali, Anda perlu menautkan sensor ke iPod touch.

**Menautkan sensor ke iPod touch:** Tempelkan sensor ke sepatu Anda, lalu buka Pengaturan > Nike + iPod > Sensor.

**Memulai latihan:** Ketuk Latihan, dan pilih latihan.

- *Menjeda latihan:* Bangunkan iPod touch dan ketuk || di layar terkunci. Ketuk > jika Anda siap memulai.
- Mengakhiri latihan: Bangunkan iPod touch, ketuk II, lalu ketuk Akhiri Latihan.

**Mengubah pengaturan latihan:** Buka Pengaturan > Nike + iPod.

**Mengkalibrasi Nike + iPod:** Rekam latihan pada jarak yang diketahui setidaknya seperempat mil (400 meter). Lalu, setelah Anda mengetuk Akhiri Latihan, ketuk Kalibrasi di layar ringkasan latihan dan masukkan jarak aktual yang Anda tempuh.

**Mengatur ulang kalibrasi default:** Buka Pengaturan > Nike + iPod.

**Mengirim data latihan ke nikeplus.com:** Dengan iPod touch tersambung ke Internet, buka Nike + iPod, ketuk Riwayat, lalu ketuk "Kirim ke Nike+."

**Melihat laporan latihan Anda di nikeplus.com:** Di Safari, buka nikeplus.com, masuk ke akun Anda, dan ikuti instruksi pada layar.

## <span id="page-104-1"></span>**iBooks**

## **29**

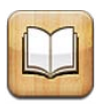

### <span id="page-104-0"></span>Selayang pandang

iBooks adalah cara hebat untuk membaca dan membeli buku. Download aplikasi iBooks gratis dari App Store, lalu nikmati semua jenis buku mulai dari bacaan klasik hingga buku terlaris.

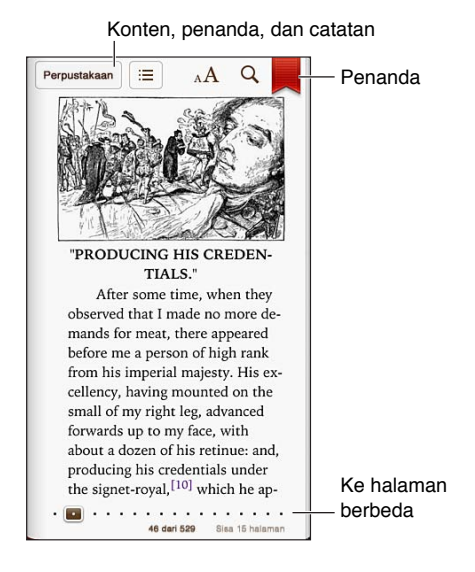

Untuk mendownload aplikasi iBooks dan menggunakan iBookstore, Anda memerlukan koneksi internet dan ID Apple.

**Mengunjungi iBookstore:** Di iBooks, ketuk Store untuk:

- Menemukan buku dengan menelusuri atau mencari
- Mendapatkan sampel buku untuk melihat apakah Anda menyukainya
- Membaca dan menulis ulasan, serta melihat buku terlaris saat ini
- Memberi tahu teman tentang buku melalui Facebook, Twitter, iMessage, atau email

**Membeli buku:** Cari satu buku yang Anda inginkan, ketuk harga, lalu ketuk lagi untuk mendapatkannya.

**Mendapatkan informasi tentang buku:** Anda dapat membaca ringkasan buku, membaca ulasan, dan mencoba sampel buku sebelum membelinya. Setelah membeli buku, Anda dapat menulis ulasan Anda sendiri.

**Mendownload pembelian sebelumnya:** Jika Anda mendownload buku yang telah Anda beli sebelumnya, Anda tidak akan dikenai biaya lagi. Untuk mendownload pembelian yang dilakukan di perangkat lain secara otomatis di perangkat lain, buka Pengaturan > iTunes & App Stores. Untuk informasi tentang buku yang dibeli dan iCloud, lihat [Menyusun rak buku](#page-106-0) di halaman [107](#page-106-1).

**Memperbarui buku:** Jika ada pembaruan pada buku yang Anda download, sebuah tanda akan memberitahukan versi baru untuk Anda. Untuk melihat dan mendownload buku yang diperbarui, ketuk Dibeli, lalu ketuk Pembaruan.

#### Membaca buku

Tiap buku memiliki kumpulan fitur tertentu berdasarkan konten dan formatnya. Beberapa fitur yang dideskripsikan di bawah mungkin tidak tersedia di buku yang Anda baca.

**Membuka buku:** Ketuk buku yang ingin Anda baca. Jika Anda tidak melihatnya, gesek rak ke kiri atau ke kanan untuk melihat koleksi lainnya.

- *Menampilkan kontrol:* Ketuk di tengah-tengah halaman.
- *Memperbesar gambar:* Ketuk gambar dua kali. Di beberapa buku, sentuh terus untuk menampilkan kaca pembesar yang dapat Anda gunakan untuk melihat gambar.
- *Membuka halaman tertentu:* Gunakan kontrol navigasi halaman di bagian bawah layar. Atau, ketuk dan masukkan nomor halaman, lalu ketuk nomor halaman di hasil pencarian.
- *Mencari kata:* Ketuk kata dua kali, lalu ketuk Definisi di menu yang muncul. Definisi tidak tersedia untuk semua bahasa.
- *Menampilkan daftar isi: K*etuk . Di beberapa buku, Anda juga dapat menjepit untuk melihat daftar isi.
- *Menambah atau menghapus penanda: K*etuk . Ketuk kembali untuk menghapus penanda. Anda tidak perlu menambah penanda saat menutup buku, karena iBooks mengingat di mana Anda terakhir membaca. Anda dapat memiliki beberapa penanda—untuk melihat semuanya, ketuk ; i lalu ketuk Penanda.

**Menambahkan keterangan pada buku:** Anda dapat menambahkan catatan dan sorotan pada buku.

- *Menambahkan sorotan:* Ketuk kata dua kali, gunakan titik ambil untuk menyesuaikan pemilihan, lalu ketuk Sorot dan pilih gaya.
- *Menghapus sorotan:* Ketuk teks yang disorot, lalu ketuk  $\mathbb{Q}$ .
- *Menambah catatan:* Ketuk kata dua kali, lalu ketuk Catatan.
- *Menghapus catatan:* Hapus teksnya. Untuk menghapus catatan dan sorotannya, ketuk teks yang disorot, lalu ketuk  $\mathbb{Q}$ .
- *Menghapus catatan:* Ketuk bagian tengah layar untuk menampilkan kontrol, ketuk , lalu ketuk Catatan. Ketuk **a**, lalu ketuk Edit Catatan. Pilih catatan yang ingin Anda hapus, kemudian klik Hapus.
- Berbagi catatan: Ketuk bagian tengah layar untuk menampilkan kontrol, ketuk ; i lalu ketuk Catatan. Ketuk [ft], lalu ketuk Edit Catatan. Pilih catatan yang ingin Anda hapus, lalu ketuk Berbagi.
- *Melihat semua catatan Anda: K*etuk: 三 lalu ketuk Catatan. Ketuk [<br />
untuk mencetak atau mengirim catatan Anda melalui email.
- *Berbagi tautan ke buku:* Ketuk bagian tengah layar untuk menampilkan kontrol, lalu ketuk . Ketuk **&**, lalu ketuk Berbagi Buku.

<span id="page-106-1"></span>**Mengubah tampilan buku:** Kebanyakan buku memungkinkan Anda untuk mengubah fon, ukuran fon, dan warna halaman.

- *Mengubah fon atau ukuran fon:* Ketuk bagian tengah layar untuk menampilkan kontrol, lalu ketuk  $A\mathbf{A}$ . Beberapa buku hanya memungkinkan Anda mengubah ukuran fon jika iPod touch dalam orientasi potret.
- *Mengubah warna halaman dan teks:* Ketuk bagian tengah layar untuk menampilkan kontrol, ketuk  $_A$ A, lalu ketuk Tema. Pengaturan ini berlaku untuk semua buku yang mendukung perubahan tersebut.
- *Mengubah kecerahan:* Ketuk bagian tengah layar untuk menampilkan kontrol, lalu ketuk . Jika Anda tidak melihat  $\propto$ , ketuk  $_A$ A dahulu.
- *Menyalakan atau mematikan justifikasi dan tanda hubung:* Buka Pengaturan > iBooks. PDF dan beberapa buku tidak dapat dijustifikasi atau diberi tanda hubung.

#### <span id="page-106-0"></span>Menyusun rak buku

Gunakan rak buku untuk menjelajahi buku-buku dan PDF Anda. Anda juga dapat menyusun item dalam koleksi-koleksi.

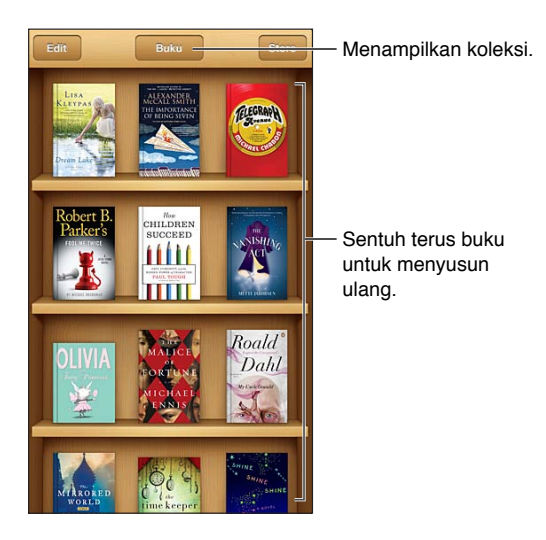

**Memindahkan buku atau PDF ke koleksi:** Ketuk Edit. Pilih item yang ingin Anda pindahkan, lalu ketuk Pindahkan dan pilih koleksi.

**Melihat dan mengelola koleksi:** Ketuk nama dari koleksi saat ini di bagian atas layar. Anda tidak dapat mengedit atau menghapus koleksi internal.

**Menyusun rak buku:** Ketuk bar status untuk menggulir ke bagian atas layar, lalu ketuk  $\equiv$  dan pilih metode penyusunan di bagian bawah layar.

**Menghapus item dari rak buku:** Ketuk Edit, lalu ketuk tiap item yang ingin Anda hapus sehingga tanda centang muncul. Ketuk Pilihan, lalu ketuk Selesai.

- *Menghapus salinan ini:* Hapus item dari iPod touch, tapi item tersebut masih muncul di rak buku dan dapat didownload ulang.
- *Menghapus dari semua perangkat:* Hapus item tersebut dari semua perangkat iOS dan dari rak buku Anda. Anda dapat mendownloadnya lagi dari Pembelian di iBookstore. Lihat [Selayang](#page-104-0)  [pandang](#page-104-0) di halaman [105.](#page-104-1)

**Mencari buku:** Buka rak buku. Ketuk bar status untuk menggulir ke bagian atas layar, lalu ketuk . Pencarian mencari judul buku dan nama pengarang.

**Mendownload buku dari iCloud:** Buku-buku yang telah Anda beli yang tidak ada di iPod touch muncul dengan lambang iCloud. Untuk mendownload buku tersebut, ketuk covernya. Untuk melihat semua pembelian Anda, buka koleksi Buku yang Dibeli.

• *Menyembunyikan pembelian di rak buku:* Untuk menampilkan atau menyembunyikan buku yang tidak ada di iPod touch, buka Pengaturan > iBooks > Lihat Semua Pembelian. Anda dapat mendownload pembelian dari iBookstore. Lihat [Selayang pandang](#page-104-0) di halaman [105](#page-104-1).

#### Menyelaraskan buku dan PDF

Gunakan iTunes untuk menyelaraskan buku dan PDF antara iPod touch dan komputer Anda, dan untuk membeli buku dari iTunes Store. Saat iPod touch tersambung ke komputer, panel Books memungkinkan Anda memilih item yang akan diselaraskan. Anda juga dapat mencari buku ePub dengan DRM gratis dan PDF di web dan menambahkannya ke perpustakaan iTunes Anda.

**Memindahkan buku atau PDF ke iPod touch:** Di iTunes pada komputer Anda, pilih File > Add to Library dan pilih file. Lalu selaraskan.

**Untuk menambahkan buku atau PDF ke iBooks tanpa menyelaraskan:** Jika buku atau PDF terlalu besar, kirim email ke diri Anda dari komputer Anda. Buka pesan email di iPod touch, lalu sentuh terus lampirannya dan pilih "Buka di iBooks".

#### Mencetak atau mengirim PDF melalui email

Anda dapat menggunakan iBooks untuk mengirim salinan PDF melalui email, atau mencetak semua atau bagian PDF ke printer AirPrint.

**Mengirim PDF melalui email: Buka PDF, ketuk [ ], dan pilih Email Dokumen.** 

[Mencetak](#page-30-0) PDF: Buka PDF, ketuk <sub>(a)</sub>, lalu pilih Cetak. Untuk informasi lebih lanjut, lihat Mencetak [dengan AirPrint](#page-30-0) di halaman [31.](#page-30-1)

#### Pengaturan iBooks

iBooks menyimpan pembelian, koleksi, penanda, catatan, dan informasi halaman yang sedang dibuka di iCloud, sehingga Anda dapat membaca buku secara lancar di seluruh perangkat iOS Anda. iBooks menyimpan informasi semua buku saat Anda membuka atau menutup aplikasi. Informasi tentang setiap buku juga akan disimpan ketika Anda membuka atau menutup buku.

**Menyalakan atau mematikan penyelarasan:** Buka Pengaturan > iBooks. Anda dapat menyelaraskan koleksi dan penanda.

Beberapa buku mungkin mengakses video atau audio yang disimpan di web.

**Menyalakan atau mematikan akses konten online:** Buka Pengaturan > iBooks > Konten Online.

**Mengubah arah membalik halaman saat Anda mengetuk batas kiri:** Buka Pengaturan > iBooks > Kedua Margin Lanjutan.
# **Podcast**

# **30**

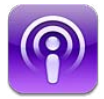

Unduh aplikasi Podcast gratis dari App Store, lalu telusuri, berlangganan, dan putar podcast audio dan suara favorit Anda.

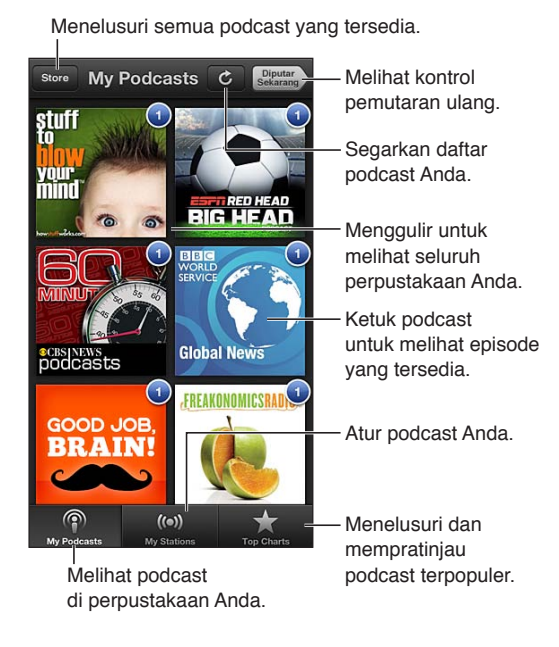

#### **Mendapatkan podcast:**

- *Menelusuri katalog lengkap:* Ketuk Store, lalu ketuk podcast mana pun yang menarik bagi Anda.
- *Menelusuri podcast yang paling populer:* Ketuk Peringkat Teratas (jika tidak terlihat, ketuk dahulu Perpustakaan). Gesek ke kiri atau ke kanan untuk mengubah kategori, atau gesek ke atas atau ke bawah untuk menelusuri kategori yang sedang dibuka. Ketuk podcast untuk melihat daftar episode.
- *Melakukan streaming episode:* Ketuk episode mana pun.
- *Mengunduh episode agar Anda dapat mendengarkannya saat sedang tidak terhubung ke Internet:* Ketuk di samping episode.
- *Berlangganan podcast:* Jika Anda menelusuri katalog, ketuk podcast untuk melihat daftar episode, lalu ketuk Berlangganan. Jika Anda telah mengunduh episode, ketuk podcast di perpustakaan, lalu ketuk lagi di bagian atas daftar episode, dan nyalakan Langganan. Untuk berlangganan saat streaming episode, ketuk $+$  di atas layar.
- *Mendapatkan episode terbaru dari podcast berlangganan secara otomatis:* Ketuk podcast di perpustakaan Anda, ketuk Pengaturan, lalu matikan Unduhan Otomatis.

**Mengontrol pemutaran audio:** Untuk melihat kontrol pemutaran, ketuk Diputar Sekarang.

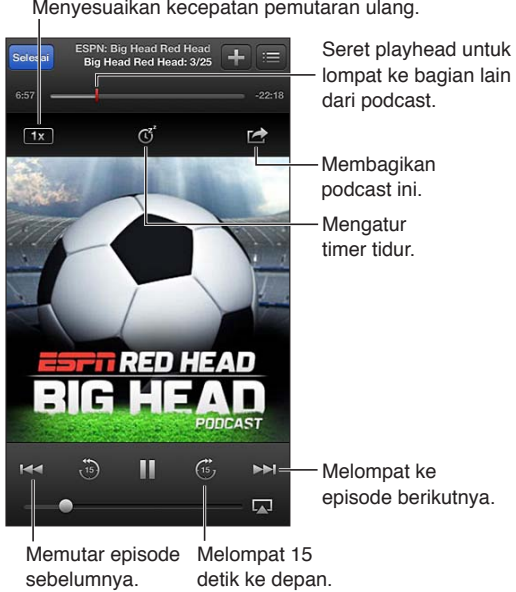

**Mengontrol pemutaran video:** Ketuk layar saat menonton podcast video.

**Menyelaraskan langganan di seluruh perangkat atau mengubah pengaturan lainnya:** Buka Pengaturan > Podcast.

# <span id="page-110-0"></span>**Aksesibilitas**

# **31**

# Fitur Aksesibilitas

iPod touch menggabungkan banyak fitur aksesibilitas berikut:

- Pembaca layar VoiceOver
- Asisten suara Siri
- Pembesaran zoom
- Teks Besar
- Membalikkan Warna
- Ucap Seleksi
- Ucap Teks-otomatis
- Audio Mono dan keseimbangan
- Nada yang dapat dipasang
- Panduan Akses
- AssistiveTouch
- Dukungan untuk tampilan braille
- Pemutaran konten teks tertulis

**Menyalakan fitur-fitur aksesibilitas menggunakan iPod touch:** Buka Pengaturan > Umum > Aksesibilitas.

**Menyalakan fitur-fitur aksesibilitas menggunakan iTunes:** Sambungkan iPod touch ke komputer Anda dan pilih iPod touch pada daftar perangkat iTunes. Klik Summary, lalu klik Configure Universal Access di bagian bawah layar Summary.

Untuk informasi lebih lanjut mengenai fitur-fitur aksesibilitas iPod touch, buka [www.apple.com/asia/accessibility.](http://www.apple.com/accessibility)

# VoiceOver

VoiceOver mendeskripsikan dengan lantang apa yang muncul di layar, sehingga Anda dapat menggunakan iPod touch tanpa perlu melihatnya.

VoiceOver akan memberi tahu Anda setiap item pada layar saat Anda memilihnya. Saat Anda memilih item, kursor VoiceOver (persegi panjang hitam) akan membingkai item tersebut dan VoiceOver akan mengucapkan nama atau mendeskripsikan item tersebut.

Sentuh layar atau seret jari-jari Anda untuk mendengarkan item-item yang berbeda pada layar. Saat Anda memilih teks, VoiceOver akan membacakan teksnya. Ketika Ucapkan Petunjuk dinyalakan, VoiceOver dapat memberi tahu Anda nama item dan menyediakan instruksi untuk Anda—misalnya, "ketuk dua kali untuk membuka." Untuk berinteraksi dengan item-item pada layar, seperti tombol-tombol dan tautan, gunakan gerakan yang dideskripsikan di [Mempelajari](#page-113-0)  [gerakan VoiceOver](#page-113-0) di halaman [114](#page-113-1).

Ketika Anda membuka layar baru, VoiceOver akan berbunyi, lalu memilih dan mengucapkan item pertama dari layar (biasanya item di pojok kiri atas). VoiceOver juga memberi tahu Anda ketika layar berubah ke orientasi lanskap atau potret, dan ketika layar terkunci atau terbuka.

*Catatan:* VoiceOver menggunakan bahasa yang telah ditentukan dalam pengaturan Internasional yang mungkin dipengaruhi oleh pengaturan Format Wilayah di Pengaturan > Umum > Internasional. VoiceOver tersedia dalam banyak bahasa, namun tidak semua bahasa.

#### **Dasar-dasar VoiceOver**

*Penting:* VoiceOver mengubah gerakan yang digunakan untuk mengontrol iPod touch. Begitu VoiceOver dinyalakan, Anda harus menggunakan gerakan VoiceOver untuk mengoperasikan iPod touch—bahkan untuk mematikan VoiceOver lagi untuk melanjutkan pengoperasian standar.

*Catatan:* Anda tidak dapat menggunakan VoiceOver dan Zoom secara bersamaan. Lihat [Zoom](#page-120-0) di halaman [121](#page-120-1).

**Menyalakan VoiceOver:** Buka Pengaturan > Umum > Aksesibilitas > VoiceOver. Atau, Anda juga dapat mengatur Klik Tiga Kali Utama untuk menyalakan atau mematikan VoiceOver. Lihat [Klik](#page-120-2)  [Tiga Kali Utama](#page-120-2) di halaman [121.](#page-120-1)

**Menjelajahi layar:** Seret jari Anda di sepanjang layar. VoiceOver mengucapkan setiap item yang Anda sentuh. Angkat jari Anda untuk tetap memilih item.

- *Memilih item:* Ketuk item, atau angkat jari Anda saat menyeret di sepanjang layar.
- *Memilih item berikutnya atau sebelumnya:* Gesekkan satu jari Anda ke kanan atau ke kiri. Urutan item adalah dari kiri ke kanan, dari atas ke bawah.
- *Memilih item di atas atau di bawah:* Gunakan rotor untuk menyalakan Navigasi Vertikal, lalu gesekkan ke atas atau ke bawah dengan satu jari.
- *Memilih item pertama atau terakhir pada layar:* Gesekkan ke atas atau ke bawah dengan empat jari.
- *Memilih item berdasarkan nama:* Ketuk tiga kali dengan dua jari Anda di area mana pun pada layar untuk membuka Pemilih Item. Lalu ketik nama pada bidang pencarian, atau gesek ke kanan atau ke kiri untuk menelusuri daftar abjad, atau ketuk indeks tabel ke bagian kanan daftar dan gesek ke atas atau ke bawah untuk menelusuri daftar item dengan cepat.
- *Mengubah nama item yang dipilih agar mudah ditemukan:* Ketuk dua kali dan tahan dengan dua jari di area mana pun pada layar.
- *Mengucapkan teks item yang dipilih:* Atur kontrol rotor menjadi karakter atau kata, lalu gesekkan ke bawah atau ke atas dengan satu jari.
- *Menyalakan atau mematikan petunjuk lisan:* Buka Pengaturan > Umum > Aksesibilitas > VoiceOver.
- *Menyertakan ejaan fonetik:* Buka Pengaturan > Umum > Aksesibilitas > VoiceOver > Gunakan Fonetik.
- *Mengucapkan keseluruhan layar dari atas:* Gesek ke atas dengan dua jari.
- *Mengucapkan dari item saat ini hingga layar bagian bawah:* Gesekkan ke bawah dengan dua jari.
- *Berhenti berbicara:* Ketuk sekali dengan dua jari. Ketuk lagi dengan dua jari untuk kembali bicara. Jika Anda memilih item lain, sistem akan melanjutkan bicara.

• *Membisukan VoiceOver:* Ketuk dua kali dengan tiga jari. Ketuk dua kali lagi dengan tiga jari untuk menyalakan kembali bicara. Untuk hanya mematikan bunyi VoiceOver, atur tombol Dering/Hening ke Hening. Jika Anda memiliki papan ketik eksternal yang tersambung, Anda juga dapat menekan tombol Control pada papan ketik untuk membisukan atau membunyikan VoiceOver.

**Menyesuaikan suara bicara:** Anda dapat menyesuaikan karakteristik suara bicara VoiceOver untuk mempermudah Anda memahaminya:

- *Mengubah volume bicara:* Gunakan tombol volume pada iPod touch. Anda juga dapat menambahkan volume ke rotor dan menggesekkan ke atas atau ke bawah untuk menyesuaikan; lihat [Menggunakan kontrol rotor VoiceOver](#page-114-0) di halaman [115](#page-114-1).
- *Mengubah laju bicara:* Buka Pengaturan > Umum > Aksesibilitas > VoiceOver, lalu seret penggeser Laju Bicara. Anda juga dapat menambahkan Laju Bicara ke rotor, lalu gesekkan ke atas atau ke bawah untuk menyesuaikan.
- *Menggunakan perubahan nada:* VoiceOver menggunakan nada yang lebih tinggi ketika mengucapkan item pertama dari sebuah kumpulan (seperti daftar atau tabel) dan menggunakan nada yang lebih rendah ketika mengucapkan item terakhir dari sebuah kumpulan. Buka Pengaturan > Umum > Aksesibilitas > VoiceOver > Perubahan Nada.
- *Mengubah bahasa di iPod touch:* Buka Pengaturan > Umum > Internasional > Bahasa. Pelafalan VoiceOver dari beberapa bahasa dipengaruhi oleh Pengaturan > Umum > Internasional > Format Wilayah.
- *Mengubah pelafalan:* Atur rotor ke Bahasa, lalu gesekkan ke atas atau ke bawah. Bahasa tersedia di rotor hanya jika Anda memilih lebih dari satu pelafalan.
- *Memilih pelafalan yang tersedia dalam rotor bahasa:* Buka Pengaturan > Umum > Aksesibilitas  $>$  VoiceOver  $>$  Rotor Bahasa. Untuk mengubah posisi bahasa dalam daftar, seret  $\equiv$  ke atas atau ke bawah.
- *Mengubah suara pembacaan dasar:* Buka Pengaturan > Umum > Aksesibilitas > VoiceOver > Gunakan Suara Padat

# **Menggunakan iPod touch dengan VoiceOver**

**Membuka kunci iPod touch:** Pilih slide Buka Kunci, kemudian ketuk layar dua kali.

**"Mengetuk" untuk mengaktifkan item yang dipilih saat VoiceOver dinyalakan:** Ketuk dua kali di area mana pun pada layar.

**"Mengetuk dua kali" item yang dipilih:** Ketuk tiga kali di area mana pun pada layar.

**Menyesuaikan slider:** Pilih slider, lalu gesekkan ke atas atau ke bawah dengan satu jari.

**Menggunakan gerakan standar saat VoiceOver dinyalakan:** Ketuk dua kali dan tahan jari Anda pada layar. Rangkaian nada menunjukkan bahwa gerakan normal sedang berlaku. Gerakan standar tersebut akan tetap berlaku hingga Anda mengangkat jari Anda, saat gerakan VoiceOver kembali dilanjutkan.

**Menggulir daftar atau area layar:** Gesekkan ke atas atau ke bawah dengan tiga jari. Saat melintasi halaman melalui daftar, VoiceOver akan mengucapkan kisaran item yang ditampilkan (misal, "menunjukkan baris 5 sampai 10").

• *Menggulir terus-menerus melintasi daftar:* Ketuk dua kali dan tahan. Ketika Anda mendengar rangkaian nada, gerakkan jari Anda ke atas atau ke bawah untuk menggulir daftar. Pengguliran terus menerus akan berhenti saat Anda mengangkat jari Anda.

- <span id="page-113-1"></span>• *Menggunakan indeks daftar:* Beberapa daftar memiliki indeks abjad di sepanjang sisi kanan. Indeks tidak dapat dipilih dengan menggesek jari di antara item-item; Anda harus menyentuh indeks secara langsung untuk memilihnya. Dengan indeks yang dipilih, gesek ke atas atau ke bawah untuk bergerak di sepanjang indeks. Anda juga dapat mengetuk dua kali, lalu menggeser jari Anda naik atau turun.
- *Menyusun ulang daftar:* Anda dapat mengubah urutan item di beberapa daftar, seperti pengaturan Rotor dan Rotor Bahasa di pengaturan Aksesibilitas. Pilih  $\equiv$  di sisi kanan item, ketuk dua kali dan tahan sampai Anda mendengar bunyi, lalu seret ke atas atau ke bawah. VoiceOver akan mengucapkan item yang Anda pindahkan ke atas atau ke bawah, tergantung arah Anda menyeret.

**Menata ulang posisi layar Utama:** Pada layar Utama, pilih ikon yang ingin Anda pindahkan. Ketuk dua kali dan tahan ikon, lalu seret ikon tersebut. VoiceOver akan mengucapkan posisi baris dan kolom sewaktu Anda menyeret ikon tersebut. Lepaskan ikon ketika ikon tersebut sudah mencapai posisi yang Anda inginkan. Anda dapat menyeret ikon-ikon tambahan. Seret item ke sudut kiri atau sudut kanan layar untuk memindahkannya ke halaman lain dari layar Utama. Ketika Anda sudah selesai mengatur posisi ikon, tekan tombol Utama O.

**Mengucapkan informasi status iPod touch:** Untuk mendengarkan informasi mengenai waktu, masa pakai baterai, kekuatan sinyal Wi-Fi, dan lainnya, ketuk bagian atas layar.

**Pemberitahuan lisan:** Buka Pengaturan > Umum > Aksesibilitas > VoiceOver dan nyalakan Pemberitahuan Lisan. Pemberitahuan, termasuk pesan teks yang masuk, akan diucapkan ketika muncul, bahkan jika iPod touch dikunci. Pemberitahuan yang tidak diakui akan diulang saat Anda membuka kunci iPod touch

**Menyalakan atau mematikan tirai layar:** Ketuk tiga kali dengan tiga jari. Ketika tirai layar menyala, konten layar tetap aktif walaupun tampilan layar dimatikan.

#### <span id="page-113-0"></span>**Mempelajari gerakan VoiceOver**

Ketika VoiceOver dinyalakan, gerakan standar layar sentuh memiliki efek yang berbeda. Gerakan ini dan beberapa gerakan tambahan memungkinkan Anda untuk bergerak di sekitar layar dan mengontrol tiap item. Gerakan VoiceOver menggunakan gerakan dua atau tiga jari untuk mengetuk atau menggesek. Untuk hasil terbaik saat menggunakan gerakan dua atau tiga jari, rileks dan biarkan jari Anda menyentuh layar dengan sedikit jarak di antara jari-jari Anda.

Anda dapat menggunakan beberapa teknik berbeda untuk memasukkan gerakan VoiceOver. Misalnya, Anda dapat memasukkan ketukan dua jari menggunakan dua jari dari satu tangan atau satu jari dari setiap tangan. Anda juga dapat menggunakan jempol Anda. Banyak yang menganggap bahwa gerakan "ketuk-pisah" efektif: Anda dapat menyentuh terus item dengan satu jari, lalu mengetuk layar dengan jari lain, daripada memilih satu item dan mengetuknya dua kali. Cobalah teknik lain untuk mengetahui mana yang paling cocok dengan Anda.

Jika gerakan yang dilakukan tidak berfungsi, cobalah gerakan yang lebih cepat, khususnya untuk gerakan mengetuk dua kali menggesekkan jari. Untuk menggesek, cobalah menyapu layar dengan cepat dengan jari atau jari-jari Anda. Saat VoiceOver dinyalakan, tombol Praktikkan Gerakan akan muncul, memberikan Anda kesempatan untuk berlatih gerakan VoiceOver sebelum melanjutkan.

**Mempraktikkan gerakan VoiceOver:** Buka Pengaturan > Umum > Aksesibilitas > VoiceOver, lalu ketuk Praktikkan VoiceOver. Jika Anda telah selesai mempraktikkannya, ketuk Selesai. Jika Anda tidak melihat tombol Praktikkan VoiceOver, pastikan VoiceOver telah dinyalakan.

Berikut adalah ringkasan gerakan utama VoiceOver:

#### <span id="page-114-1"></span>**Menavigasi dan membaca**

- *Mengetuk:* Mengucapkan item.
- *Menggesek ke kanan atau ke kiri:* Memilih item berikutnya atau sebelumnya.
- *Menggesek ke atas atau ke bawah:* Tergantung pada pengaturan Kontrol Rotor. Lihat [Menggunakan kontrol rotor VoiceOver](#page-114-0) di halaman 115.
- *Mengetuk dengan dua jari:* Berhenti mengucapkan item yang ada.
- *Menggesek ke atas dengan dua jari:* Membaca semua, dari bagian atas layar.
- *Menggesek ke bawah dengan dua jari:* Membaca semua, dari posisi saat ini.
- *"Menggosok" dengan dua jari:* Gerakkan dua jari maju mundur tiga kali dengan cepat (membentuk huruf "z") untuk menghilangkan peringatan atau kembali ke layar sebelumnya.
- *Gesekan ke atas atau ke bawah dengan tiga jari:* Menggulir satu halaman sekaligus.
- *Gesekan ke kanan atau ke kiri dengan tiga jari:* Membuka halaman berikutnya atau sebelumnya (seperti Layar Utama, Saham, atau Safari).
- *Ketukan dengan tiga jari:* Mengucapkan informasi tambahan, seperti posisi dalam daftar atau apakah teks dipilh.
- *Ketukan bagian atas layar dengan empat jari:* Memilih item pertama pada halaman.
- *Ketukan bagian bawah layar dengan empat jari:* Memilih item terakhir pada halaman.

#### **Mengaktifkan**

- *Ketukan dua kali:* Mengaktifkan item yang dipilih.
- *Ketukan tiga kali:* Mengetuk item dua kali.
- *Ketuk-pisah:* Alternatif lain untuk memilih item dan mengetuk dua kali untuk mengaktifkannya adalah dengan menyentuh item dengan satu jari, lalu mengetuk layar dengan jari lain.
- *Ketukan dua kali dan tahan (1 detik) + gerakan standar:* Menggunakan gerakan standar. Gerakan ketuk dua kali dan tahan memberi tahu iPod touch untuk mengartikan gerakan berikutnya sebagai gerakan standar. Misalnya, Anda dapat mengetuk dua kali dan tahan, kemudian tanpa mengangkat jari Anda, seret jari Anda untuk menggeser tombol.
- *Ketukan dua kali dengan dua jari:* Memutar atau menjeda di Musik, Video, Memo Suara, atau Foto. Mengambil foto di Kamera. Memulai atau menjeda rekaman di Kamera atau Memo Suara. Memulai atau menghentikan stopwatch.
- *Ketuk dua kali dengan dua jari dan tahan:* Memberi label lagi item yang dipilih.
- *Ketukan tiga kali dengan dua jari:* Membuka Pemilih Item.
- *Ketukan dua kali dengan tiga jari:* Membisukan atau menyalakan VoiceOver.
- *Ketukan tiga kali dengan tiga jari:* Menyalakan atau mematikan tirai layar.

#### <span id="page-114-0"></span>**Menggunakan kontrol rotor VoiceOver**

Gunakan rotor untuk memilih apa yang terjadi saat Anda menggesekkan ke atas atau ke bawah dengan VoiceOver yang dinyalakan.

**Mengoperasikan rotor:** Putar dua jari pada layar iPod touch di seputar titik yang terletak di antaranya.

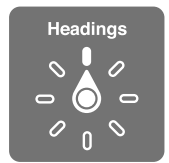

**Mengubah pilihan yang disertakan dalam rotor:** Buka Pengaturan > Umum > Aksesibilitas > Voiceover > Rotor dan pilih pilihan yang ingin Anda masukkan ke rotor.

Posisi rotor yang tersedia dan efek-efeknya tergantung pada apa yang Anda lakukan. Misalnya, jika sedang membaca email, Anda dapat menggunakan rotor untuk beralih antara mendengarkan teks yang diucapkan kata per kata atau karakter per karakter saat Anda menggesekkan ke atas atau ke bawah. Jika Anda menelusuri halaman web, Anda dapat mengatur rotor untuk mengucapkan semua teks (baik kata per kata atau karakter per karakter), atau melompat dari satu item ke item jenis tertentu, seperti judul atau tautan.

Saat menggunakan Papan Ketik Nirkabel Apple untuk mengontrol VoiceOver, rotor bicara mengizinkan Anda menyesuaikan pengaturan seperti volume, laju bicara, penggunaan nada atau fonetik, pengetikan gaung, dan pembacaan tanda baca. Lihat [Mengontrol VoiceOver](#page-117-0)  [menggunakan Papan Ketik Nirkabel Apple](#page-117-0) di halaman [118](#page-117-1).

#### **Memasukkan dan mengedit teks dengan VoiceOver**

Saat memasuki bidang teks yang dapat diedit, Anda dapat menggunakan papan ketik pada layar atau papan ketik eksternal yang tersambung ke iPod touch untuk memasukkan teks.

**Memasukkan teks:** Pilih bidang teks yang dapat diedit, ketuk dua kali untuk menampilkan titik penyisipan dan papan ketik pada layar, lalu ketik karakter.

- *Pengetikan standar:* Pilih satu tombol pada papan ketik dengan menggesekkan ke kiri atau ke kanan, lalu ketuk dua kali untuk memasukkan karakter. Atau gerakkan jari Anda di seputar papan ketik untuk memilih tombol, dan saat menahan tombol dengan satu jari, ketuk layar dengan jari lainnya. VoiceOver mengucapkan tombol saat dipilih, dan mengucapkannya lagi ketika karakter dimasukkan.
- *Pengetikan sentuh:* Sentuh tombol pada papan ketik untuk memilihnya, lalu angkat jari Anda untuk memasukkan karakter. Jika Anda menyentuh tombol yang salah, geser jari ke tombol yang benar. VoiceOver mengucapkan karakter untuk tiap tombol begitu Anda menyentuhnya, namun tidak memasukkan karakter tersebut jari Anda angkat.
- *Memilih pengetikan standar atau sentuh:* Dengan VoiceOver aktif dan tombol sudah dipilih di papan ketik, gunakan rotor untuk memilih Mode Pengetikan, lalu gesekkan ke atas atau ke bawah.

**Memindahkan titik penyisipan:** Gesekkan ke atas atau ke bawah untuk memindahkan titik penyisipan ke depan atau ke belakang pada teks. Gunakan rotor untuk memilih apakah Anda ingin memindahkan titik penyisipan per karakter, per kata, atau per baris.

VoiceOver akan berbunyi ketika titik penyisipan berpindah, dan akan mengucapkan karakter, kata, atau baris yang dilewati titik penyisipan. Ketika bergerak maju per kata, titik penyisipan akan diletakkan di akhir kata yang dilaluinya, sebelum spasi atau tanda baca yang mengikutinya. Ketika bergerak mundur, titik penyisipan akan diletakkan di akhir kata yang sebelumnya, sebelum spasi atau tanda baca yang mengikutinya.

**Memindahkan titik penyisipan setelah tanda baca di bagian akhir kata atau kalimat:** Gunakan rotor untuk beralih kembali ke mode karakter.

Ketika memindahkan titik penyisipan per baris, VoiceOver akan mengucapkan tiap baris begitu Anda bergerak melewatinya. Ketika bergerak maju, titik penyisipan akan diletakkan di awal baris berikutnya (kecuali ketika Anda mencapai baris terakhir dari sebuah paragraf, saat titik penyisipan digerakkan ke akhir baris yang baru saja diucapkan). Ketika bergerak mundur, titik penyisipan akan diletakkan di awal baris yang diucapkan.

**Mengubah umpan balik pengetikan:** Buka Pengaturan > Umum > Aksesibilitas > VoiceOver > Mengetik Umpan Balik.

**Menggunakan fonetik pada umpan balik pengetikan:** Buka Pengaturan > Umum > Aksesibilitas > VoiceOver > Gunakan Fonetik. Teks dibaca karakter demi karakter. Pertama-tama VoiceOver mengucapkan karakter, lalu fonetiknya yang setara—misalnya, "f" lalu "foxtrot."

Menghapus satu karakter: Pilih **3**, lalu ketuk dua kali atau pisah-ketuk. Anda harus melakukan ini bahkan saat menggunakan pengetikan sentuh. Untuk menghapus beberapa karakter, sentuh terus tombol Hapus, lalu ketuk layar dengan jari lain sekali untuk tiap karakter yang ingin Anda hapus. VoiceOver akan mengucapkan karakter begitu dihapus. Jika Perubahan Nada nyala, VoiceOver akan mengucapkan karakter yang dihapus dengan nada yang lebih rendah.

**Memilih teks:** Atur rotor ke Edit, gesekkan ke atas atau ke bawah untuk memilih Pilih atau Pilih Semua, lalu ketuk dua kali. Jika Anda memilih Pilih, kata yang paling dekat dengan titik penyisipan akan dipilih ketika Anda mengetuk dua kali. Jika Anda memilih Pilih Semua, keseluruhan teks akan dipilih. Jepit untuk menambah atau mengurangi pilihan teks.

**Memotong, menyalin, atau menempel:** Pastikan rotor diatur ke edit. Pilih teks, gesekkan ke atas atau bawah untuk memilih Potong, Salin, atau Tempel, lalu ketuk dua kali.

**Mengembalikan:** Goyang iPod touch, gesekkan ke kiri atau ke kanan untuk memilih tindakan untuk mengembalikan, kemudian ketuk dua kali.

**Memasukkan karakter beraksen:** Dalam mode pengetikan standar, pilih karakter polos, lalu ketuk dua kali dan tahan sampai Anda mendengar bunyi yang menandakan karakter pengganti telah muncul. Seret ke kiri atau ke kanan untuk memilih dan mendengarkan pilihan. Lepaskan jari Anda untuk memasukkan pilihan saat ini.

**Mengubah bahasa papan ketik:** Atur rotor ke Bahasa, lalu gesekkan ke atas atau ke bawah. Pilih "bahasa default" untuk menggunakan bahasa yang ditentukan pada pengaturan Internasional. Rotor Bahasa akan muncul jika Anda memilih lebih dari satu bahasa di Pengaturan > Umum > Aksesibilitas > VoiceOver > Rotor Bahasa.

#### **Menggunakan VoiceOver dengan Safari**

Saat Anda mencari web di Safari dengan VoiceOver aktif, item rotor Hasil Pencarian akan memperdengarkan daftar saran frasa pencarian.

**Mencari di web:** Pilih bidang pencarian, masukkan pencarian, lalu gesekkan ke kanan atau ke kiri untuk bergerak ke bawah atau ke atas daftar frase pencarian yang disarankan. Lalu ketuk dua kali pada layar untuk mencari web menggunakan frase yang dipilih.

**Mengatur pilihan rotor untuk penelusuran web:** Buka Pengaturan > Umum > Aksesibilitas > VoiceOver > Rotor. Ketuk untuk memilih atau membatalkan pilihan, atau seret  $\equiv$  ke atas untuk memosisikan ulang item.

**Melewati gambar saat menavigasi:** Buka Pengaturan > Umum > Aksesibilitas > VoiceOver > Navigasi Gambar. Anda dapat memilih untuk melewati semua gambar atau hanya gambar yang tidak memiliki deskripsi.

**Mengurangi kekacauan halaman untuk pembacaan dan navigasi yang lebih mudah:** Pilih item Pembaca di bidang alamat Safari (tidak tersedia untuk semua halaman)

#### **Menggunakan VoiceOver dengan Peta**

Dengan VoiceOver, Anda dapat memperbesar atau memperkecil, memilih pin, atau mendapatkan informasi tentang lokasi.

<span id="page-117-1"></span>**Menjelajahi peta:** Seret jari Anda di sekeliling layar, atau gesekkan ke kiri atau ke kanan untuk pindah ke item lain.

**Memperbesar atau memperkecil tampilan:** Pilih peta, atur rotor ke Zoom, lalu gesekkan ke atas atau ke bawah dengan satu jari.

**Menggeser peta:** Gesekkan dengan tiga jari.

**Menjelajahi tempat tujuan yang terlihat:** Atur rotor ke Tempat Tujuan, lalu gesekkan ke atas atau ke bawah dengan satu jari.

**Mengikuti jalan:** Tahan hari Anda pada jalan, tunggu sampai Anda mendengar "jeda untuk mengikuti," lalu pindahkan jari Anda di sepanjang jalan selagi mendengarkan nada panduan. Nada menjadi naik saat Anda menyimpang dari jalan.

**Memilih pin:** Sentuh pin, atau gesekkan ke kiri atau ke kanan untuk memilih pin.

**Mendapatkan informasi tentang lokasi:** Dengan pin yang dipilih, ketuk dua kali untuk menampilkan bendera informasi. Gesekkan ke kiri atau ke kanan untuk memilih tombol Info Lainnya, lalu ketuk dua kali untuk menampilkan halaman informasi.

#### **Mengedit video dan memo suara dengan VoiceOver**

Anda dapat menggunakan gerakan VoiceOver untuk memotong video Kamera dan rekaman Memo Suara.

**Memotong memo suara:** Pada layar Memo Suara, pilih tombol di sebelah kanan memo yang ingin Anda potong, lalu ketuk dua kali. Kemudian pilih Potong Memo dan ketuk dua kali. Pilih awal atau akhir dari alat pemotong. Gesekkan ke atas untuk menyeret ke kanan, atau gesekkan ke bawah untuk menyeret ke kiri. VoiceOver akan mengumumkan jumlah waktu yang akan dipotong posisi sekarang dari rekaman. Untuk menyelesaikan pemotongan, pilih Potong Memo Suara dan ketuk dua kali.

**Memotong video:** Selagi menonton video, ketuk layar dua kali untuk menampilkan kontrol video. Pilih awal atau akhir dari alat pemotong. Kemudian gesekkan ke atas untuk menyeret ke kanan, atau gesekkan ke bawah untuk menyeret ke kiri. VoiceOver akan mengumumkan jumlah waktu yang akan dipotong posisi sekarang dari rekaman. Untuk melakukan pemotongan, pilih Potong dan ketuk dua kali.

#### <span id="page-117-0"></span>**Mengontrol VoiceOver menggunakan Papan Ketik Nirkabel Apple**

Anda dapat mengontrol VoiceOver menggunakan Papan Ketik Nirkabel Apple yang dipasangkan dengan iPod touch. Lihat [Papan Ketik Nirkabel Apple](#page-24-0) di halaman [25.](#page-24-1)

Bantuan VoiceOver mengucapkan tombol atau perintah papan ketik saat Anda mengetiknya. Anda dapat menggunakan Bantuan VoiceOver untuk mempelajari susunan papan ketik dan tindakan-tindakan yang terkait dengan kombinasi tombol.

Gunakan perintah papan ketik VoiceOver untuk menavigasi layar, memilih item, membaca konten layar, menyesuaikan rotor, dan melakukan tindakan VoiceOver lainnya. Hampir semua perintah papan ketik menggunakan kombinasi tombol Control-Option, yang di singkat sebagai "VO" dalam tabel di bawah.

#### **Perintah papan ketik VoiceOver**

VO = Control-Option

- *Membaca semua, dimulai dari posisi sekarang:* VO–A
- *Membaca dari atas:* VO–B
- *Berpindah ke bar status:* VO–M
- *Menekan tombol Utama:* VO–H
- *Memilih item berikutnya atau sebelumnya:* VO–Panah Kanan atau VO–Panah Kiri
- *Mengetuk sebuah item:* VO–Tombol spasi
- *Membuka Pemilih Item:* VO–I
- *Mengetuk dua kali dengan dua jari:* VO–"-"
- *Memilih item berikutnya atau sebelumnya yang ditentukan oleh rotor:* VO–Panah Naik atau VO– Panah Turun
- *Menyesuaikan rotor bicara:* VO–Command–Panah Kiri atau VO–Command–Panah Kanan
- *Menyesuaikan pengaturan yang ditentukan oleh rotor bicara:* VO–Command–Panah Naik atau VO–Command–Panah Turun
- *Membisukan atau mengaktifkan VoiceOver:* VO–S
- *Mengganti aplikasi:* Command–Tab atau Command–Shift–Tab
- *Menyalakan atau mematikan tirai layar:* VO–Shift–S
- *Menyalakan bantuan VoiceOver:* VO–K
- *Kembali ke layar sebelumnya, atau mematikan bantuan VoiceOver:* Escape

#### **Navigasi Cepat**

Nyalakan Navigasi Cepat untuk mengontrol VoiceOver menggunakan tombol panah.

- *Menyalakan atau mematikan Navigasi Cepat:* Panah Kiri–Panah Kanan
- *Memilih item berikutnya atau sebelumnya:* Panah Kanan atau Panah Kiri
- *Memilih item berikutnya atau sebelumnya yang ditentukan oleh rotor:* Panah Naik atau Panah Turun
- *Memilih item pertama atau terakhir:* Control–Panah Naik atau Control–Panah Turun
- *"Mengetuk" sebuah item:* Panah Naik–Panah Turun
- *Menggulir ke atas, ke bawah, ke kiri, atau ke kanan:* Option–Panah Naik, Option–Panah Turun, Option–Panah Kiri, atau Option–Panah Kanan
- *Menyesuaikan rotor:* Panah Naik–Panah Kiri atau Panah Naik–Panah Kanan

Anda dapat menggunakan tombol angka pada Papan Kunci Nirkabel Apple untuk memasukkan angka di Kalkulator.

#### **Navigasi Cepat satu huruf untuk web**

Saat menampilkan halaman web dengan Navigasi Cepat yang diaktifkan, Anda dapat menggunakan tombol berikut pada papan ketik untuk menavigasi halaman. Untuk berpindah ke item berikutnya dari jenis yang diindikasikan, tekan tombol yang sesuai. Untuk berpindah ke item sebelumnya, tekan tombol Shift saat Anda mengetik huruf.

- *Judul:* H
- *Tautan:* L
- *Bidang teks:* R
- *Tombol:* B
- *Kontrol formulir:* C
- *Gambar:* I
- *Tabel:* T
- *Teks statis:* S
- *Penunjuk ARIA:* W
- *Daftar:* X
- *Item dari jenis yang sama:* M
- *Judul tingkat 1:* 1
- *Judul tingkat 2:* 2
- *Judul tingkat 3:* 3
- *Judul tingkat 4:* 4
- *Judul tingkat 5:* 5
- *Judul tingkat 6:* 6

#### **Menggunakan tampilan braille dengan VoiceOver**

Anda dapat menggunakan tampilan braille Bluetooth yang dapat disegarkan untuk membaca output VoiceOver dalam braille, dan Anda dapat menggunakan tampilan braille dengan tomboltombol input dan kontrol lainnya untuk mengontrol iPod touch saat VoiceOver dinyalakan. iPod touch dapat digunakan dengan banyak tampilan braille nirkabel. Untuk daftar tampilan yang didukung, kunjungi [www.apple.com/accessibility/iphone/braille-display.html](http://www.apple.com/accessibility/iphone/braille-display.html).

**Mengatur tampilan braille:** Nyalakan tampilan, lalu buka Pengaturan > Umum > Bluetooth dan nyalakan Bluetooth. Lalu buka Pengaturan > Umum > Aksesibilitas > VoiceOver > Braille dan pilih tampilan.

**Menyalakan atau mematikan delapan titik braille yang disingkat atau tidak:** Buka Pengaturan > Umum > Aksesibilitas > VoiceOver > Braille.

Untuk informasi mengenai perintah umum braille untuk navigasi dan informasi navigasi dan informasi VoiceOver terutama untuk tampilan tertentu, kunjungi [support.apple.com/kb/HT4400.](http://support.apple.com/kb/HT4400)

Tampilan braille menggunakan bahasa yang diatur untuk Kontrol Suara. Ini biasanya adalah bahasa yang diatur untuk iPod touch pada Pengaturan > Internasional > Bahasa. Anda dapat menggunakan pengaturan bahasa VoiceOver untuk mengatur bahasa yang berbeda untuk VoiceOver dan tampilan braille.

**Mengatur bahasa untuk VoiceOver:** Buka Pengaturan > Umum > Internasional > Kontrol Suara, lalu pilih bahasa.

Jika Anda mengubah bahasa untuk iPod touch, Anda mungkin perlu mengatur ulang bahasa untuk VoiceOver dan tampilan braille Anda.

Anda dapat mengatur sel paling kiri atau paling kanan dari tampilan braille Anda untuk menampilkan status sistem dan informasi lainnya:

- Riwayat Pengumuman berisi sebuah pesan yang belum dibaca
- Pesan Riwayat Pengumuman saat ini belum dibaca
- Suara VoiceOver dibisukan
- Baterai iPod touch lemah (isi kurang dari 20%)
- iPod touch ada pada orientasi lanskap
- Tampilan layar dimatikan
- Baris sekarang memuat teks tambahan ke kiri
- Baris sekarang memuat teks tambahan ke kanan

**Mengatur sel paling kiri atau paling kanan untuk menampilkan informasi status:** Buka Pengaturan > Umum > Aksesibilitas > VoiceOver > Braille > Sel Status, lalu ketuk Kiri atau Kanan.

**Melihat deskripsi lengkap sel status:** Pada tampilan braille Anda, tekan tombol router sel status.

# <span id="page-120-1"></span>Siri

Dengan Siri, Anda dapat melakukan apa pun dengan iPod touch hanya dengan meminta, seperti membuka aplikasi, dan VoiceOver dapat membaca respons Siri untuk Anda. Untuk informasi lebih lanjut, lihat Bab [4,](#page-35-0) [Siri](#page-35-0), di halaman [36.](#page-35-0)

# <span id="page-120-2"></span>Klik Tiga Kali Utama

Klik tiga kali Utama memungkinkan Anda menyalakan atau mematikan fitur Aksesibilitas dengan menekan tombol Utama O tiga kali dengan cepat. Anda dapat menggunakan Klik Tiga Kali Utama untuk:

- VoiceOver
- Membalikkan Warna
- Zoom
- AssistiveTouch
- Panduan Akses (Klik Tiga Kali Utama memulai Panduan Akses jika sudah dinyalakan. Lihat [Panduan Akses](#page-122-0) di halaman [123.](#page-122-1))

**Mengatur fungsi Klik Tiga Kali Utama:** Buka Pengaturan > Umum > Aksesibilitas > Klik Tiga Kali Utama. Jika memilih lebih dari satu, Anda akan diminta fungsi mana yang ingin dikontrol kapan pun Anda mengeklik tombol Utama tiga kali.

**Melambatkan kecepatan pengeklikan:** Buka Pengaturan > Umum > Aksesibilitas > Kecepatan Klik Utama.

# <span id="page-120-0"></span>Zoom

Beberapa aplikasi memungkinkan Anda untuk memperbesar atau memperkecil item tertentu. Misalnya, Anda dapat mengetuk dua kali atau menjepit untuk melebarkan kolom halaman web di Safari. Namun, terdapat juga fitur aksesibilitas Zoom yang memungkinkan Anda memperbesar keseluruhan layar dari aplikasi yang digunakan. Dan, Anda dapat menggunakan Zoom bersamaan dengan VoiceOver.

**Menyalakan atau mematikan Zoom:** Buka Pengaturan > Umum > Aksesibilitas > Zoom. Atau gunakan Klik Tiga Kali Utama. Lihat [Klik Tiga Kali Utama](#page-120-2) di halaman 121.

**Memperbesar atau memperkecil tampilan:** Ketuk layar dua kali dengan tiga jari.

**Mengubah pembesaran:** Dengan tiga jari, ketuk dan seret ke atas atau ke bawah. Gerakan ketuk dan tarik ini sama seperti ketuk dua kali, tetapi jari Anda tidak diangkat pada ketukan kedua namun justru menyeret jari pada layar. Setelah mulai menyeret, Anda dapat menyeret dengan satu jari. iPod touch akan kembali ke pembesaran yang disesuaikan saat Anda memperbesar atau memperkecil lagi menggunakan ketuk dua kali dengan tiga jari.

**Bergeser di seputar layar:** Saat memperbesar tampilan, seret layar dengan tiga jari. Begitu Anda mulai menyeret, Anda dapat menyeret dengan satu jari sehingga Anda dapat melihat lebih banyak bagian dari layar. Atau, tahan satu jari di dekat tepi layar untuk menggeser ke sisi tersebut. Gerakkan jari Anda mendekati tepi untuk menggeser lebih cepat. Jika Anda membuka layar baru, Zoom bergerak ke bagian tengah atas layar.

Ketika menggunakan Zoom dengan Papan Ketik Nirkabel Apple (lihat [Papan Ketik Nirkabel](#page-24-0)  [Apple](#page-24-0) di halaman [25](#page-24-1)), gambar layar akan mengikuti titik penyisipan, membuatnya tetap berada di tengah-tengah layar.

# Teks Besar

Teks Besar memungkinkan Anda memperbesar teks di peringatan, dan di Kalender, Kontak, Mail, Pesan, dan Catatan.

**Mengatur ukuran teks:** Buka Pengaturan > Umum > Aksesibilitas > Teks Besar.

Teks Besar hanya dapat dinyalakan atau dimatikan menggunakan pengaturan.

# Membalikkan Warna

Terkadang, pembalikan warna pada layar iPod touch dapat membuatnya lebih mudah dibaca. Saat Membalikkan Warna dinyalakan, layar terlihat seperti negatif foto.

**Mengubah warna layar:** Buka Pengaturan > Umum > Aksesibilitas > Membalikkan Warna

# Mengucapkan Seleksi

Bahkan dengan VoiceOver dimatikan, iPod touch dapat membaca dengan lantang teks apa pun yang Anda pilih.

**Menyalakan Ucap Seleksi:** Buka Pengaturan > Umum > Aksesibilitas > Ucap Seleksi. Anda juga dapat:

- Mengubah laju bicara:
- Memilih untuk menyorot tiap-tiap kata saat sedang dibaca

**Teks dibacakan:** Pilih teks, lalu ketuk Ucapkan.

# Ucap Teks-otomatis

Ucap Teks-otomatis mengucapkan koreksi teks dan saran dari iPod touch saat Anda mengetik.

**Menyalakan atau mematikan Ucap Teks-otomatis:** Buka Pengaturan > Umum > Aksesibilitas > Ucap Teks-otomatis.

Ucap Teks-otomatis juga dapat digunakan dengan VoiceOver dan Zoom.

# Audio Mono

Audio Mono menggabungkan saluran stereo kiri dan kanan menjadi sinyal mono yang dimainkan oleh kedua saluran. Anda dapat menyesuaikan keseimbangan sinyal mono untuk volume yang lebih besar di kanan atau di kiri.

**Menyalakan atau mematikan Audio Mono dan menyesuaikan keseimbangan:** Buka Pengaturan > Umum > Aksesibilitas > Audio Mono.

# Nada yang dapat dipasang

Anda dapat memasang nada dering yang berbeda ke orang-orang dalam daftar kontak Anda untuk mengenali ID penelepon FaceTime yang dapat didengar. Anda juga dapat memasang nada yang berbeda untuk memperingati Anda akan acara yang berbeda, termasuk email baru, email yang terkirim, Tweet, Posting Facebook, dan pengingat. Lihat [Bunyi](#page-131-0) di halaman [132.](#page-131-1)

Anda dapat membeli nada dering dari iTunes Store pada iPod touch. Lihat Bab [25](#page-95-0), [iTunes](#page-95-0)  [Store,](#page-95-0) di halaman [96.](#page-95-0)

# <span id="page-122-1"></span><span id="page-122-0"></span>Panduan Akses

Panduan Akses membantu seseorang dalam menggunakan iPod touch agar tetap fokus pada tugas tertentu. Panduan Akses membatasi iPod touch menjadi aplikasi tunggal, dan memungkinkan Anda mengontrol fitur aplikasi mana yang tersedia. Gunakan Panduan Akses untuk:

- Membatasi iPod touch ke aplikasi tertentu untuk sementara.
- Menonaktfikan bagian layar yang tidak relevan dengan tugas, atau bagian yang jika disentuh dengan tidak sengaja dapat menyebabkan gangguan
- Menonaktifkan tombol perangkat keras iPod touch

**Menggunakan Panduan Akses:** Buka Pengaturan > Umum > Aksesibilitas > Panduan Akses, di mana Anda dapat:

- Menyalakan atau mematikan Panduan Akses
- Mengatur kode sandi yang mengontrol penggunaan Panduan Akses dan mencegah seseorang meninggalkan sesi yang sedang aktif
- Mengatur apakah iPod touch dapat tidur selama sesi berlangsung

**Memulai sesi Panduan Akses:** Buka aplikasi yang ingin Anda jalankan, lalu klik tiga kali tombol Utama. Sesuaikan pengaturan untuk sesi, lalu klik Mulai.

- *Menonaktifkan kontrol aplikasi dan bidang layar aplikasi:* Lingkari bagian mana pun pada layar yang ingin Anda nonaktifkan. Anda dapat menggunakan pengendali untuk menyesuaikan bidang.
- *Mengabaikan semua sentuhan layar:* Matikan iPod touch.
- *Menjaga iPod touch dari pengalihan dari potret ke lanskap atau dari respons ke gerakan lain:* Matikan Gerakan.

**Mengakhiri sesi Panduan Akses:** Klik tiga kali tombol Utama dan masukkan kode sandi Panduan Akses.

# AssistiveTouch

AssistiveTouch membantu Anda menggunakan iPod touch jika Anda memiliki kesulitan menyentuh layar atau menekan tombol. Anda dapat menggunakan aksesori adaptif kompatibel (seperti joystick) bersamaan dengan AssistiveTouch untuk mengontrol iPod touch. Anda juga dapat menggunakan AssistiveTouch tanpa aksesori untuk melakukan gerakan yang sulit Anda lakukan.

**Menyalakan AssistiveTouch:** Buka Pengaturan > Umum > Aksesibilitas > AssistiveTouch. Untuk mengatur Klik Tiga Kali Utama untuk menyalakan atau mematikan AssistiveTouch, buka Pengaturan > Umum > Aksesibilitas > Klik Tiga Kali Utama.

**Menyesuaikan kecepatan pelacakan (dengan aksesori yang terpasang):** Buka Pengaturan > Umum > Aksesibilitas > AssistiveTouch > Kecepatan sentuh.

**Menampilkan atau menyembunyikan menu AssistiveTouch:** Klik tombol sekunder pada aksesori Anda.

**Memindahkan tombol menu:** Seret tombol menu ke lokasi mana pun pada layar.

**Menyembunyikan tombol menu (dengan aksesori yang terpasang):** Buka Pengaturan > Umum > Aksesibilitas > AssistiveTouch > Selalu Tampilkan Menu.

**Melakukan gesek atau seret yang menggunakan 2, 3, 4, atau 5 jari:** Ketuk tombol menu, ketuk Gerakan, lalu ketuk angka digit yang diperlukan untuk gerakan. Saat lingkaran yang terkait muncul di layar, gesekkan atau seret ke arah yang diperlukan oleh gerakan. Setelah selesai, ketuk tombol menu.

**Melakukan gerakan menjepit:** Ketuk tombol menu, ketuk Favorit, lalu ketuk Jepit. Saat lingkaran penjepit muncul, sentuh di mana saja pada layar untuk memindahkan lingkaran penjepit, lalu seret lingkaran penjepit ke dalam atau ke luar untuk melakukan gerakan menjepit. Setelah selesai, ketuk tombol menu.

**Membuat gerakan Anda sendiri:** Ketuk tombol menu, ketuk Favorit, lalu ketuk placeholder gerakan yang kosong. Atau, buka Pengaturan > Umum > Aksesibilitas > AssistiveTouch > Buat Gerakan Baru.

**Mengunci atau memutar layar, menyesuaikan volume iPod touch, atau menyimulasi goyangan iPod touch:** Ketuk tombol menu, lalu ketuk Perangkat.

**Menyimulasi penekanan tombol Utama:** Ketuk tombol menu, lalu ketuk Utama.

**Keluar menu tanpa melakukan gerakan:** Ketuk di area mana pun di luar menu.

# Papan ketik layar lebar

Beberapa aplikasi, termasuk Mail, Safari, Pesan, Catatan, dan Kontak, memungkinkan Anda memutar iPod touch saat mengetik, sehingga Anda dapat menggunakan papan ketik yang lebih besar.

# Kontrol Suara

Kontrol Suara memungkinkan Anda mengontrol pemutaran ulang musik iPod dengan perintah suara. Lihat [Siri dan Kontrol Suara](#page-47-0) di halaman [48.](#page-47-1)

# Teks tertulis

**Menyalakan teks tertulis untuk video:** Buka Pengaturan > Video > Teks Tertulis.

*Catatan:* Tidak semua konten video menyertakan teks tertulis.

# Aksesibilitas di OS X

Manfaatkan fitur aksesibilitas di Mac OS X saat Anda menggunakan iTunes untuk menyelaraskan informasi dan konten dari perpustakaan iTunes Anda ke iPod touch. Pada Finder, pilih Help > Help Center, kemudian cari "accessibility."

Untuk informasi lebih lanjut mengenai iPod touch dan fitur-fitur aksesibilitas OS X, kunjungi [www.apple.com/accessibility.](http://www.apple.com/accessibility)

# **Pengaturan**

**32**

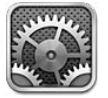

Pengaturan memungkinkan Anda mengonfigurasi iPod touch, mengatur pilihan aplikasi, menambah akun, dan memasukkan preferensi lain. Lihat bab lain untuk informasi mengenai pengaturan untuk aplikasi internal. Misalnya, untuk pengaturan Safari, lihat Bab [15,](#page-75-0) [Safari](#page-75-0), di halaman [76](#page-75-0)

# Mode pesawat

Mode pesawat menonaktifkan fitur nirkabel untuk mengurangi kemungkinan gangguan operasi pesawat dan peralatan elektronik lainnya.

**Menyalakan mode pesawat:** Buka Pengaturan dan nyalakan mode pesawat.

Jika mode pesawat dinyalakan,  $\rightarrow$  muncul di bar status di bagian atas layar. Tidak ada sinyal Wi-Fi atau Bluetooth yang dipancarkan dari iPod touch. Anda tidak akan dapat menggunakan aplikasi atau fitur yang bergantung pada sinyal ini, seperti menghubungkan ke Internet. Jika diizinkan oleh operator pesawat dan hukum dan peraturan yang berlaku, Anda dapat menggunakan iPod touch dan aplikasi yang tidak memerlukan sinyal.

Jika Wi-Fi tersedia dan diizinkan oleh operator pesawat serta hukum dan peraturan yang berlaku, buka Pengaturan > Wi-Fi untuk menyalakannya. Anda juga dapat menyalakan Bluetooth di Pengaturan > Bluetooth.

# Wi-Fi

#### **Tergabung dengan jaringan Wi-Fi**

Pengaturan Wi-Fi menentukan apakah iPod touch menggunakan jaringan Wi-Fi lokal untuk terhubung ke Internet. Saat iPod touch tergabung ke jaringan Wi-Fi, ikon Wi-Fi ⇒ pada bar status di bagian atas layar akan menunjukkan kekuatan sinyal. Semakin banyak bar yang Anda lihat, semakin kuat sinyalnya.

Setelah Anda bergabung dengan sebuah jaringan Wi-Fi, iPod touch secara otomatis akan terhubung ke jaringan tersebut setiap kali jaringan tersebut berada dalam jangkauan. Jika ada beberapa jaringan yang digunakan sebelumnya berada dalam jangkauan, iPod touch akan bergabung ke jaringan yang terakhir digunakan.

Anda juga dapat menggunakan iPod touch untuk mengatur pemancar AirPort baru yang menyediakan layanan Wi-Fi di rumah atau kantor Anda. Lihat [Mengatur pemancar AirPort](#page-125-0) di halaman [126](#page-125-1).

**Menyalakan atau mematikan Wi-Fi:** Buka Pengaturan > Wi-Fi. Anda dapat:

- <span id="page-125-1"></span>• *Mengatur iPod touch untuk menanyakan apakah Anda ingin bergabung dengan jaringan baru:* Nyalakan atau matikan "Tanya Izin Gabung." Jika "Tanya Izin Gabung" dimatikan, Anda harus secara manual bergabung dengan jaringan untuk terhubung ke Internet ketika jaringan yang digunakan sebelumnya tidak tersedia.
- Melupakan jaringan, sehingga iPod touch tidak bergabung dengan jaringan tersebut: Ketuk al samping jaringan yang Anda gunakan sebelumnya. Lalu ketuk "Lupakan Jaringan ini."
- *Bergabung dengan jaringan Wi-Fi tertutup:* Di daftar nama jaringan, ketuk Lainnya, lalu masukkan nama jaringan tertutup. Anda harus mengetahui nama jaringan, kata sandi, dan jenis keamanan untuk terhubung ke jaringan tertutup.
- *Menyesuaikan pengaturan untuk terhubung ke jaringan Wi-Fi: Ketuk i*d di samping jaringan. Anda dapat mengatur proxy HTTP, menentukan pengaturan jaringan statis, menyalakan BootP, atau memperbarui pengaturan yang disediakan oleh server DHCP.

#### <span id="page-125-0"></span>**Mengatur pemancar AirPort**

Pemancar AirPort menyediakan koneksi Wi-Fi ke rumah, sekolah, atau jaringan bisnis kecil Anda. Anda dapat menggunakan iPod touch untuk mengatur pemancar AirPort Express, AirPort Extreme, atau Time Capsule baru.

**Menggunakan Asisten Pengaturan AirPort:** Buka Pengaturan > Wi-Fi. Di bawah "Atur pemancar AirPort," ketuk nama pemancar yang ingin Anda atur. Lalu ikuti petunjuk pada layar.

Jika pemancar yang ingin Anda atur tidak terdaftar, pastikan pemancar memiliki daya, Anda masih berada dalam jangkauan pemancar, dan bahwa pemancar belum dikonfigurasi. Anda hanya dapat mengatur pemancar yang baru atau telah diatur ulang. Beberapa pemancar AirPort sebelumnya tidak dapat diatur menggunakan perangkat iOS. Untuk instruksi pengaturan, lihat dokumentasi yang disertakan bersama pemancar.

**Mengelola jaringan AirPort:** Jika iPod touch terhubung ke pemancar AirPort, ketuk di sebelah nama jaringan. Jika Anda belum mengunduh Utilitas Aiport, buka App Store untuk mendapatkannya.

# VPN

Organisasi Anda mungkin menggunakan VPN untuk mengomunikasikan informasi pribadi dengan aman melalui jaringan umum. Anda mungkin perlu mengonfigurasi VPN, misalnya, untuk mengakses email kantor Anda. Pengaturan ini muncul bila VPN telah dikonfigurasikan di iPod touch, memungkinkan Anda untuk menyalakan atau mematikan [VPN](#page-128-0). Lihat VPN di halaman [129.](#page-128-1)

# Bluetooth

iPod touch dapat terhubung secara nirkabel ke perangkat Bluetooth seperti headset, headphone, dan perlengkapan mobil untuk mendengarkan musik dan berbicara menggunakan hands-free. Anda juga dapat menyambungkan Papan Ketik Nirkabel Apple dengan Bluetooth. Lihat [Papan](#page-24-0)  [Ketik Nirkabel Apple](#page-24-0) di halaman [25](#page-24-1).

**Menyalakan atau mematikan Bluetooth:** Buka Pengaturan > Bluetooth.

**Menyambungkan perangkat Bluetooth:** Ketuk perangkat di daftar Perangkat, lalu ikuti petunjuk pada layar untuk menyambungkannya. Lihat dokumentasi yang disertakan dengan perangkat tersebut untuk informasi lebih lanjut mengenai pemasangan Bluetooth.

# Jangan Ganggu dan Pemberitahuan

Pemberitahuan Push muncul di Pusat Pemberitahuan dan memberi tahu Anda jika ada informasi baru, bahkan saat aplikasi sedang tidak berjalan. Pemberitahuan berbeda-beda tergantung pada aplikasinya, namun dapat meliputi penanda berupa teks atau suara, dan lambang bernomor pada ikon aplikasi di layar Utama.

**Mematikan semua pemberitahuan:** Buka Pengaturan dan nyalakan Jangan Ganggu. Jika Jangan Ganggu aktif dan iPod touch terkunci, semua pemberitahuan diheningkan, tapi alarm masih tetap berbunyi. Anda dapat mengatur pilihan berikut di Pengaturan > Pemberitahuan > Jangan Ganggu:

- *Menyalakan Jangan Ganggu secara otomatis:* Nyalakan Terjadwal, lalu atur waktu kapan Anda tidak ingin diganggu. iPod touch menyalakan Jangan Ganggu selama jam tersebut setiap hari.
- *Mengizinkan beberapa panggilan FaceTime selama Jangan Ganggu:* Ketika Jangan Ganggu dinyalakan, panggilan FaceTime diheningkan. Untuk mengizinkan beberapa penelepon menghubungi, ketuk Izinkan Panggilan Dari. Anda dapat mengizinkan panggilan dari daftar Favorit atau kelompok Kontak Anda lainnya yang Anda tentukan. Untuk informasi tentang Favorit, lihat Bab [27,](#page-99-0) [Kontak,](#page-99-0) di halaman [100.](#page-99-0)
- *Izinkan penelpon tetap untuk menghubungi:* Nyalakan Panggilan Berulang. Jika penelepon yang sama (berdasarkan ID FaceTime mereka) menelepon dua kali dalam tiga menit, iPod touch akan berdering.

**Menyalakan atau mematikan pemberitahuan aplikasi:** Buka Pengaturan > Pemberitahuan. Ketuk item di daftar, lalu nyalakan atau matikan pemberitahuan untuk item tersebut. Aplikasi yang mematikan pemberitahuan ditampilkan di daftar Bukan Di Pusat Pemberitahuan.

**Mengubah cara pemberitahuan muncul:** Buka Pengaturan > Pemberitahuan. Anda dapat:

- *Mengubah jumlah pemberitahuan:* Pilih item dari daftar Di Pusat Pemberitahuan. Ketuk Tampilkan untuk mengatur berapa banyak pemberitahuan jenis ini yang muncul di Pusat Pemberitahuan.
- *Mengubah gaya peringatan:* Pilih item dari daftar Di Pusat Pemberitahuan. Pilih gaya peringatan, atau pilih Tidak Ada untuk mematikan peringatan dan spanduk. Pemberitahuan akan tetap muncul di Pusat Pemberitahuan.
- *Mengubah urutan pemberitahuan:* Ketuk Edit. Seret pemberitahuan menjadi urutan yang Anda inginkan. Untuk mematikan pemberitahuan, seret ke daftar Bukan Di Pusat Pemberitahuan.
- *Menampilkan lambang berangka di aplikasi dengan pemberitahuan:* Pilih item dari daftar Di Pusat Pemberitahuan dan nyalakan Ikon Lambang Aplikasi.
- *Menyembunyikan peringatan dari aplikasi ketika iPod touch terkunci:* Pilih aplikasi dari daftar Di Pusat Pemberitahuan, lalu matikan "Lihat di Layar terkunci."

Beberapa aplikasi memiliki pilihan tambahan. Misalnya, Pesan memungkinkan Anda menentukan apakah Anda menyertakan pratinjau pesan di pemberitahuan, atau apakah Anda menampilkan pemberitahuan iMessage hanya dari pengirim yang ada di Kontak.

**Hapus Post dan Tweet dari Pusat Pemberitahuan:** Pilihan berbagi ini muncul hanya jika Anda telah mengonfigurasi akun Facebook atau Twitter. Untuk menghilangkan tombol ini, buka Pengaturan > Pemberitahuan > Berbagi Widget.

#### Umum

Pengaturan Umum mencakup jaringan, berbagi, keamanan, dan pengaturan lainnya. Anda juga dapat menemukan informasi tentang iPod touch, dan mengatur ulang berbagai pengaturan iPod touch.

#### **Mengenai**

**Menampilkan informasi mengenai iPod touch:** Buka Pengaturan > Umum > Mengenai. Item yang dapat Anda lihat termasuk:

- Ruang penyimpanan yang tersedia
- Nomor seri
- Versi iOS
- Alamat jaringan
- Pemberitahuan hukum, lisensi, dan tanda peraruran.

Untuk menyalin nomor seri dan penanda lainnya, sentuh terus penanda hingga Salin muncul.

**Mengubah nama perangkat:** Buka Pengaturan > Umum > Mengenai, lalu ketuk Nama. Nama perangkat digunakan oleh iTunes dan iCloud.

Untuk membantu Apple memperbaiki tingkat produk dan layanan, iPod touch mengirimkan data diagnostik dan penggunaan. Data ini tidak mengidentifikasi Anda secara pribadi, tetapi dapat meliputi informasi lokasi.

**Lihat atau matikan informasi diagnostik:** Buka Pengaturan > Umum > Mengenai > Diagnostik dan Penggunaan.

**Membatasi atau mengatur ulang Pelacakan Iklan:** Buka Pengaturan > Umum > Mengenai > Pengiklanan. Nyalakan Batasi Pelacakan Iklan untuk mencegah aplikasi mengakses pengidentifikasi pengiklanan iPod touch Anda. Untuk informasi lebih lanjut, ketuk Pelajari Lebih Lanjut.

#### **Pembaruan Perangkat Lunak**

Pembaruan Perangkat Lunak memungkinkan Anda mendownload dan menginstal pembaruan iOS dari Apple.

**Memperbarui menjadi versi iOS terbaru:** Buka Pengaturan > Umum > Pembaruan Perangkat Lunak.

Jika versi iOS yang lebih baru tersedia, ikuti petunjuk pada layar untuk mendownload dan menginstal pembaruan.

#### **Penggunaan**

**Melihat informasi penggunaan:** Buka Pengaturan > Umum > Penggunaan. Anda dapat:

- Melihat dan menghapus cadangan iCloud, mematikan pencadangan Rol Kamera, dan membeli penyimpanan tambahan
- Melihat penyimpanan tiap aplikasi
- Menampilkan total waktu berlalu sejak baterai iPod touch diisi.

#### **Siri**

**Mengaktifkan Siri:** Buka Pengaturan > Umum > Siri.

Untuk informasi penggunaan Siri dan mengubah pengaturan Siri, lihat [Mengatur pilihan untuk](#page-38-0)  [Siri](#page-38-0) di halaman [39.](#page-38-1)

#### <span id="page-128-1"></span><span id="page-128-0"></span>**VPN**

VPN yang digunakan dalam organisasi memungkinkan Anda menyampaikan informasi pribadi dengan aman melalui jaringan umum. Anda mungkin perlu mengonfigurasi VPN, misalnya, untuk mengakses email kantor Anda. Tanya administrator jaringan pengaturan yang diperlukan untuk mengonfigurasi VPN untuk jaringan Anda. Setelah satu pengaturan VPN atau lebih ditentukan, Anda dapat:

- *Menyalakan atau mematikan VPN:* Buka Pengaturan > VPN.
- *Beralih di antara VPN:* Buka Pengaturan > Umum > VPN, lalu pilih konfigurasi.

#### **Penyelarasan Wi-Fi iTunes**

Anda dapat menyelaraskan iPod touch dengan iTunes di komputer yang terhubung ke jaringan Wi-Fi yang sama.

**Mengaktifkan Penyelarasan Wi-Fi iTunes:** Untuk mengatur penyelarasan Wi-Fi untuk pertama kali, sambungkan iPod touch ke komputer yang ingin diselaraskan. Untuk instruksi, lihat [Menyelaraskan dengan iTunes](#page-14-0) di halaman [15](#page-14-1).

Setelah mengonfigurasi Penyelarasan Wi-Fi, iPod touch secara otomatis menyelaraskan iTunes sekali dalam sehari saat:

- iPod touch tersambung ke stop kontak,
- iPod touch dan komputer Anda terhubung ke jaringan Wi-Fi yang sama, dan
- iTunes di komputer sedang berjalan.

#### **Pencarian Spotlight**

Pengaturan Pencarian Spotlight memungkinkan Anda menentukan area konten yang dicari oleh Cari, dan menyusun ulang urutan hasil pencarian.

**Mengatur area konten mana saja yang dicari oleh Cari:** Buka Pengaturan > Umum > Pencarian Spotlight lalu pilih item untuk dicari. Anda juga dapat mengubah urutan kategori hasil.

#### **Kunci-Otomatis**

Mengunci iPod touch akan mematikan tampilan untuk menghemat baterai dan untuk mencegah pengoperasian yang tidak diinginkan di iPod touch.

**Mengatur durasi sebelum iPod touch terkunci:** Buka Pengaturan > Umum > Kunci-Otomatis, lalu pilih waktu.

#### **Kunci Kode Sandi**

Berdasarkan pengaturan default, iPod touch tidak meminta Anda memasukkan kode sandi untuk membukanya.

**Mengatur kode sandi:** Buka Pengaturan > Umum > Kunci Kode Sandi dan atur 4 digit kode sandi. Untuk meningkatkan keamanan, matikan Sandi Sederhana dan gunakan kode sandi yang lebih panjang.

Jika Anda lupa kode sandi, Anda harus memulihkan perangkat lunak iPod touch. Lihat [Memperbarui dan memulihkan perangkat lunak iPod](#page-142-0) touch di halaman [143.](#page-142-1)

**Mengizinkan akses saat iPod touch terkunci:** Buka Pengaturan > Umum > Kunci Kode Sandi. Anda dapat menggunakan berikut tanpa membuka kunci iPod touch:

- Siri (lihat [Mengatur pilihan untuk Siri](#page-38-0) di halaman [39\)](#page-38-1)
- Passbook (lihat Bab [13,](#page-71-0) [Passbook,](#page-71-0) di halaman [72](#page-71-0))

**Menghapus data setelah sepuluh kali gagal memasukkan kode sandi:** Buka Pengaturan > Umum > Kunci Kode Sandi, lalu ketuk Hapus Data. Setelah sepuluh kali gagal mencoba kode sandi, semua pengaturan akan diatur ulang, dan semua informasi dan media akan dihapus dengan menghapus kunci enkripsi ke data (yang dienkripsi menggunakan enkripsi AES 256 bit).

#### **Pembatasan**

Anda dapat mengatur pembatasan untuk beberapa aplikasi dan konten yang dibeli. Misalnya, orang tua dapat membatasi jenis musik agar tidak terlihat di daftar putar atau mencegah penginstalan aplikasi.

**Menyalakan pembatasan:** Buka Pengaturan > Umum > Pembatasan, lalu ketuk Aktifkan Pembatasan. Anda akan diminta untuk menentukan kode sandi pembatasan yang diperlukan untuk mengubah pengaturan yang Anda buat. Ini berbeda dari kode sandi untuk membuka kunci iPod touch.

*Penting:* Jika Anda lupa kode sandi, Anda harus memulihkan perangkat lunak iPod touch. Lihat [Memperbarui dan memulihkan perangkat lunak iPod](#page-142-0) touch di halaman [143.](#page-142-1)

Anda dapat mengatur pembatasan untuk aplikasi berikut:

- Safari
- Kamera (dan aplikasi yang menggunakan kamera)
- FaceTime
- iTunes Store
- iBookstore
- Siri

Anda juga dapat membatasi hal berikut:

- *Menginstal Aplikasi:* App Store tidak diaktifkan dan ikonnya dihapus dari layar Utama. Anda tidak dapat menginstal aplikasi di iPod touch.
- *Menghapus Aplikasi:* Anda tidak dapat menghapus aplikasi dari iPod touch. **@** tidak muncul pada ikon aplikasi saat Anda mengatur layar Utama.
- *Bahasa Eksplisit:* Siri berusaha menggantikan kata eksplisit yang Anda ucapkan dengan menggantinya dengan tanda bintang dan bunyi bip.
- *Privasi:* Pengaturan privasi untuk Layanan Lokasi, Kontak, Kalender, Pengingat, Foto, Berbagi Bluetooth, Twitter, dan Facebook masing-masing dapat dikunci.
- *Akun:* Pengaturan Mail, Kontak, Kalender saat ini dikunci. Anda tidak dapat menambahkan, memodifikasi, atau menghapus akun. Anda juga tidak dapat memodifikasi pengaturan iCloud.
- *Cari Teman Saya:* Pengaturan Cari Teman Saya saat ini dikunci. Pilihan ini tersedia saat aplikasi Cari Teman Saya diinstal.
- *Batas Volume:* Pengaturan batas volume bunyi saat ini dikunci.
- *Pembelian Dalam Aplikasi:* Saat Pembelian Dalam Aplikasi dimatikan, Anda tidak dapat membeli konten atau fungsi tambahan dalam aplikasi yang didownload dari App Store.
- *Memerlukan Kata Sandi:* Anda perlu memasukkan ID Apple untuk pembelian dalam aplikasi setelah periode yang ditentukan.
- *Pembatasan Konten:* Ketuk Peringkat Untuk, lalu pilih negara dari daftar. Lalu atur pembatasan untuk musik dan podcast, buku, film, acara TV, dan aplikasi. Konten yang tidak sesuai dengan peringkat yang Anda pilih tidak akan muncul di iPod touch.
- <span id="page-130-1"></span>• *Game Multipemain:* Saat Game Multipemain dimatikan, Anda tidak dapat meminta lawan, mengirim atau menerima undangan untuk bermain game, atau menambah teman di Game Center.
- *Menambah Teman:* Saat Menambah Teman dimatikan, Anda tidak dapat membuat atau menerima permintaan pertemanan di Game Center. Jika Game Multipemain dinyalakan, Anda dapat terus bermain dengan teman-teman yang ada.

# **Tanggal & Waktu**

Pengaturan ini memengaruhi waktu yang muncul pada bar status di bagian atas layar, dan di jam dunia serta kalender.

**Mengatur apakah iPod touch menampilkan waktu 24 jam atau 12 jam:** Buka Pengaturan > Umum > Tanggal & Waktu, lalu nyalakan atau matikan Waktu 24 jam. (Waktu 24 Jam mungkin tidak tersedia di semua wilayah.)

**Mengatur apakah iPod touch memperbarui tanggal dan waktu secara otomatis:** Buka Pengaturan > Umum > Tanggal & Waktu, lalu nyalakan atau matikan Atur Otomatis. Jika Anda mengatur iPod touch untuk memperbarui waktu secara otomatis, akan mendapatkan waktu yang benar berdasarkan koneksi Wi-Fi Anda. Di beberapa kasus, iPod touch mungkin tidak dapat menentukan waktu lokal secara otomatis.

**Mengatur tanggal dan waktu secara manual:** Buka Pengaturan > Umum > Tanggal & Waktu, lalu matikan Atur Otomatis. Ketuk Zona Waktu untuk mengatur zona waktu. Ketuk tombol Tanggal & Waktu, lalu ketuk Atur Tanggal & Waktu.

#### **Papan Ketik**

Anda dapat menyalakan papan ketik untuk menulis dalam bahasa yang berbeda, serta menyalakan atau mematikan fitur mengetik, seperti periksa ejaan. Untuk informasi tentang papan ketik, lihat [Mengetik](#page-21-0) di halaman [22](#page-21-1).

Untuk informasi tentang papan ketik internasional, lihat Lampiran [A](#page-133-0), [Papan Ketik Internasional](#page-133-0), di halaman [134](#page-133-0).

#### **Internasional**

Buka Pengaturan > Umum > Internasional untuk mengatur hal berikut:

- Bahasa untuk iPod touch
- Format kalender
- Bahasa untuk Kontrol Suara
- Papan ketik yang Anda gunakan
- Mengatur format tanggal, waktu, dan nomor telepon

#### **Aksesibilitas**

Buka Pengaturan > Umum > Aksesibilitas dan nyalakan fitur yang diinginkan. Lihat Bab [31,](#page-110-0) [Aksesibilitas,](#page-110-0) di halaman [111.](#page-110-0)

#### **Profil**

Pengaturan ini akan muncul jika Anda menginstal satu atau beberapa profil di iPod touch. Ketuk Profil untuk melihat informasi tentang profil-profil yang telah Anda instal.

#### <span id="page-130-0"></span>**Mengatur Ulang**

Anda dapat mengatur ulang kata di kamus, pengaturan jaringan, tata letak layar, dan peringatan lokasi. Anda juga dapat menghapus isi dan pengaturan Anda.

<span id="page-131-1"></span>**Mengatur ulang iPod touch:** Buka Pengaturan > Umum > Atur Ulang, lalu pilih pilihan:

- *Menghapus semua konten dan pengaturan:* Informasi Anda dan pengaturan dihapus. iPod touch tidak dapat digunakan hingga diatur kembali.
- *Mengatur ulang semua pengaturan:* Semua preferensi dan pengaturan Anda diatur ulang.
- *Mengatur ulang pengaturan jaringan:* Saat Anda mengatur ulang pengaturan jaringan, daftar jaringan sebelumnya dan pengaturan VPN yang tidak diinstal oleh profil konfigurasi akan dihapus. Wi-Fi dimatikan lalu dinyalakan kembali untuk memutuskan hubungan dari jaringan yang Anda gunakan. Pengaturan Wi-Fi dan "Tanya Izin Gabung" dibiarkan menyala. Untuk menghapus pengaturan VPN yang diinstal oleh profil konfigurasi, buka Pengaturan > Umum > Profil, lalu pilih profil dan ketuk Hapus. Tindakan ini juga akan menghapus pengaturan atau akun yang disediakan profil.
- *Mengatur ulang kamus papan ketik:* Anda menambah kata ke kamus papan ketik dengan menolak saran kata dari iPod touch saat Anda mengetik. Mengatur ulang kamus papan ketik akan menghapus semua kata yang telah Anda tambahkan.
- *Mengatur ulang susunan layar Utama:* Mengatur aplikasi internal ke susunan aslinya di Layar Utama.
- *Mengatur ulang lokasi & privasi:* Mengatur ulang layanan lokasi dan pengaturan privasi ke default pabrikannya.

# <span id="page-131-0"></span>Bunyi

Anda dapat mengatur iPod touch untuk memutar bunyi saat Anda mendapatkan pesan, email, Tweet, postingan Facebook, atau pengingat. Bunyi juga dapat diputar untuk mengatur janji, mengirim email, menekan papan ketik, dan saat mengunci iPod touch.

**Mengubah pengaturan bunyi:** Buka Pengaturan > Bunyi. Pilihan yang tersedia termasuk:

- Menyesuaikan volume peringatan
- Mengatur nada peringatan dan nada lainnya
- Nyalakan klik papan ketik dan bunyi saat iPod touch terkunci.

# Kecerahan & Wallpaper

Tingkat kecerahan layar memengaruhi masa pakai baterai. Redupkan layar untuk menghemat baterai iPod touch.

**Mengatur tingkat kecerahan layar:** Buka Pengaturan > Kecerahan & Wallpaper dan seret penggeser. Jika Kecerahan Otomatis menyala (iPod touch generasi ke-4 saja), iPod touch akan menyesuaikan tingkat kecerahan layar untuk kondisi cahaya saat ini menggunakan sensor cahaya sekitar internal.

Pengaturan wallpaper memungkinkan Anda memasang gambar atau foto sebagai wallpaper untuk layar Terkunci atau layar Utama. Lihat [Mengubah wallpaper](#page-21-2) di halaman [22.](#page-21-1)

# <span id="page-131-2"></span>Privasi

Pengaturan privasi memungkinkan Anda melihat dan mengontrol aplikasi dan layanan sistem mana yang memiliki akses ke Layanan Lokasi, dan ke kontak, kalender, pengingat, dan foto Anda.

Layanan Lokasi memungkinkan aplikasi berdasarkan lokasi seperti Pengingat, Peta, dan Kamera mengumpulkan dan menggunakan data yang menunjukkan lokasi Anda. Perkiraan lokasi Anda ditentukan menggunakan jaringan Wi-Fi lokal (jika Anda menyalakan Wi-Fi). Data lokasi yang dikumpulkan Apple tidak dikumpulkan dalam bentuk mengenali Anda secara pribadi. Ketika aplikasi menggunakan Layanan Lokasi, 1 akan muncul di bar menu.

**Menyalakan atau mematikan Layanan Lokasi:** Buka Pengaturan > Privasi > Layanan Lokasi. Anda dapat mematikannya untuk beberapa atau semua aplikasi dan layanan. Jika Anda mematikan Layanan Lokasi, Anda akan diminta untuk menyalakannya kembali saat lain kali aplikasi atau layanan mencoba untuk menggunakan fitur ini.

**Mematikan Layanan Lokasi untuk layanan sistem:** Beberapa layanan sistem, seperti iAds berbasis lokasi, menggunakan Layanan Lokasi. Untuk melihat status mereka, menyalakan atau mematikan, atau menampilkan 1 di bar menu saat layanan ini menggunakan lokasi Anda, buka Pengaturan > Privasi > Layanan Lokasi > Layanan Sistem.

**Mematikan akses ke informasi pribadi:** Buka Pengaturan > Privasi. Anda dapat melihat aplikasi mana yang telah meminta dan diberikan akses ke informasi berikut:

- Kontak
- Kalender
- Pengingat
- Foto
- Berbagi Lewat Bluetooth
- Twitter
- Facebook

Anda dapat mematikan tiap akses aplikasi ke tiap kategori informasi. Lihat lagi ketentuan dan kebijakan privasi untuk tiap aplikasi pihak ketiga untuk memahami bagaimana aplikasi menggunakan data yang dimintanya.

# <span id="page-133-0"></span>**Papan Ketik Internasional**

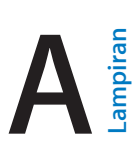

# Menggunakan papan ketik internasional

Papan ketik internasional memungkinkan Anda memasukkan teks dalam berbagai bahasa, termasuk bahasa di Asia dan bahasa yang ditulis dari kanan ke kiri. Untuk daftar lengkap papan ketik yang didukung, kunjungi [www.apple.com/asia/ipodtouch/specs.html](http://www.apple.com/ipodtouch/specs.html).

**Mengelola papan ketik:** Buka Pengaturan > Umum > Internasional > Papan Ketik.

- *Menambah papan ketik:* Ketuk Tambah Papan Ketik Baru, lalu pilih papan ketik dari daftar. Ulangi untuk menambah lebih banyak papan ketik.
- *Menghapus papan ketik: Ketuk Edit, ketuk ni sebelah papan ketik yang ingin Anda hapus,* lalu ketuk Hapus.
- *Mengedit daftar papan ketik Anda: K*etuk Edit, lalu seret  $\equiv$  di sebelah papan ketik untuk memindahkannya ke tempat baru di daftar.

Untuk memasukkan teks dalam bahasa yang berbeda, ganti papan ketik.

Beralih papan ketik selagi mengetik: Sentuh terus tombol Globe **@** untuk menampilkan semua papan ketik Anda yang diaktifkan. Untuk memilih papan ketik, geser jari Anda ke nama papan ketik, lalu lepaskan. Tombol Globe ⊕ hanya muncul jika Anda mengaktifkan lebih dari satu papan ketik.

Anda juga dapat mengetuk  $.$  Jika Anda mengetuk  $.$  nama papan ketik yang baru saja diaktifkan akan muncul sesaat. Lanjutkan mengetuk untuk mengakses papan ketik lain yang diaktifkan.

Banyak papan ketik yang menyediakan huruf, angka, dan simbol yang tidak tampak di papan ketik.

**Memasukkan huruf beraksen atau karakter lainnya:** Sentuh terus huruf, angka, atau simbol terkait, lalu geser untuk memilih variasi. Contoh:

- *Pada papan ketik Bahasa Thai:* Pilih angka asli dengan menyentuh terus angka Arab yang terkait.
- *Pada papan ketik Bahasa China, Jepang, atau Arab:* Karakter atau kandidat yang disarankan akan muncul di bagian atas papan ketik. Ketuk kandidat untuk memasukkannya, atau gesek ke kiri untuk melihat kandidat lainnya.

**Menggunakan daftar kandidat yang diperluas:** Ketuk panah naik di sebelah kanan untuk melihat semua daftar kandidat.

- *Menggulir daftar:* Gesek ke atas atau ke bawah.
- *Kembali ke daftar singkat:* Ketuk panah bawah.

Saat menggunakan papan ketik bahasa China atau bahasa Jepang tertentu, Anda dapat membuat pintasan untuk pasangan kata dan input. Pintasan ditambahkan ke kamus pribadi Anda. Ketika Anda mengetik pintasan menggunakan papan ketik yang didukung, kata atau input yang berpasangan akan disubstitusi untuk pintasan tersebut.

**Menyalakan atau mematikan pintasan:** Buka Pengaturan > Umum > Papan Ketik > Pintasan. Pintasan tersedia untuk:

- Bahasa China Sederhana: Pinyin
- Bahasa China Tradisional: Pinyin dan Zhuyin
- Bahasa Jepang: Romaji dan 50 Kunci

# Metode input khusus

Anda dapat menggunakan papan ketik untuk memasukkan beberapa bahasa dengan cara yang berbeda. Beberapa contohnya adalah Cangjie dan Wubihua Bahasa China, Kana Bahasa Jepang, dan Ekspresi Wajah. Anda juga dapat menggunakan jari Anda atau stylus untuk menulis karakter Bahasa China pada layar.

**Membangun karakter China dari tombol-tombol komponen Cangjie:** Saat Anda mengetik, karakter yang disarankan akan muncul. Ketuk karakter untuk memilihnya, atau terus mengetik hingga lima komponen untuk melihat lebih banyak pilihan karakter.

**Membangun karakter China Wubihua (goresan):** Gunakan keypad untuk membangun karakter China yang menggunakan hingga lima coretan dalam urutan penulisan yang benar: horizontal, vertikal, menurun ke kiri, menurun ke kanan, dan koma atas. Misalnya, karakter China 圈 (lingkaran) harus dimulai dengan goresan vertikal 丨.

- Begitu Anda mengetik, karakter China yang disarankan akan muncul (karakter yang paling umum digunakan akan muncul pertama). Ketuk karakter untuk memilihnya.
- Jika Anda tidak yakin goresan yang benar, ketik tanda bintang (\*). Untuk melihat lebih banyak pilihan karakter, ketik goresan lain, atau telusuri daftar karakter.
- Ketuk tombol pencocokan (匹配) hanya untuk menunjukkan karakter yang sama persis dengan yang Anda ketik.

**Menulis karakter Bahasa China:** Gambar atau tulis karakter Bahasa China langsung di layar dengan jari Anda saat format penulisan tangan Bahasa China Sederhana atau Tradisional dinyalakan. Saat Anda menggoreskan karakter, iPod touch akan mengenalinya dan menampilkan karakter yang mirip di daftar dengan karakter yang paling mirip di atas. Saat Anda memilih karakter, karakter yang terkait akan muncul di daftar sebagai pilihan tambahan

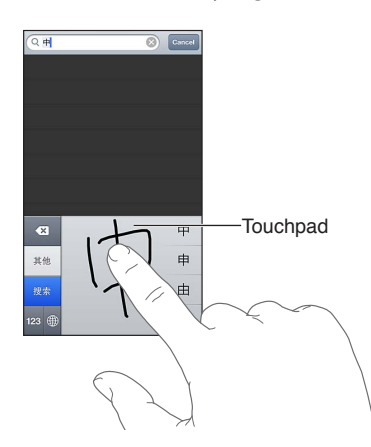

Anda dapat mengetik beberapa karakter rumit, seperti 鱲 (bagian dari nama Bandara Internasional Hong Kong), dengan menulis dua karakter komponen atau lebih secara berurutan. Ketuk karakter tersebut untuk mengganti karakter yang Anda ketik. Karakter Romawi juga akan dikenali.

**Mengetik kana Bahasa Jepang:** Gunakan keypad Kana untuk memilih suku kata. Untuk pilihan suku kata lainnya, ketuk tombol panah, lalu pilih suku kata atau kata lainnya dari jendela.

**Mengetik romaji Bahasa Jepang:** Gunakan papan ketik Romaji untuk mengetik suku kata. Pilihan lain muncul di sepanjang bagian atas papan ketik, ketuk sekali untuk mengetik. Untuk pilihan suku kata lainnya, ketuk tombol panah, lalu pilih suku kata atau kata lainnya dari jendela.

**Mengetik ekspresi wajah atau emosikon:** Gunakan papan ketik Kana Bahasa Jepang dan ketuk tombol ^\_^. Atau, Anda dapat:

- *Mengunakan papan ketik Romaji Bahasa Jepang (susunan QWERTY Bahasa Jepang):* ketuk tombol Angka **123**, lalu ketuk tombol ^\_^.
- *Menggunakan papan ketik Pinyin Bahasa China (Sederhana atau Tradisional) atau Zhuyin (Tradisional)*: ketuk tombol Simbol  $\blacksquare$ , lalu ketuk tombol ^\_^.

# <span id="page-136-1"></span>**Keamanan, Penanganan, & Dukungan**

# <span id="page-136-0"></span>Informasi keamanan penting

 $\bigwedge$ 

*PERINGATAN:* Kegagalan mengikuti instruksi keselamatan ini dapat mengakibatkan kebakaran, sengatan listrik, atau luka lainnya, atau kerusakan pada iPod touch atau properti lainnya. Baca semua informasi keselamatan di bawah sebelum menggunakan iPod touch.

**Penanganan** Menangani iPod touch dengan hati-hati. Terbuat dari metal, kaca, dan plastik dan memiliki komponen sensitif di dalamnya. iPod touch dapat rusak jika terjatuh, terbakar, tertusuk, atau remuk, atau jika terkena cairan. Jangan gunakan iPod touch yang sudah rusak, seperti saat layarnya sudah retak, karena dapat mengakibatkan luka. Jika Anda khawatir iPod touch tergores, gunakan casing.

**Memperbaiki** Jangan membuka iPod touch dan jangan pernah mencoba memperbaiki iPod touch sendiri. Membongkar iPod touch dapat mengakibatkan luka pada diri Anda atau kerusakan pada iPod touch. Jika iPod touch rusak, tidak berfungsi dengan benar, atau terkena cairan, hubungi Apple atau Penyedia Layanan Resmi Apple. Anda dapat menemukan informasi lebih lanjut tentang cara memperoleh servis di [www.apple.com/support/ipod/service/faq](http://www.apple.com/support/ipod/service/faq).

**Baterai** Jangan coba mengganti baterai di iPod touch sendiri—karena Anda dapat merusaknya, yang dapat mengakibatkan terjadinya pemanasan berlebih dan luka. Baterai litium-ion di iPod touch hanya boleh digantikan oleh Apple atau Penyedia Layanan Resmi Apple, dan harus didaur ulang atau dibuang secara terpisah dari limbah rumah tangga. Jangan membakar baterai. Untuk informasi mengenai daur ulang dan penggantian baterai, buka [www.apple.com/batteries.](http://www.apple.com/batteries)

**Gangguan** Menggunakan iPod touch dalam beberapa kondisi dapat mengganggu Anda dan dapat mengakibatkan situasi yang berbahaya. Perhatikan aturan yang melarang atau membatasi penggunaan perangkat ponsel atau headphone (misalnya, hindari mengirimkan pesan ketika mengemudi mobil atau menggunakan headphone saat naik sepeda).

**Navigasi** Peta, petunjuk arah, Flyover dan aplikasi berbasis lokasi tergantung pada layanan data. Layanan data ini dapat berubah dan mungkin tidak tersedia di semua wilayah, sehingga peta, petunjuk arah, Flyover, atau informasi berdasarkan lokasi tidak tersedia, tidak akurat, atau tidak lengkap. Bandingkan informasi yang disediakan di iPod touch dengan lingkungan sekitar Anda, dan gunakan tanda-tanda di jalan untuk mengatasi masalah ketidaksesuaian. Beberapa fitur Peta memerlukan Layanan Lokasi. Lihat [Privasi](#page-131-2) di halaman [132.](#page-131-1) Gunakan akal sehat saat menavigasi.

**Pengisian daya** Mengisi daya iPod touch dengan kabel yang disertakan dan adaptor daya atau "Made for iPod" kabel dan adaptor daya pihak ketiga lainnya yang kompatibel dengan USB 2.0. Menggunakan kabel atau charger yang rusak, atau melakukan pengisian ulang saat ada kelembapan dapat menyebabkan sengatan listrik. Saat Anda menggunakan Adaptor Daya USB Apple untuk mengisi daya iPod touch, pastikan bahwa colokan AC atau kabel daya AC benar-benar dimasukkan ke adaptor sebelum Anda mencolokkannya ke dalam stop kontak. Adaptor daya mungkin menjadi panas dalam pemakaian normal, dan jika terjadi kontak terlalu lama dapat menyebabkan luka. Selalu berikan ventilasi yang cukup di sekitar adaptor daya saat sedang digunakan.

**Hilangnya Fungsi Pendengaran** Mendengarkan bunyi dengan volume keras dapat merusak pendengaran Anda. Kebisingan di belakang, serta terus-menerus terpapar volume tingkat tinggi, dapat menyebabkan bunyi seperti lebih senyap daripada yang sebenarnya. Hanya gunakan penerima, earbud, headphone, speakerphone, atau earpiece yang kompatibel dengan perangkat Anda. Nyalakan audio dan periksa volumenya sebelum memasukkan apa pun ke telinga Anda. Untuk informasi lebih lanjut mengenai gangguan pendengaran, lihat [www.apple.com/sound](http://www.apple.com/sound). Untuk informasi tentang cara mengatur batas maksimum volume pada iPod touch, lihat [Pengaturan musik](#page-48-0) di halaman [49](#page-48-1).

*PERINGATAN:* Untuk mencegah kemungkinan kerusakan pendengaran, jangan mendengarkan dengan tingkat volume yang tinggi untuk waktu yang lama.

**Headset Apple** Headset dijual dengan iPhone 4S atau yang lebih baru di China (diidentifikasi oleh cincin isolasi gelap pada colokan) dirancang untuk memenuhi standar Cina dan kompatibel dengan iPhone 4S atau yang lebih baru, iPad 2 atau yang lebih baru, dan iPod touch generasi ke-5. Gunakan headset yang kompatibel dengan perangkat Anda.

**Sinyal radio** iPod touch menggunakan sinyal radio untuk menghubungkan ke jaringan nirkabel. Untuk informasi mengenai besar daya yang digunakan untuk mengirim sinyal ini, dan mengenai langkah yang dapat Anda ambil untuk meminimalisasi paparan, lihat Pengaturan > Umum > Mengenai > Hukum > Paparan RF.

**Interferensi frekuensi radio** Perhatikan tanda dan pemberitahuan yang melarang atau membatasi penggunaan perangkat elektronik (misalnya, di fasilitas kesehatan atau tempat peledakan). Meskipun iPod touch dirancang, diuji, dan diproduksi untuk mematuhi peraturan emisi frekuensi radio, emisi dari iPod touch tersebut dapat memengaruhi pengoperasian peralatan elektronik lainnya secara negatif, menyebabkan peralatan tersebut mengalami kerusakan. Matikan iPod touch atau gunakan Mode Pesawat untuk mematikan pemancar nirkabel iPod touch jika penggunaannya dilarang, seperti saat bepergian di pesawat, atau ketika diminta untuk melakukannya oleh pihak berwenang.

**Perangkat medis** iPod touch memuat radio yang memancarkan medan elektromagnetik. Bidang elektromagnetik ini dapat mengganggu alat pacu jantung atau perangkat medis lain. Jika Anda memakai alat pacu jantung, menjaga jarak minimal 6 inci (sekitar 15 cm) pemisahan antara alat pacu jantung Anda dan iPod touch. Jika Anda mencurigai iPod touch mengganggu alat pacu jantung atau perangkat medis lainnya, berhenti menggunakan iPod touch dan konsultasikan dengan dokter Anda untuk informasi spesifik ke perangkat medis Anda. iPod touch memiliki magnet di dekat bagian bawah, dan headphone yang disertakan juga memiliki magnet di dalam earbud, yang dapat mengganggu alat pacu jantung, defibrillator atau perangkat medis lainnya. Jaga jarak minimal 6 inci (sekitar 15 cm) pemisahan antara alat pacu jantung Anda atau defibrillator dan iPod touch atau earbud.

A

**Kondisi medis** Jika Anda mengalami kondisi kesehatan yang Anda anggap dapat dipengaruhi iPod touch (misalnya, kejang-kejang, pingsan, mata letih, atau sakit kepala), konsultasikan dengan dokter sebelum menggunakan iPod touch.

**Atmosfer eksplosif** Jangan mengisi daya atau menggunakan iPod touch di area apa pun yang lingkungannya berpotensi memicu ledakan, seperti area pengisian bahan bakar, atau di area di mana udaranya mengandung bahan-bahan kimia atau partikel-partikel (seperti unsur butir, debu, atau serbuk logam). Patuhi semua tanda dan petunjuk.

**Gerakan repetitif** Saat Anda melakukan gerakan berulang seperti mengetik atau bermain game di iPod touch, Anda mungkin kadang mengalami ketidaknyamanan pada tangan, lengan, bahu, leher, atau bagian lain dari tubuh Anda. Jika Anda mengalami ketidaknyamanan, berhenti menggunakan iPod touch dan berkonsultasilah dengan dokter.

**Aktivitas berisiko tinggi** Perangkat ini tidak untuk digunakan di area yang rawan kematian, cedera, atau kerusakan lingkungan yang parah jika terjadi kegagalan perangkat.

**Loop iPod touch** Kegiatan tertentu ketika menggunakan simpul iPod touch dapat menimbulkan risiko cedera, terutama jika simpul menjadi tertangkap atau terperangkap—misalnya, saat bekerja di sekitar mesin. Jangan ayunkan iPod touch saat menggunakan simpul, simpul mungkin akan turun menyebabkan luka atau kerusakan.

**Bahaya tersedak** Beberapa aksesoris iPod touch dapat menimbulkan bahaya tersedak untuk anak-anak kecil. Jauhkan aksesori tersebut dari anak-anak.

#### Informasi penanganan penting

**Pembersihan** Segera bersihkan iPod touch jika bersentuhan dengan apa pun yang dapat menyebabkan noda-—seperti kotoran, tinta, tata rias, atau losion. Untuk membersihkan:

- Cabut semua kabel dan matikan iPod touch (tekan dan tahan tombol Tidur/Bangun, lalu geser penggeser pada layar).
- Gunakan kain yang halus dan bebas serat.
- Hindari kelembapan pada lubang-lubangnya.
- Jangan menggunakan produk pembersih atau udara yang dikompres.

Bagian depan iPod touch terbuat dari kaca dengan lapisan oleophobic (antiminyak) resistan sidik jari. Mantel ini tahan lama jika iPhone digunakan secara normal. Produk pembersih dan bahan penggosok akan memudarkan mantel, dan dapat menggores kaca. Media penggosok juga dapat menggores iPod touch.

**Menggunakan konektor, port, dan tombol** Jangan pernah memasukkan konektor ke port secara paksa atau terlalu keras menekan tombol, karena hal ini dapat mengakibatkan kerusakan yang tidak tercakup dalam garansi. Jika konektor dan port tidak terhubung dengan mudah, mereka mungkin tidak sesuai. Periksa kejanggalan dan pastikan bahwa konektor cocok dengan port dan bahwa Anda telah menempatkan konektor dengan benar pada port.

**Pencahayaan** Perubahan warna dari colokan Lightning setelah penggunaan biasa adalah normal. Kotoran, serpihan, dan paparan ke cairan dapat menyebabkan perubahan warna. Untuk menghapus perubahan warna atau jika kabel menjadi hangat selama penggunaan atau tidak mau mengisi daya atau menyelaraskan iPod touch Anda, lepaskan kabel petir dari komputer atau power adapter Anda dan bersihkan dengan, kain lembut, kering, bebas serat. Jangan menggunakan cairan atau produk pembersih saat membersihkan konektor Lightning.

**Suhu pengoperasian** iPod touch dirancang untuk bekerja dalam suhu sekitar antara 32 ° dan 95 ° F (0 ° dan 35 ° C) dan disimpan dalam suhu antara -4 ° dan 113 ° F (-20 ° dan 45 ° C). iPod touch dapat rusak dan masa pakai baterai dipersingkat jika disimpan atau dioperasikan di luar kisaran temperatur tersebut. Jangan sampai iPod touch mengalami perubahan suhu atau kelembapan drastis. Ketika Anda sedang menggunakan iPod touch atau mengisi baterainya, adalah normal jika iPod touch menjadi hangat.

Jika suhu interior iPod touch melebihi suhu operasi normal (misalnya, di dalam mobil panas atau di bawah sinar matahari langsung untuk waktu yang lama), Anda mungkin mengalami hal berikut saat mencoba untuk mengatur suhu:

- iPod touch berhenti mengisi daya.
- Layar meredup.
- Muncul layar peringatan suhu.
- Beberapa aplikasi dapat tertutup.

*Penting:* Anda mungkin tidak dapat menggunakan iPod touch saat layar peringatan suhu ditampilkan. Jika iPod touch tidak berhasil menurunkan suhu internal, maka perangkat akan beralih ke mode tidur lama sampai suhu mendingin. Pindahkan iPod touch ke lokasi yang lebih dingin dan sinar matahari langsung dan tunggu beberapa menit sebelum mencoba kembali menggunakan iPod touch.

Untuk informasi lebih lanjut, buka [support.apple.com/kb/HT2101.](http://support.apple.com/kb/HT2101)

# iPod touch Dukungan

Informasi dukungan yang komprehensif tersedia online di [www.apple.com/support/ipodtouch.](http://www.apple.com/support/ipodtouch/?cid=acs::ipodtouch4userguide&cp=acs::ipodtouch4userguide) Untuk menghubungi Apple untuk mendapatkan layanan personal (tidak tersedia di semua area), kunjungi [www.apple.com/support/contact.](https://www.apple.com/support/contact/)

# Memulai ulang dan mengatur ulang iPod touch

Jika ada yang tidak beres, coba hidupkan ulang iPod touch, keluar dari aplikasi secara paksa, atau atur ulang iPod touch.

**Menghidupkan ulang iPod touch:** Tahan terus tombol Tidur/Bangun sampai slider berwarna merah muncul. Geser jari Anda pada slider untuk mematikan iPod touch. Untuk menyalakan iPod touch kembali, tahan tombol Tidur/Bangun hingga logo Apple muncul.

Jika Anda tidak dapat mematikan iPod touch atau jika masalah tersebut berlanjut, Anda mungkin perlu mengatur ulang iPod touch. Pengaturan ulang harus dilakukan hanya jika menyalakan dan mematikan iPod touch tidak juga mengatasi masalah.

**Paksa aplikasi untuk menutup:** Tahan terus tombol Tidur/Bangun selama beberapa detik sampai slider berwarna merah muncul, lalu tahan terus tombol Utama O sampai aplikasi menutup.

Anda juga dapat menghapus aplikasi dari daftar terbaru untuk menutup secara paksa. Lihat [Membuka dan beralih aplikasi](#page-16-0) di halaman [17.](#page-16-1)

**Mengatur ulang iPod touch:** Tekan terus tombol Tidur/Bangun dan tombol Utama secara bersamaan selama paling tidak sepuluh detik hingga logo Apple muncul.

# "Kode Sandi Salah" atau "iPod touch tidak aktif" muncul

Jika Anda lupa kode sandi atau iPod touch menampilkan peringatan bahwa iPod touch dinonaktifkan, lihat "iOS: Kode sandi yang salah menyebabkan layar tidak diaktifkan berwarna merah di [support.apple.com/kb/HT1212](http://support.apple.com/kb/HT1212).

# "Aksesori ini tidak didukung oleh iPod touch" muncul

Aksesori yang Anda pasang mungkin tidak dapat bekerja dengan iPod touch. Pastikan kabel dan konektor USB bebas dari serpihan, dan lihat dokumentasi yang disertakan dengan aksesori.

# Tidak dapat melihat lampiran email

Jika iPod touch tidak dapat menampilkan lampiran email, coba hal berikut:

- *Melihat lampiran file:* Ketuk lampiran untuk membukanya di Quick Look. Anda mungkin perlu menunggu selagi file diunduh sebelum melihatnya.
- *Menyimpan lampiran foto atau video:* Ketuk lampiran untuk membukanya di Quick Look. Anda mungkin perlu menunggu selagi file diunduh sebelum melihatnya.

Quick Look mendukung tipe dokumen berikut:

- *.doc, .docx—*Microsoft Word
- *.htm, .html—*halaman web
- *.key—*Keynote
- *.numbers—*Numbers
- *.pages—*Pages
- *.pdf—*Preview, Adobe Acrobat
- *.ppt, .pptx—*Microsoft PowerPoint
- *.rtf—*Rich Text Format
- *.txt—*text
- *.vcf—*informasi kontak
- *.xls, .xlsx—*Microsoft Excel

Untuk informasi pemecahan masalah tambahan, buka [www.apple.com/support/ipodtouch.](http://www.apple.com/support/ipodtouch)

# Mencadangkan iPod touch

Anda dapat menggunakan iCloud atau iTunes untuk mencadangkan iPod touch secara otomatis. Jika Anda memilih untuk mencadangkan menggunakan iCloud, Anda tidak dapat menggunakan iTunes untuk mencadangkan secara otomatis ke komputer Anda, namun Anda dapat menggunakan iTunes untuk mencadangkan secara manual ke komputer Anda.

#### **Mencadangkan dengan iCloud**

iCloud mencadangkan iPod touch secara harian melalui Wi-Fi, saat tersambung ke sumber daya dan terkunci. Tanggal dan waktu pencadangan terakhir diurutkan di bagian bawah layar Penyimpanan & Cadangan. iCloud mencadangkan:

- Pembelian musik, acara TV, aplikasi, dan buku
- Foto dan video di album Rol Kamera Anda
- iPod touch pengaturan
- Data aplikasi
- Layar Utama dan pengaturan aplikasi
- Pesan

*Catatan:* Musik yang dibeli tidak dicadangkan di semua wilayah dan acara TV tidak tersedia di semua wilayah.

Jika Anda tidak mengaktifkan pencadangan iCloud saat Anda pertama kali mengatur iPod touch, Anda dapat menyalakannya di pengaturan iCloud.

**Menyalakan cadangan iCloud:** Buka Pengaturan > iCloud, lalu masuk dengan ID Apple dan sandi, jika diperlukan. Buka Penyimpanan & Cadangan, lalu nyalakan Cadangan iCloud.

**Mencadangkan segera:** Buka Pengaturan > iCloud > Penyimpanan & Cadangan, lalu ketuk Cadangkan Sekarang.

**Mengelola cadangan Anda:** Buka Pengaturan > iCloud > Penyimpanan & Cadangan, lalu ketuk Kelola Penyimpanan. Ketuk nama iPod touch Anda.

**Menyalakan atau mematikan cadangan Rol Kamera:** Buka Pengaturan > iCloud > Penyimpanan & Cadangan, lalu ketuk Kelola Penyimpanan. Ketuk nama iPod touch Anda, lalu nyalakan atau matikan pencadangan Rol Kamera.

**Menampilkan perangkat yang dicadangkan:** Buka Pengaturan > iCloud > Penyimpanan & Cadangan > Kelola Penyimpanan.

**Menghentikan cadangan iCloud:** Buka Pengaturan > iCloud > Penyimpanan & Cadangan > Cadangkan, lalu matikan Cadangan iCloud.

Musik yang tidak dibeli di iTunes tidak dicadangkan di iCloud. Gunakan iTunes untuk mencadangkan dan memulihkan isi. Lihat [Menyelaraskan dengan iTunes](#page-14-0) di halaman [15](#page-14-1).

*Penting:* Mencadangkan pembelian musik atau acara TV tidak tersedia di semua wilayah. Pembelian sebelumnya mungkin tidak tersedia jika tidak ada di iTunes Store, App Store, atau iBookstore lagi.

Konten yang dibeli dan konten Stream Foto tidak terhitung dalam ruang penyimpanan gratis 5 GB iCloud Anda.

# **Mencadangkan dengan iTunes**

iTunes membuat cadangan foto di album Rol Kamera atau Foto yang Disimpan, dan pada pesan teks, catatan, riwayat panggilan, daftar Favorit, pengaturan bunyi, dan lainnya. File media, seperti lagu, dan beberapa foto tidak dicadangkan, namun dapat dipulihkan dengan menyelaraskan menggunakan iTunes.

Saat Anda menyambungkan iPod touch ke komputer yang Anda selaraskan dengan normal, iTunes akan membuat cadangan tiap kali Anda:

- *Menyelaraskan dengan iTunes:* iTunes menyelaraskan iPod touch setiap kali Anda menyambungkan iPod touch ke komputer. Lihat [Menyelaraskan dengan iTunes](#page-14-0) di halaman [15.](#page-14-1) iTunes tidak secara otomatis membuat cadangan iPod touch yang tidak dikonfigurasikan untuk diselaraskan dengan komputer tersebut.
- *Memperbarui atau memulihkan iPod touch:* iTunes selalu mencadangkan iPod touch sebelum memperbarui atau memulihkan.

iTunes juga dapat mengenkripsi cadangan-cadangan iPod touch untuk mengamankan data Anda.

<span id="page-142-1"></span>**Mengenkripsi cadangan-cadangan iPod touch:** Pilih "Enkripsi pencadangan iPod touch" di panel Ringkasan iTunes.

**Memulihkan file dan pengaturan iPod touch:** Sambungkan iPod touch ke komputer yang biasanya Anda selaraskan, pilih iPod touch di jendela iTunes, dan klik Restore di panel Summary.

Untuk informasi lebih lanjut mengenai cadangan, buka [support.apple.com/kb/HT1766](http://support.apple.com/kb/HT1766).

#### **Menghapus cadangan iTunes**

Anda dapat menghapus cadangan iPod touch dari daftar cadangan di iTunes. Anda mungkin ingin melakukannya, contohnya, jika cadangan dibuat di komputer milik orang lain.

#### **Menghapus cadangan:**

**1** Pada iTunes, buka iTunes Preferences.

- *Mac: Pilih iTunes > Preferences.*
- *Windows:* Pilih Edit > Preferences.
- **2** Klik Perangkat (iPod touch tidak perlu disambungkan).
- **3** Pilih file cadangan yang ingin Anda hapus, kemudian klik Hapus Cadangan.
- **4** Klik Delete, untuk mengonfirmasikan bahwa Anda ingin menghapus cadangan yang dipilih, lalu klik OK.

#### <span id="page-142-0"></span>Memperbarui dan memulihkan perangkat lunak iPod touch

Anda dapat memperbarui perangkat lunak iPod touch pada Pengaturan atau dengan menggunakan iTunes. Anda juga dapat menghapus atau memulihkan iPod touch, lalu menggunakan iCloud atau iTunes untuk memulihkan cadangan.

Data yang dihapus tidak lagi dapat diakses melalui antarmuka pengguna iPod touch, tetapi tidak dihapus dari iPod touch. Untuk informasi mengenai penghapusan semua konten dan pengaturan, lihat [Mengatur Ulang](#page-130-0) di halaman [131.](#page-130-1)

#### **Memperbarui iPod touch**

Anda dapat memperbarui perangkat lunak di Pengaturan iPod touch atau dengan menggunakan iTunes.

**Memperbarui secara nirkabel pada iPod touch:** Buka Pengaturan > Umum > Pembaruan Perangkat Lunak. iPod touch periksa pembaruan perangkat lunak yang tersedia.

**Memperbarui perangkat lunak di iTunes:** iTunes memeriksa pembaruan perangkat lunak yang tersedia tiap kali Anda menyelaraskan iPod touch menggunakan iTunes. Lihat [Menyelaraskan](#page-14-0)  [dengan iTunes](#page-14-0) di halaman [15](#page-14-1).

Untuk informasi lebih lanjut mengenai memperbarui perangkat lunak iPod touch, kunjungi [support.apple.com/kb/HT4623](http://support.apple.com/kb/HT4623).

#### **Memulihkan iPod touch**

Anda dapat menggunakan iCloud atau iTunes untuk memulihkan iPod touch dari cadangan.

**Memulihkan dari cadangan iCloud:** Atur ulang iPod touch untuk menghapus semua pengaturan dan informasi. Masuk ke iCloud dan pilih Pulihkan dari Cadangan pada Asisten Bantuan. Lihat [Mengatur Ulang](#page-130-0) di halaman [131](#page-130-1).

**Memulihkan dari cadangan iTunes:** Sambungkan iPod touch ke komputer yang biasanya Anda selaraskan, pilih iPod touch di jendela iTunes, dan klik Restore di panel Summary.

Saat perangkat lunak iPod touch dipulihkan, Anda dapat mengaturnya sebagai iPod touch baru, atau memulihkan musik, video, data aplikasi, dan konten lainnya dari cadangan.

Untuk informasi lebih lanjut mengenai memulihkan perangkat lunak iPod touch, kunjungi [support.apple.com/kb/HT1414.](http://support.apple.com/kb/HT1414)

# Mempelajari lebih lanjut, layanan, dan dukungan

Tabel berikut mendeskripsikan di mana Anda dapat memperoleh informasi lebih lanjut tentang keselamatan, perangkat lunak, dan layanan yang terkait dengan iPod touch.

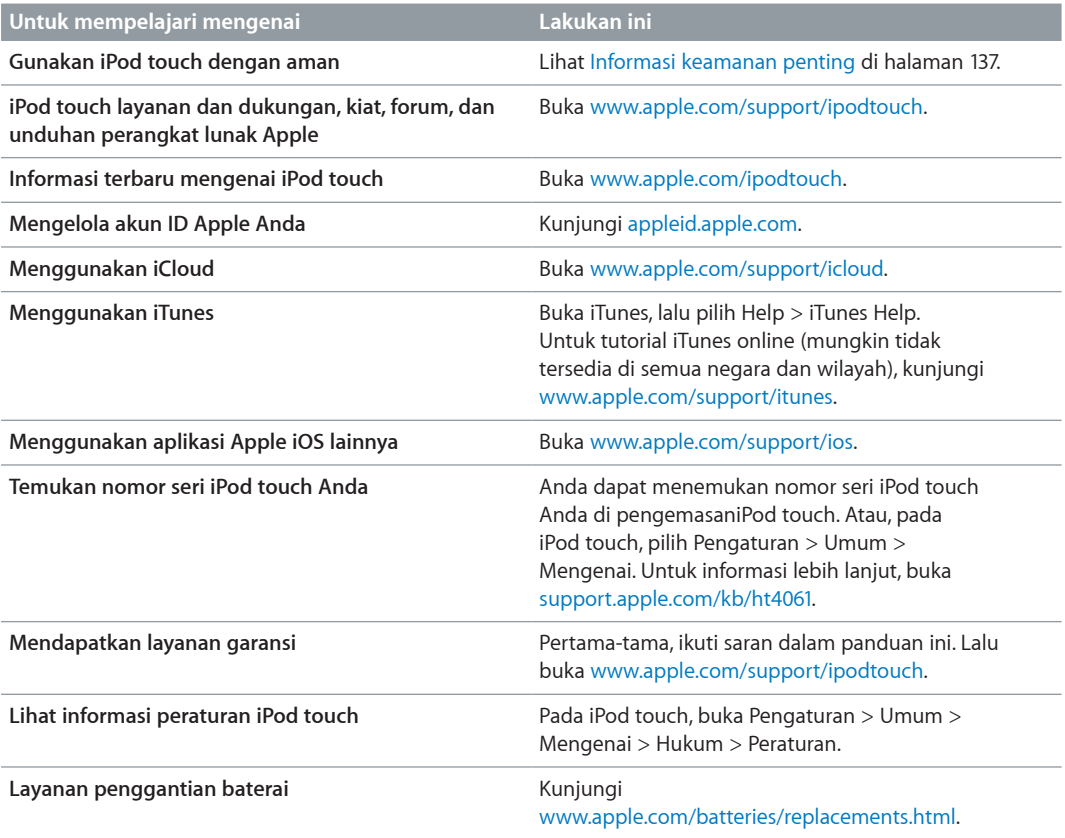

# Informasi pembuangan dan daur ulang

iPod touch Anda harus dibuang dengan benar menurut hukum dan peraturan setempat. Karena produk ini berisi baterai, produk harus dibuang secara terpisah dari sampah rumah tangga. Ketika iPod touch Anda mencapai masa pakainya, hubungi Apple atau pihak berwenang setempat untuk mengetahui pilihan daur ulang.

*Penggantian baterai:* Baterai ion-lithium di iPod touch hanya boleh digantikan oleh Apple atau Penyedia Layanan Resmi Apple, dan harus didaur ulang atau dibuang secara terpisah dari limbah rumah tangga. Untuk informasi lebih lanjut tentang layanan penggantian baterai, buka: [www.apple.com/batteries/replacements.html.](http://www.apple.com/batteries/replacements.html)

Untuk informasi lebih lanjut tentang program daur ulang Apple, buka [www.apple.com/recycling](http://www.apple.com/recycling).
## *Türkiye*

Türkiye Cumhuriyeti: EEE Yönetmeliğine Uygundur.

台灣

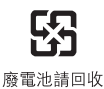

*European Union—Disposal information*

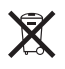

The symbol above means that according to local laws and regulations your product and/or its battery shall be disposed of separately from household waste. When this product reaches its end of life, take it to a collection point designated by local authorities. The separate collection and recycling of your product and/or its battery at the time of disposal will help conserve natural resources and ensure that it is recycled in a manner that protects human health and the environment.

*Union Européenne—informations sur l'élimination:* Le symbole ci-dessus signifie que, conformément aux lois et réglementations locales, vous devez jeter votre produit et/ ou sa batterie séparément des ordures ménagères. Lorsque ce produit arrive en fin de vie, apportez-le à un point de collecte désigné par les autorités locales. La collecte séparée et le recyclage de votre produit et/ou de sa batterie lors de sa mise au rebut aideront à préserver les ressources naturelles et à s'assurer qu'il est recyclé de manière à protéger la santé humaine et l'environnement.

*Europäische Union—Informationen zur Entsorgung:* Das oben aufgeführte Symbol weist darauf hin, dass dieses Produkt und/oder die damit verwendete Batterie den geltenden gesetzlichen Vorschriften entsprechend und vom Hausmüll getrennt entsorgt werden muss. Geben Sie dieses Produkt zur Entsorgung bei einer offiziellen Sammelstelle ab. Durch getrenntes Sammeln und Recycling werden die Rohstoffreserven geschont und es ist sichergestellt, dass beim Recycling des Produkts und/oder der Batterie alle Bestimmungen zum Schutz von Gesundheit und Umwelt eingehalten werden.

*Unione Europea—informazioni per lo smaltimento:* Il simbolo qui sopra significa che, in base alle leggi e alle normative locali, il prodotto e/o la sua batteria dovrebbero essere riciclati separatamente dai rifiuti domestici. Quando il prodotto diventa inutilizzabile, portalo nel punto di raccolta stabilito dalle autorità locali. La raccolta separata e il riciclaggio del prodotto e/o della sua batteria al momento dello smaltimento aiutano a conservare le risorse naturali e assicurano che il riciclaggio avvenga nel rispetto della salute umana e dell'ambiente.

*Europeiska unionen—information om kassering:* Symbolen ovan betyder att produkten och/eller dess batteri enligt lokala lagar och bestämmelser inte får kastas tillsammans med hushållsavfallet. När produkten har tjänat ut måste den tas till en återvinningsstation som utsetts av lokala myndigheter. Genom att låta den uttjänta produkten och/eller dess batteri tas om hand för återvinning hjälper du till att spara naturresurser och skydda hälsa och miljö.

*Brasil—Informações sobre descarte e reciclagem:*

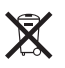

O símbolo acima indica que este produto e/ou sua bateria não devem ser descartadas no lixo doméstico. Quando decidir descartar este produto e/ou sua bateria, faça-o de acordo com as leis e diretrizes ambientais locais. Para informações sobre o programa de reciclagem da Apple, pontos de coleta e telefone de informações, visite www.apple.com/br/environment.

## Apple dan lingkungan

Di Apple, kami menyadari benar tanggung jawab kami untuk meminimalkan dampak lingkungan akibat pengoperasian dan produk-produk kami. Untuk informasi lebih lanjut, buka [www.apple.com/environment](http://www.apple.com/environment).

## **K** Apple Inc.

© 2013 Apple Inc. Hak cipta dilindungi undang-undang.

Apple, logo Apple, AirPlay, AirPort, AirPort Express, AirPort Extreme, Aperture, Apple TV, Cover Flow, FaceTime, Finder, iBooks, iCal, iLife, iMessage, iMovie, iPad, iPhone, iPhoto, iPod, iPod touch, iSight, iTunes, Keynote, Mac, Mac OS, logo Made for iPod, Numbers, OS X, Pages, Passbook, Safari, Siri, Spotlight, dan Time Capsule adalah merek dagang Apple Inc., yang terdaftar di AS dan negara-negara lain.

AirPrint, EarPods, Flyover, Guided Access, Lightning, dan Multi-Touch adalah merek dagang dari Apple Inc.

Apple Store, Genius, iAd, iCloud, iTunes Extras, iTunes Plus, and iTunes Store adalah merek layanan dari Apple Inc., terdaftar di AS dan negara-negara lain.

App Store, iBookstore, dan iTunes Match adalah merek layanan dari Apple Inc.

IOS adalah merek dagang atau merek dagang terdaftar dari Cisco di AS dan negara lain dan digunakan di bawah lisensi.

NIKE dan Swoosh Design adalah merek dagang dari NIKE, Inc. dan afiliasinya, dan digunakan di bawah lisensi.

Tanda kata dan logo Bluetooth® adalah merek dagang terdaftar milik Bluetooth SIG, Inc. dan penggunaan lambang tersebut oleh Apple Inc. adalah di bawah lisensi.

Adobe dan Photoshop adalah merek dagang atau merek dagang terdaftar dari Adobe Systems Incorporated di AS dan/ atau negara-negara lain.

Nama-nama perusahaan dan produk lain yang disebutkan di sini adalah merek dagang dari perusahan-perusahaan tersebut masing-masing.

Penyebutan produk pihak ketiga hanyalah untuk tujuan informasi semata dan bukan merupakan dukungan ataupun rekomendasi. Apple tidak bertanggung jawab atas performa atau penggunaan produk-produk tersebut. Semua kesepakatan, perjanjian, atau garansi, jika ada, hanya berlaku antara pihak penjual dan calon pengguna. Setiap upaya telah dilakukan untuk memastikan keakuratan informasi dalam buku petunjuk ini. Apple tidak bertanggung jawab atas kesalahan cetak atau penulisan.

ID019-2540/2013-06